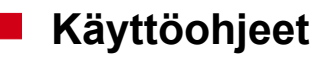

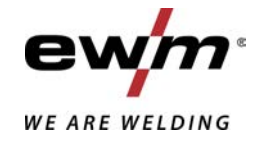

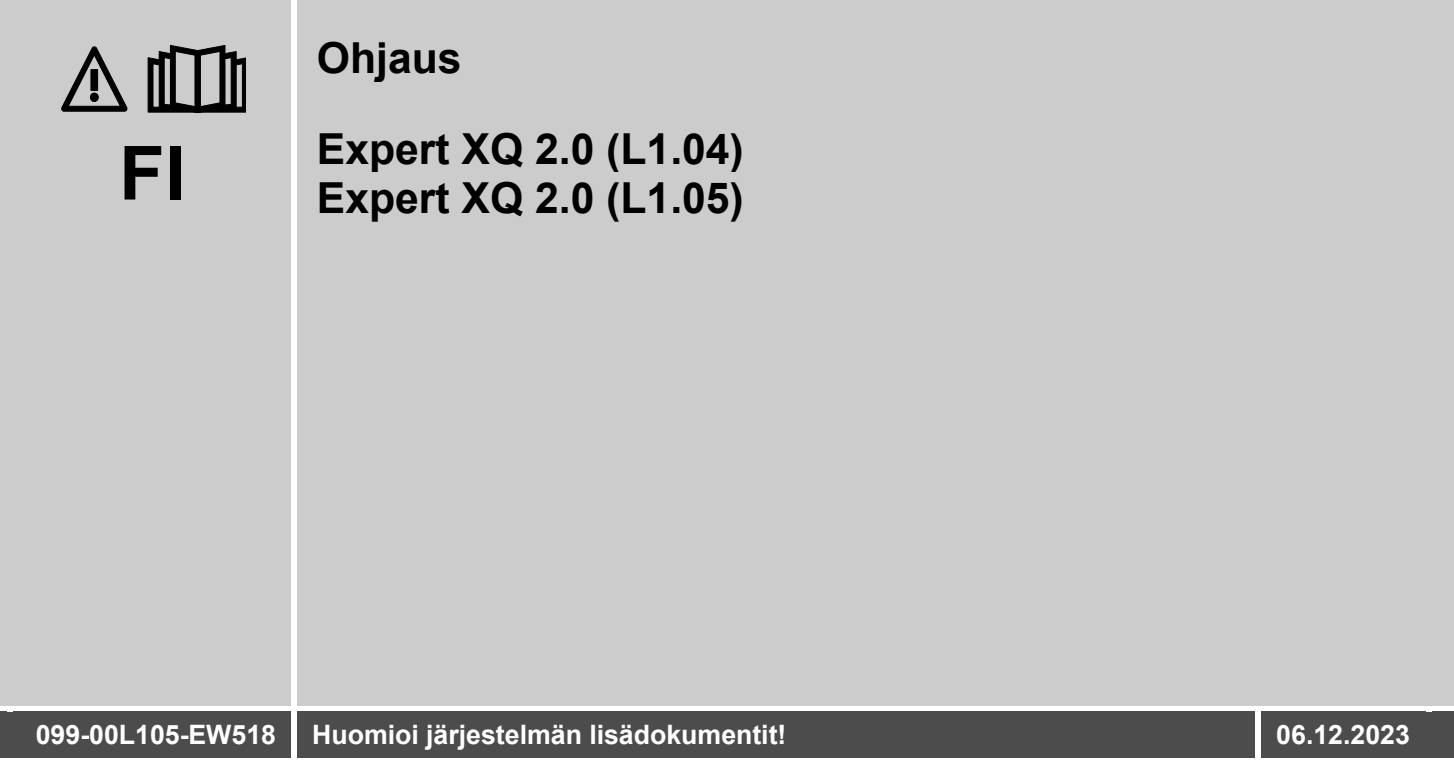

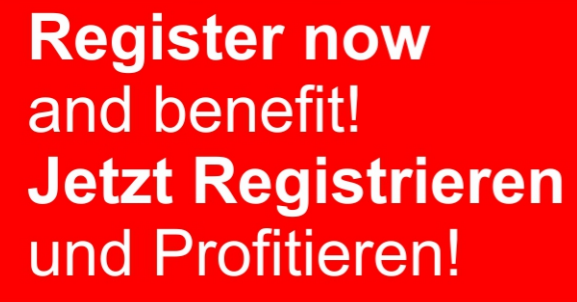

www.ewm-group.com

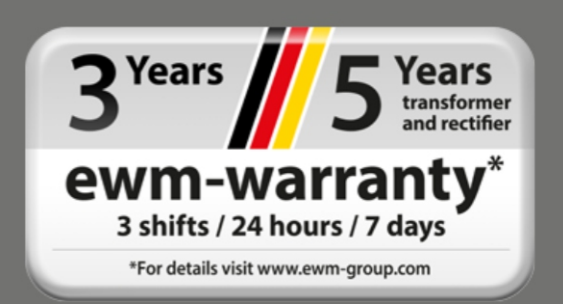

# **Yleisiä huomautuksia**

# **A VAROITUS**

### **Lue käyttöohje!**

- **Käyttöohjeen tarkoituksena on opastaa käyttäjää käyttämään laitteita turvallisesti.**
- Kaikkien järjestelmäkomponenttien käyttöohje, erityisesti turvaohjeet, on luettava ja niitä on noudatettava!
- Noudata tapaturmantorjuntaa koskevia määräyksiä sekä maakohtaisia määräyksiä!
- Käyttöohjetta on säilytettävä laitteen käyttöpaikalla.
- Turva- ja varoituskilvet laitteessa antavat tietoja mahdollisista vaaroista. Niiden on oltava aina tunnistettavissa ja luettavissa.
- Laite on valmistettu tekniikan tason sekä sääntöjen ja normien mukaisesti ja ainoastaan asiantuntijat saavat käyttää, huoltaa ja korjata sitä.
- Tekniset muutokset, laitetekniikan edelleenkehittyessä, voivat johtaa erilaiseen hitsauskäyttäytymiseen.

#### **Jos sinulla on laitteen asennukseen, käyttöönottoon, käyttöön, käyttötarkoitukseen tai käyttöpaikkaan liittyviä kysymyksiä, ota yhteys laitteen jälleenmyyjään tai asiakaspalveluumme numerolla +49 2680 181-0.**

#### **Valtuutettujen jälleenmyyjien luettelo on osoitteessa www.ewm-group.com/en/specialist-dealers.**

Vastuumme tämän laitteen käytön osalta rajoittuu nimenomaan laitteen toimintaan. Kaikki muu vastuu on nimenomaisesti poissuljettu. Käyttäjä hyväksyy vastuun poissulkemisen ottaessaan laitteen käyttöön. Valmistaja ei voi valvoa käyttöohjeen noudattamista eikä laitteen asennukseen, käyttöön tai huoltoon liittyviä olosuhteita tai tapoja.

Virheellinen asennus voi johtaa aineellisiin vahinkoihin ja henkilöiden loukkaantumiseen. Näin ollen emme ota minkäänlaista vastuuta tappioista, vahingoista tai kuluista, jotka ovat johtuneet virheellisestä asennuksesta, käytöstä tai huollosta tai jollakin tavalla liittyvät näihin osatekijöihin.

### **© EWM GmbH**

Dr. Günter-Henle-Strasse 8 56271 Mündersbach Germany Puh.: +49 2680 181-0, Faksi: -244 S-posti: info@ewm-group.com **www.ewm-group.com**

Tämän käyttöohjeen tekijänoikeudet jäävät laitteen valmistajalle.

Osittainenkin monistaminen edellyttää valmistajan kirjallista lupaa.

Tämän asiakirjan sisältö on tutkittu, tarkastettu ja työstetty huolellisesti, mutta muutokset, kirjoitusvirheet ja erehdykset ovat silti mahdollisia.

### **Tietoturva**

Käyttäjä vastaa kaikkien tehdasasetuksiin tehtyjen muutosten tietojen varmistuksesta. Vastuu poistetuista henkilökohtaisista asetuksista on käyttäjällä. Valmistaja ei vastaa niistä.

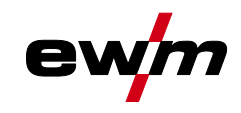

#### <span id="page-2-0"></span>**Sisällys**  $\overline{\mathbf{1}}$

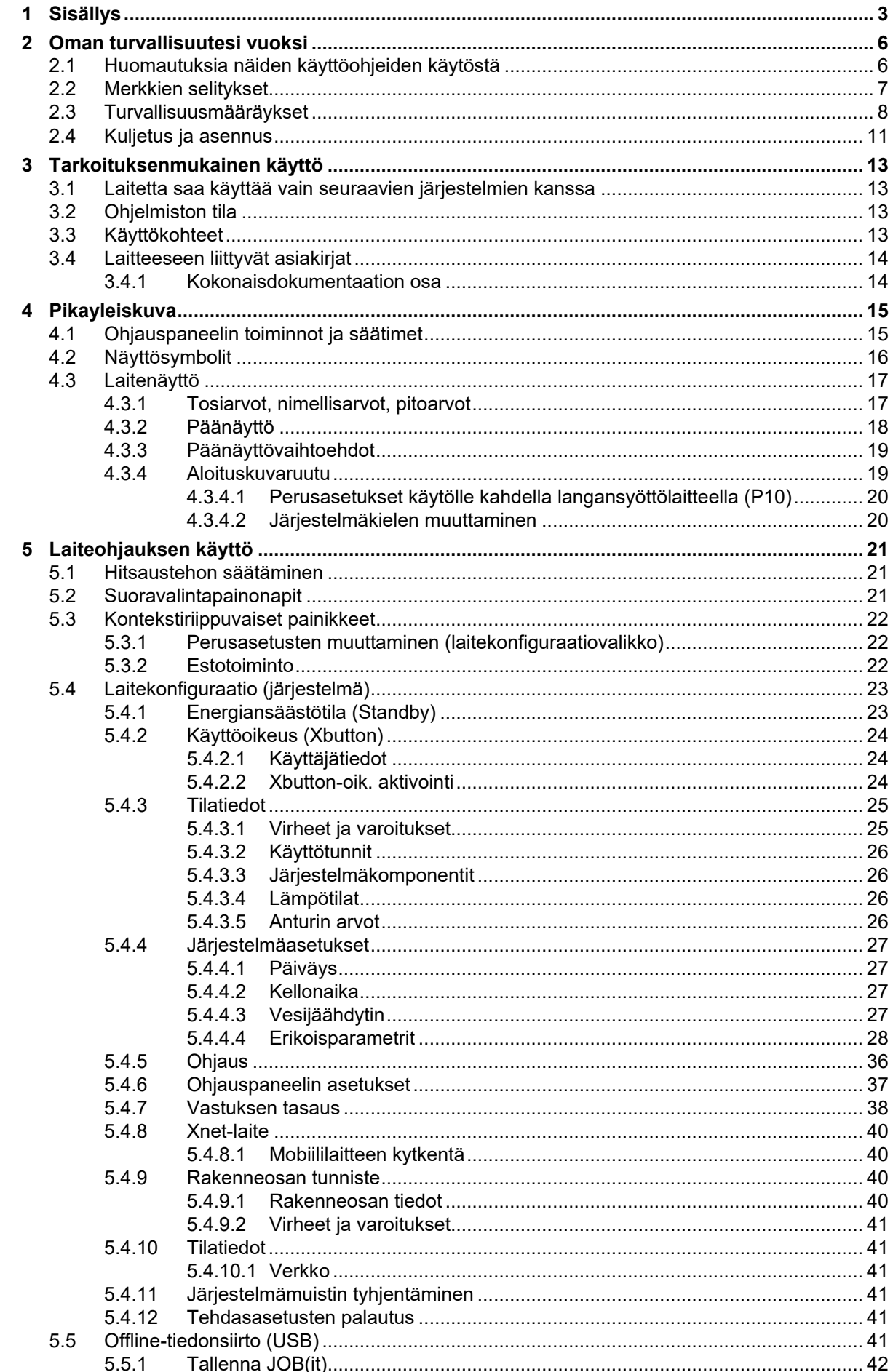

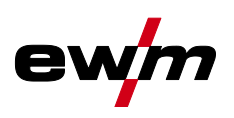

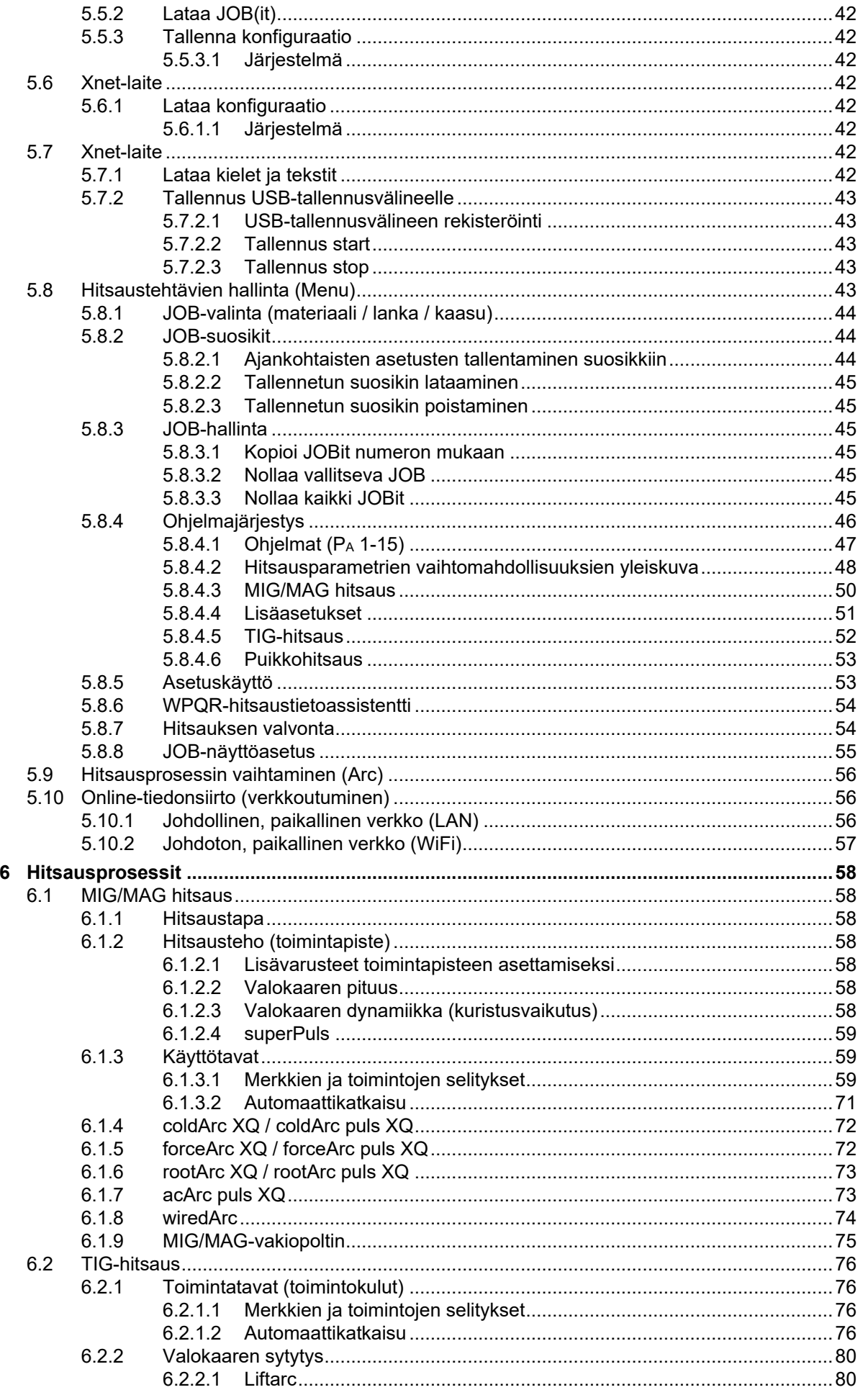

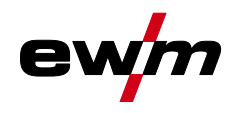

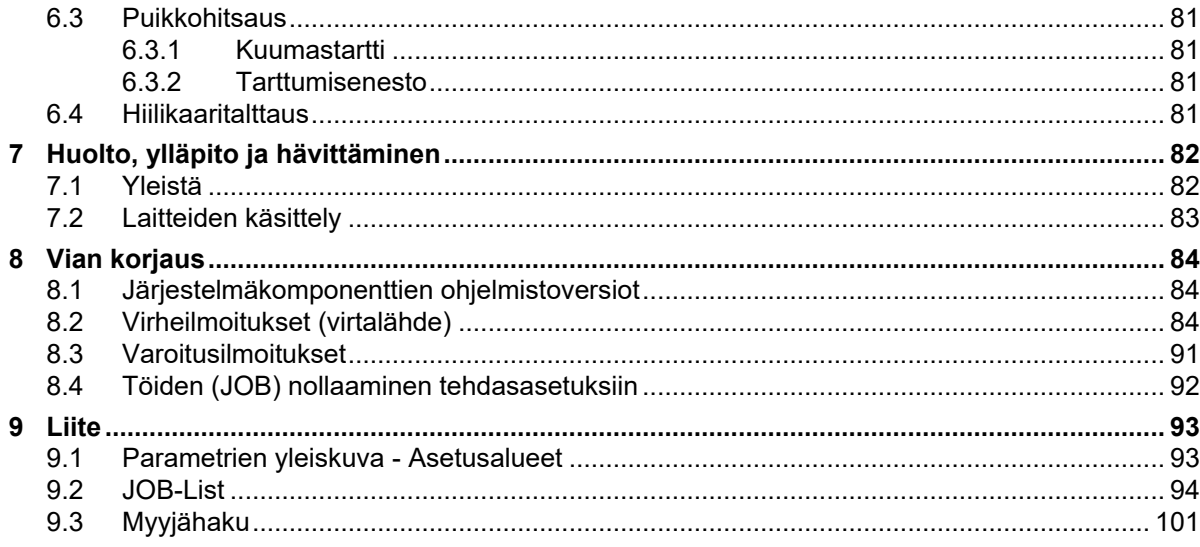

Huomautuksia näiden käyttöohjeiden käytöstä

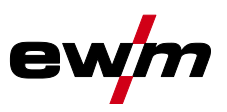

# <span id="page-5-0"></span>**2 Oman turvallisuutesi vuoksi**

# <span id="page-5-1"></span>**2.1 Huomautuksia näiden käyttöohjeiden käytöstä**

# **VAARA**

**Työskentely- ja toimintamenettelyt, joita on noudatettava tarkasti uhkaavien vakavien tapaturmien ja kuolemantapausten ennalta ehkäisemiseksi.**

- Turvallisuustietojen otsikoissa esiintyy sana "VAARA" sekä yleinen varoitussymboli.
- Vaaraa on korostettu myös sivun reunassa olevalla symbolilla.

# **A VAROITUS**

**Työskentely- ja toimintamenettelyt, joita on noudatettava tarkasti uhkaavien vakavien tapaturmien ja kuolemantapausten ennalta ehkäisemiseksi.**

- Turvallisuustietojen otsikoissa esiintyy sana "VAARA" sekä yleinen varoitussymboli.
	- Vaaraa on korostettu myös sivun reunassa olevalla symbolilla.

# **A** HUOMIO

**Työskentely- ja toimintamenettelyt, joita on noudatettava tarkasti myös mahdollisten lievien tapaturmien ennalta ehkäisemiseksi.**

- Turvallisuustietojen otsikossa esiintyy aina avainsana "HUOMAUTUS" sekä yleinen varoitussymboli.
- Riskiä on selvennetty sivun reunassa olevalla symbolilla.
- *Teknisiä erityispiirteitä, jotka käyttäjän on huomioitava esinevahinkojen tai laitevaurioiden vält-*隐 *tämiseksi.*

Erilaisiin käyttötilanteisiin tarkoitetut, vaihe vaiheelta opastavat toimintaohjeet sekä luetteloinnit on merkitty luettelomerkillä, esim.:

• Liitä hitsausvirtajohdon liitin asianmukaiseen vastakappaleeseen ja lukitse liitin.

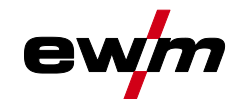

Merkkien selitykset

# <span id="page-6-0"></span>**2.2 Merkkien selitykset**

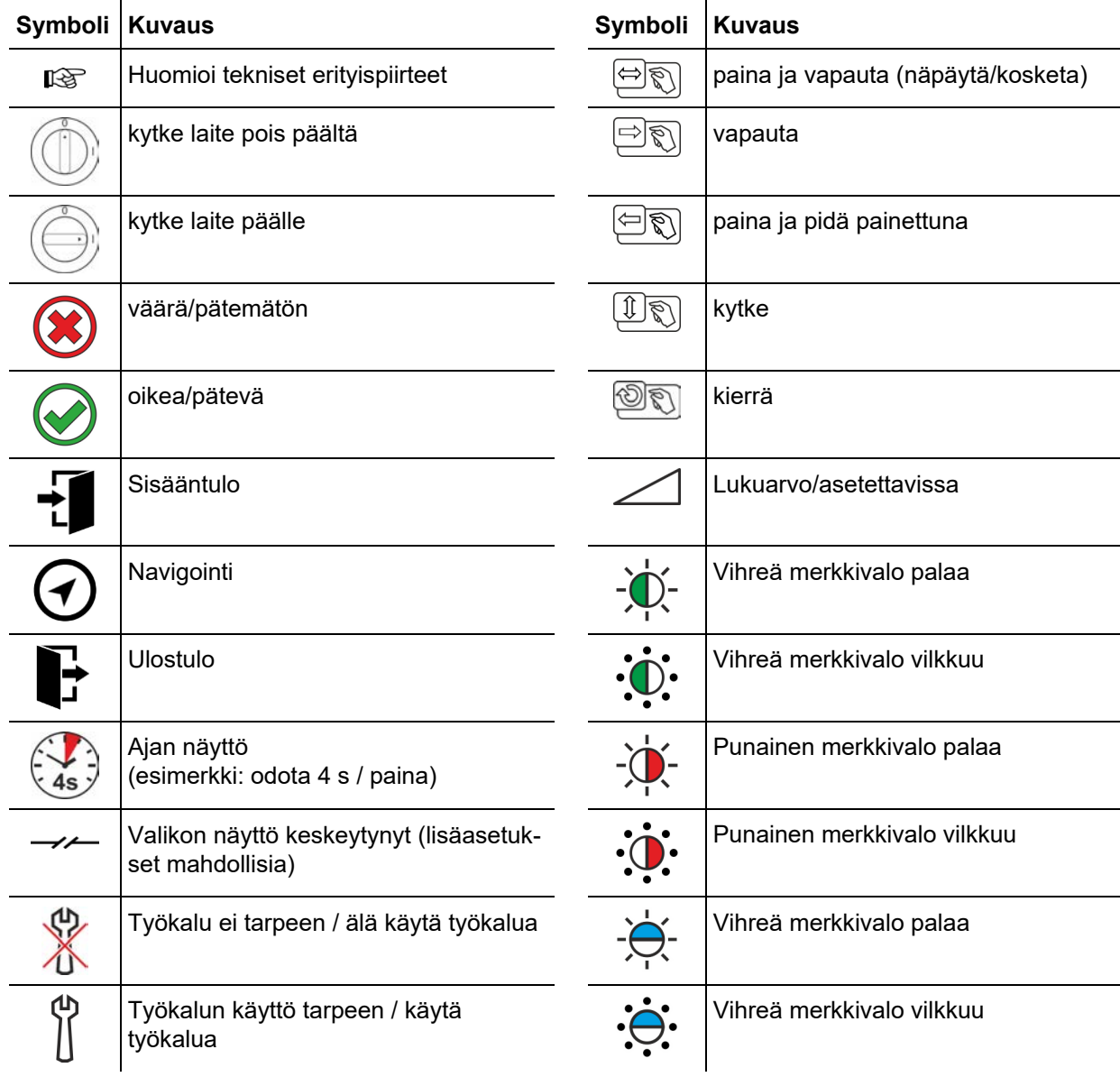

# **Oman turvallisuutesi vuoksi**

Turvallisuusmääräykset

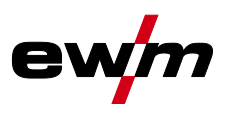

<span id="page-7-0"></span>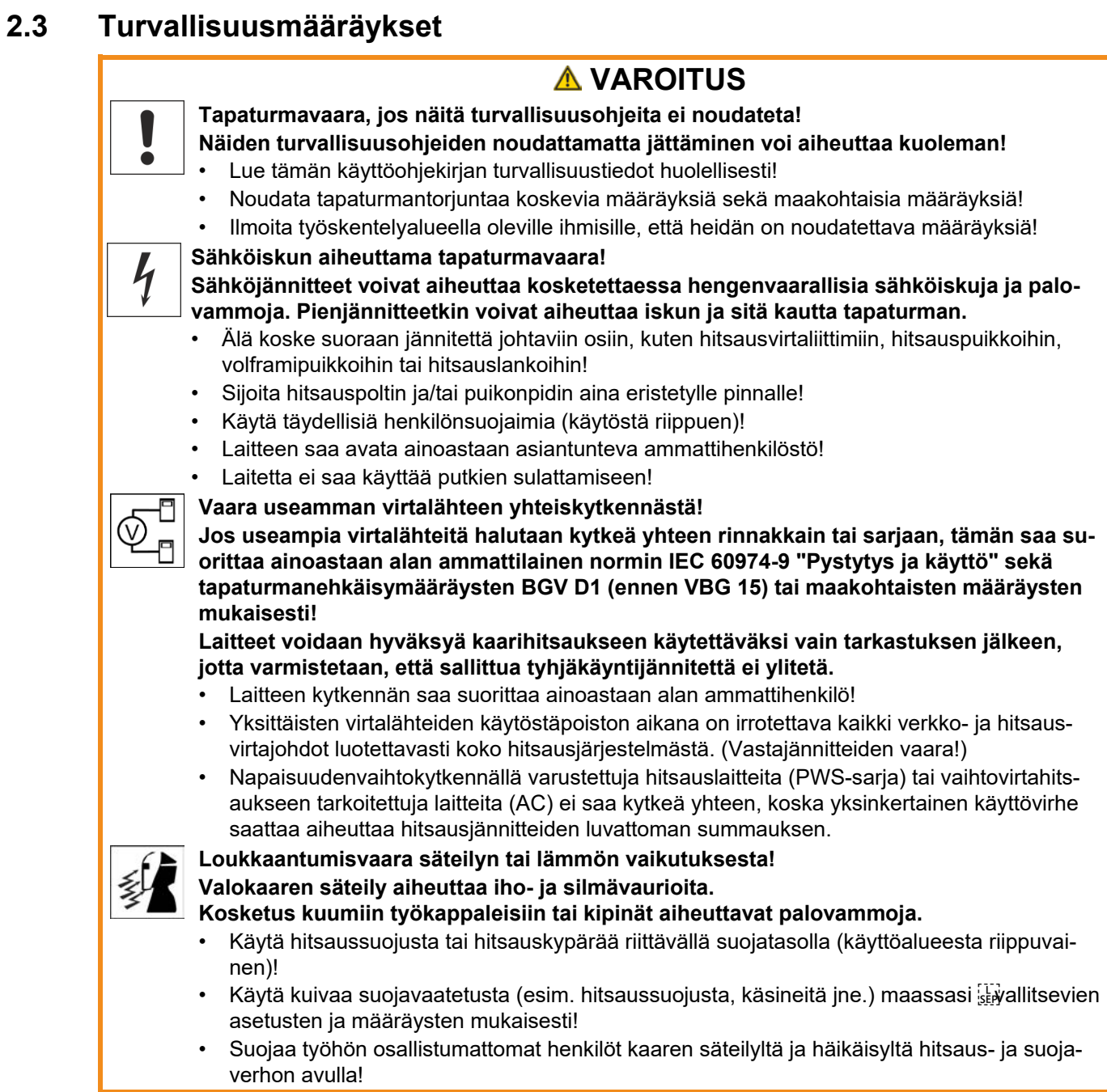

# **Oman turvallisuutesi vuoksi**

Turvallisuusmääräykset

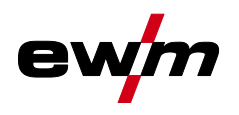

ø  $\boldsymbol{p}$ 

 $\mathbf{z}$ 

# **A VAROITUS**

**Soveltumattomasta vaatetuksesta aiheutuva loukkaantumisvaara!**

**Säteily, kuumuus ja sähköjännite ovat väistämättömiä vaaranlähteitä valokaarihitsauk-**

- **sessa. Käyttäjä on varustettava täydellisellä henkilökohtaisella suojavarustuksella. Suojavarustuksen on suojeltava seuraavilta riskeiltä:**
	- Hengityssuojain terveydelle vaarallisia aineita ja seoksia vastaan (savukaasut ja höyryt) tai ryhdy soveltuviin toimenpiteisiin (poistoimu jne.).
	- Hitsausmaski ja asianmukainen suojalaite ionisoivaa säteilyä (IR- ja UV-säteily) ja kuumuutta vastaan.
	- Kuivat hitsausvaatteet (kengät, käsineet ja kehosuojaus) lämmintä ympäristöä vastaan, vastaavin vaikutuksin kuin ilman lämpötilan ollessa 100 °C tai enemmän tai sähköiskun sattuessa, sekä jänniteen alaisten osien parissa työskentelyä varten.
	- Kuulosuojaus haitallista melua vastaan.

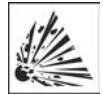

#### **Räjähdysvaara! Suljetuissa astioissa näennäisen vaarattomatkin aineet voivat kehittää suuren paineen kuumentuessaan.**

- Siirrä helposti syttyviä ja räjähdysvaarallisia nesteitä sisältävät astiat pois työskentelyalueelta!
- Älä koskaan kuumenna räjähdysherkkää nestettä, pölyä tai kaasua hitsaamalla tai leikkaamalla!

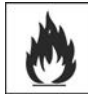

### **Tulipalon vaara!**

## **Liekki voi syttyä hitsausprosessin aikaisen korkean lämpötilan, hajakipinöiden, hehkuvan kuumien osien ja kuuman kuonan takia.**

- Tarkista palovaaratilanne työskentelyalueella!
- Älä kuljeta mukanasi helposti syttyviä esineitä, kuten tulitikkuja tai sytyttimiä.
- Pidä asianmukaista sammutuskalustoa käden ulottuvilla työskentelyalueella!
- Poista huolellisesti kaikki helposti syttyvien aineiden jäänteet työskentelytilasta ennen hitsauksen aloittamista.
- Jatka työskentelyä hitsatuilla työkappaleilla vasta kun ne ovat jäähtyneet. Älä saata niitä kosketuksiin helposti syttyvien materiaalien kanssa!

Turvallisuusmääräykset

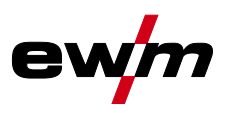

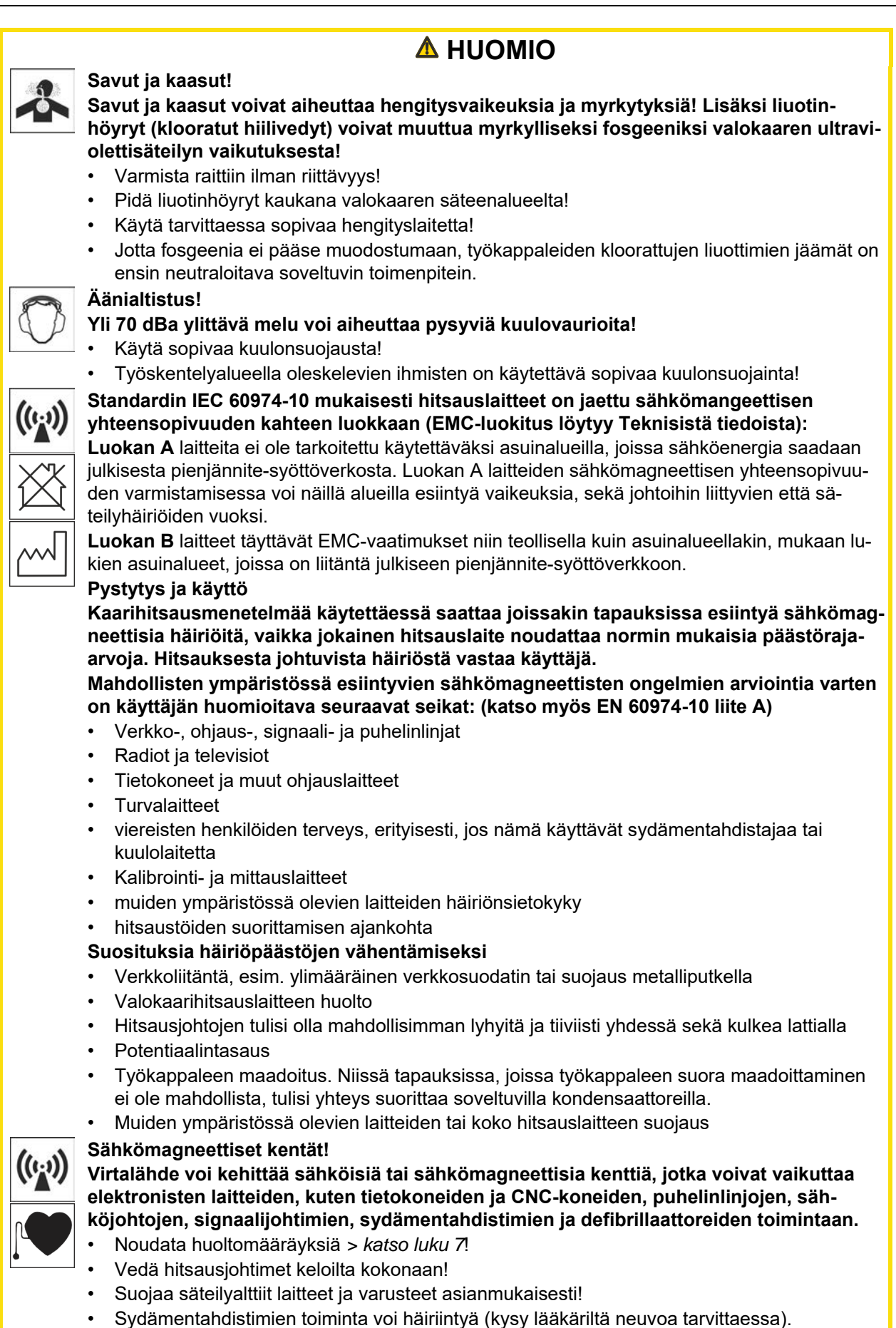

# **Oman turvallisuutesi vuoksi**

#### Kuljetus ja asennus

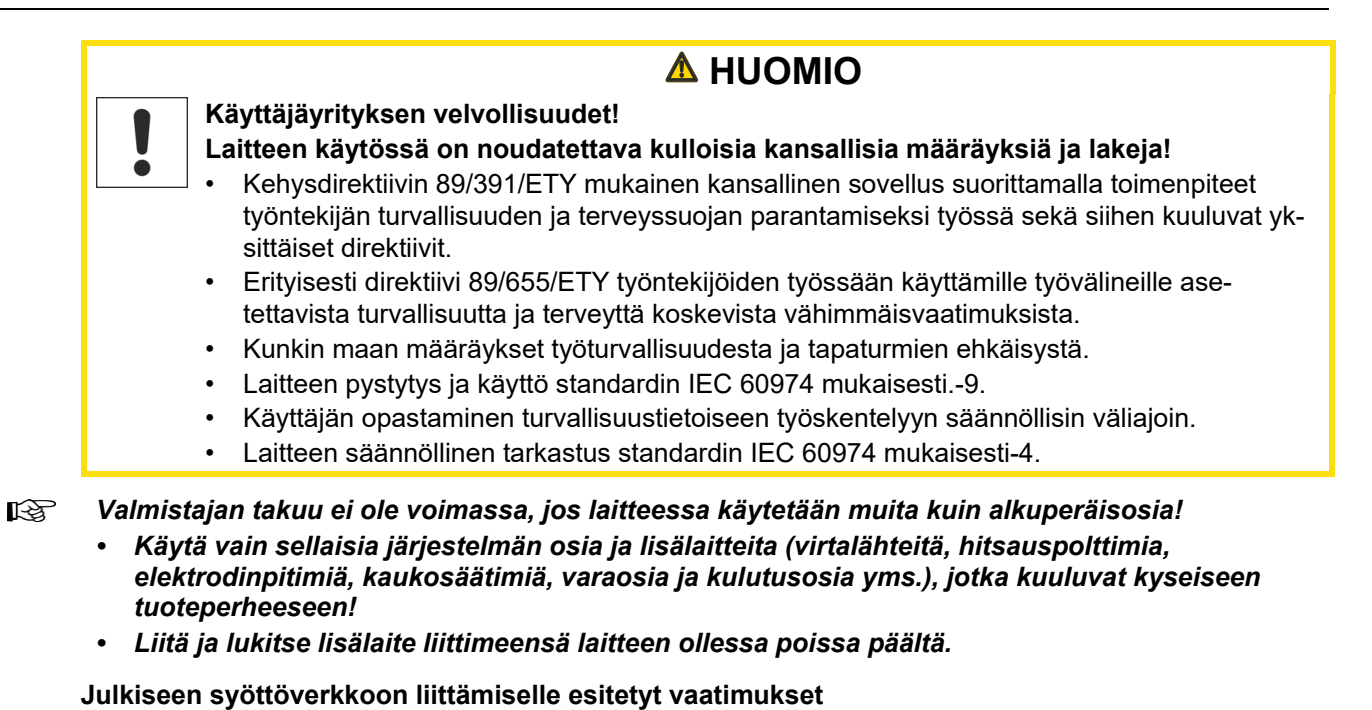

**Suurteholaitteet voivat vaikuttaa verkon laatuun syöttöverkosta ottamalla sähköllä. Joillekin laitetyypeille voi siksi olla olemassa liitäntärajoituksia tai vaatimuksia suurimmalle mahdolliselle johtoimpedanssille tai tarvittavalle minimaaliselle syöttökapasiteetille yleisen verkon rajapinnassa (yhteinen kytkentäkohta PCC), jolloin myös tässä viitataan laitteiden teknisiin tietoihin. Tässä tapauksessa on käyttäjäyrityksen tai käyttäjän vastuulla, tarvittaessa syöttöverkon palveluntarjoajan kanssa neuvottelun jälkeen, varmistaa, että laite voidaan liittää.**

## <span id="page-10-0"></span>**2.4 Kuljetus ja asennus**

I

# **A VAROITUS**

**Suojakaasupullojen virheellisen käsittelyn aiheuttama loukkaantumisvaara! Suojakaasupullojen virheellinen käsittely ja riittämätön kiinnitys voi johtaa vakaviin vammoihin!**

- Noudata kaasunvalmistajan ohjeita ja mahdollisia paineilman käyttöä koskevia asetuksia ja määräyksiä!
- Suojakaasupulloa ei saa kiinnittää venttiilin kohdalta!
- Älä kuumenna suojakaasupulloa!

Kuljetus ja asennus

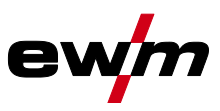

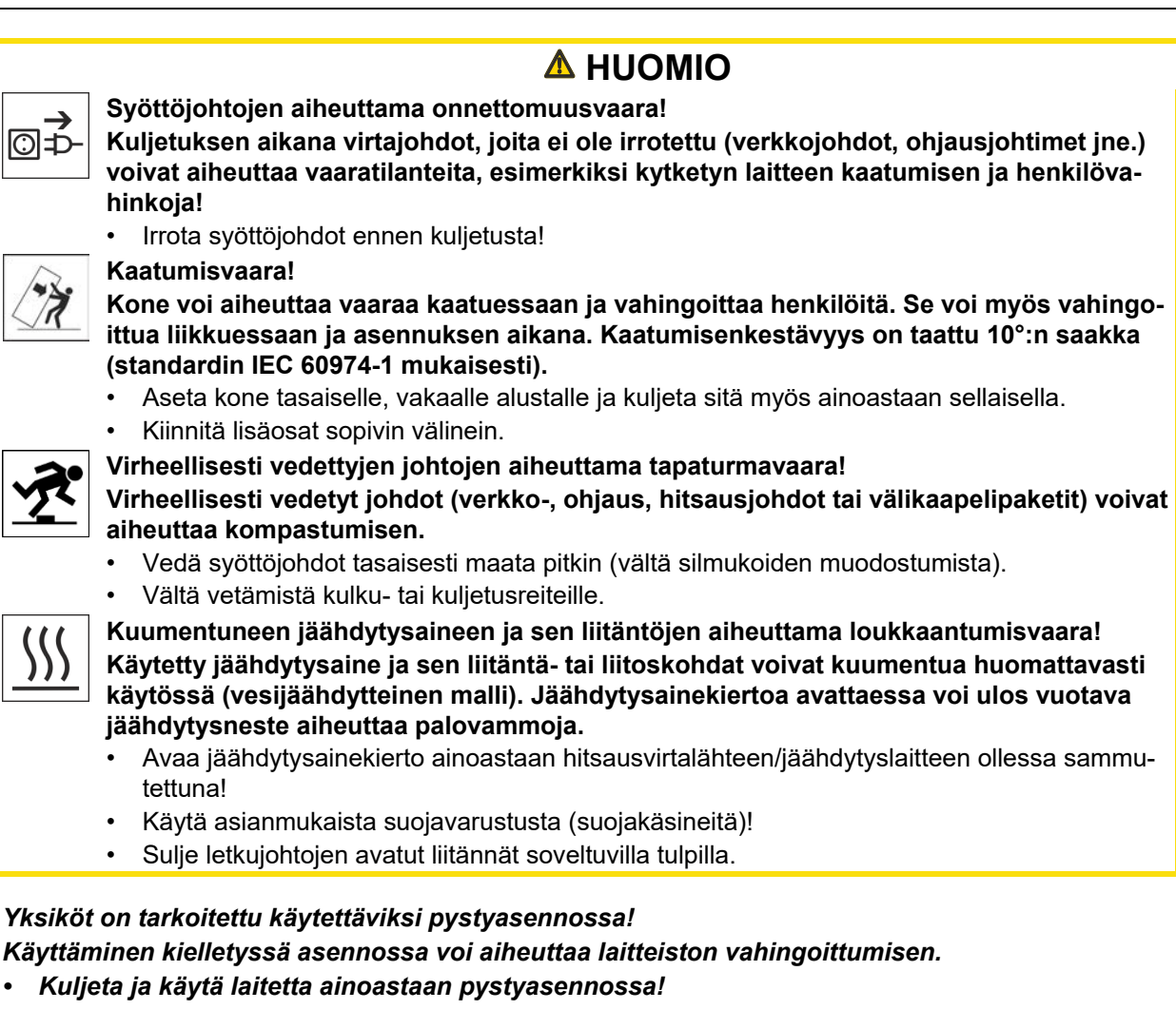

经 *Lisälaitteet ja virtalähde voivat vaurioitua väärän kytkennän seurauksena!*

- *• Liitä ja lukitse lisälaitteita vain asianmukaista liitintä käyttäen laitteen ollessa sammutettuna.*
- *• Tarkemmat ohjeet saa kunkin lisälaitteen käyttöohjeesta.*
- *• Lisälaitteet tunnistetaan automaattisesti, kun virtalähde on käynnistetty.*

*Pölynsuojahatut suojaavat liitäntäpistokkeita ja konetta lialta ja vahingoittumiselta.*  $\mathbb{R}$ 

- *• Pölysuojahattu on asennettava liitäntään, jos sitä ei käytetä lisälaitetta varten.*
- *• Viallinen tai hävinnyt hattu on korvattava uudella!*

陉

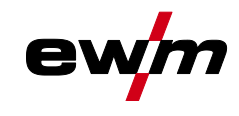

Ş

# **Tarkoituksenmukainen käyttö**

Laitetta saa käyttää vain seuraavien järjestelmien kanssa

# <span id="page-12-0"></span>**3 Tarkoituksenmukainen käyttö**

# **A** VAROITUS

**Väärästä käytöstä aiheutuvat vaaratekijät!**

**Laitteisto on valmistettu tekniikan tason mukaisesti sekä sääntöjen / normien mukaisesti teollisuus- ja ammattikäyttöön. Se on tarkoitettu ainoastaan tyyppikilvessä ilmoitettua hitsausmenetelmää varten. Muussa kuin määräysten mukaisessa käytössä voidaan laitteen odottaa aiheuttavan vaaroja henkilöille, eläimille ja omaisuudelle. Laitteistoa saa käyttää ainoastaan asianmukaisen käyttötavan mukaisesti.**

- Laitetta saa käyttää ainoastaan määräystenmukaisesti ja opastetun, ammattitaitoisen henkilöstön toimesta!
- Laitetta ei saa muuttaa tai mukauttaa epäasianmukaisesti!

# <span id="page-12-1"></span>**3.1 Laitetta saa käyttää vain seuraavien järjestelmien kanssa**

Seuraavia järjestelmäkomponentteja voidaan yhdistellä keskenään:

Tätä kuvausta saa soveltaa ainoastaan laitteisiin, joissa on laiteohjaus Expert XQ 2.0 .

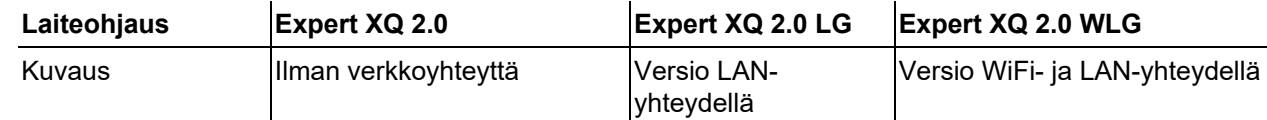

# <span id="page-12-2"></span>**3.2 Ohjelmiston tila**

**Laiteohjauksen ohjelmistoversio näytetään käynnistystoiminnossa aloitusnäytöllä** *> katso luku [4.3.4](#page-18-1)***.**

# <span id="page-12-3"></span>**3.3 Käyttökohteet**

Moniprosessihitsauslaite valokaarihitsaukseen seuraavia hitsausmenetelmiä varten:

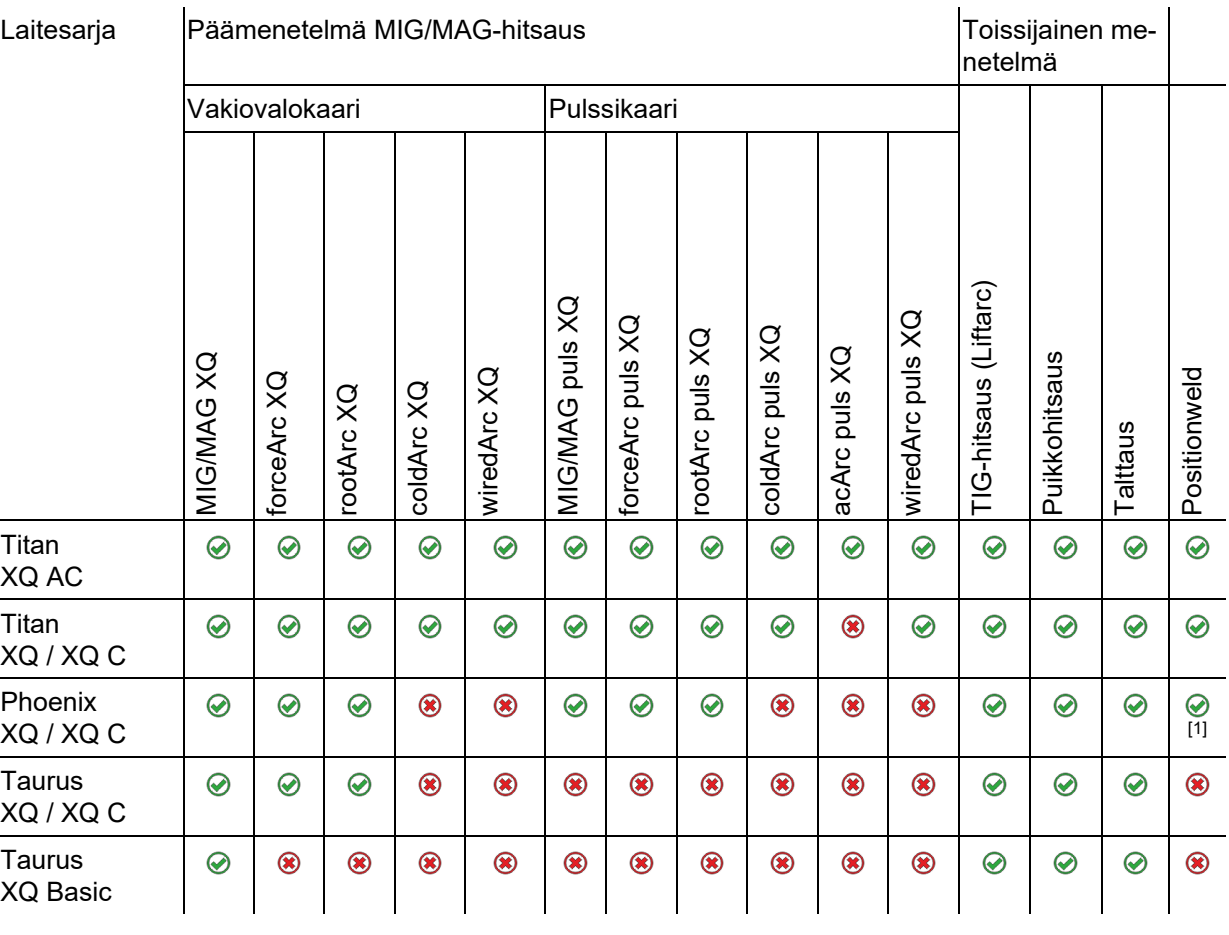

[1] Alumiinin hitsaustehtävät

Laitteeseen liittyvät asiakirjat

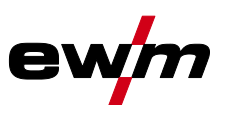

# <span id="page-13-0"></span>**3.4 Laitteeseen liittyvät asiakirjat**

- Liitettyjen hitsauslaitteiden käyttöohjeet
- Valinnaisten laajennusten asiakirjat

## <span id="page-13-1"></span>**3.4.1 Kokonaisdokumentaation osa**

**Tämä dokumentti on osa kokonaisdokumentaatiota ja se on voimassa vain yhdessä kaikkien osadokumenttien kanssa! Kaikkien järjestelmäkomponenttien käyttöohje, erityisesti turvaohjeet, on luettava ja niitä on noudatettava!**

Kuvassa näytetään yleinen esimerkki hitsausjärjestelmästä.

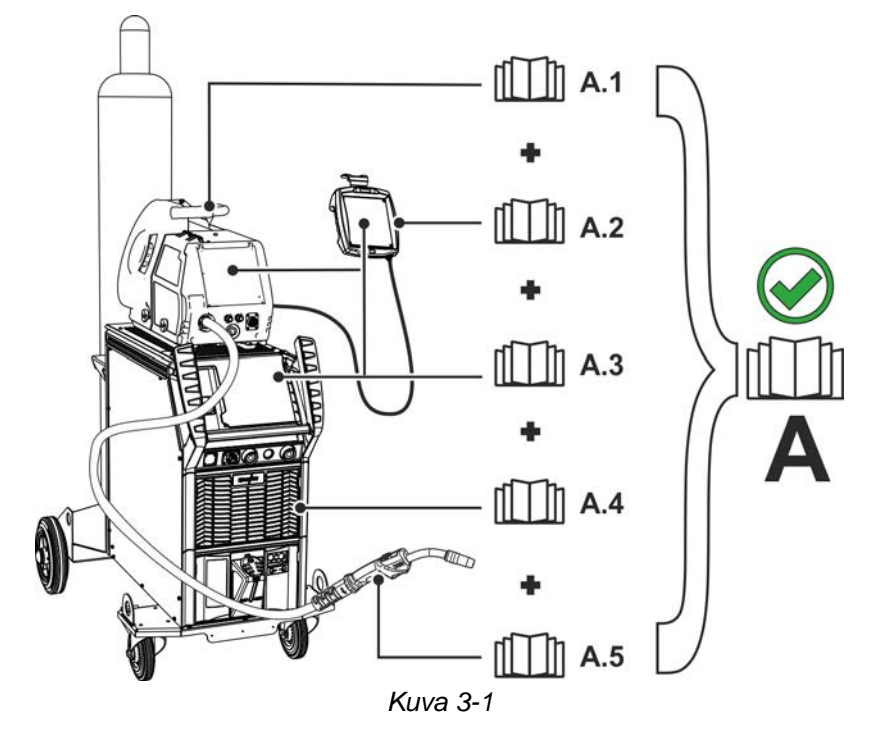

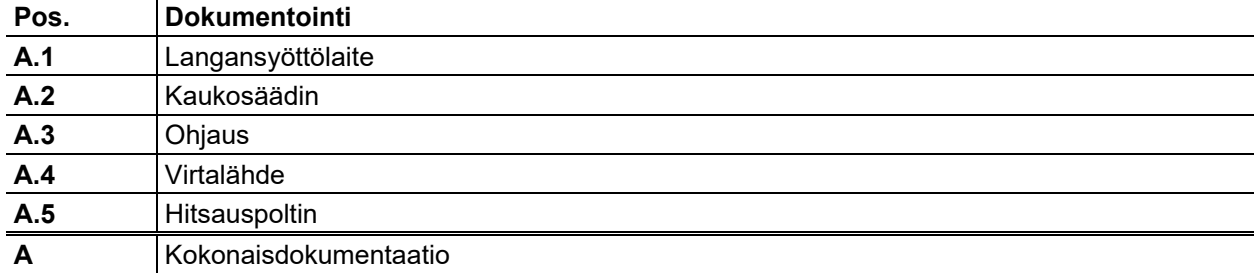

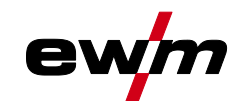

# <span id="page-14-0"></span>**4 Pikayleiskuva**

# <span id="page-14-1"></span>**4.1 Ohjauspaneelin toiminnot ja säätimet**

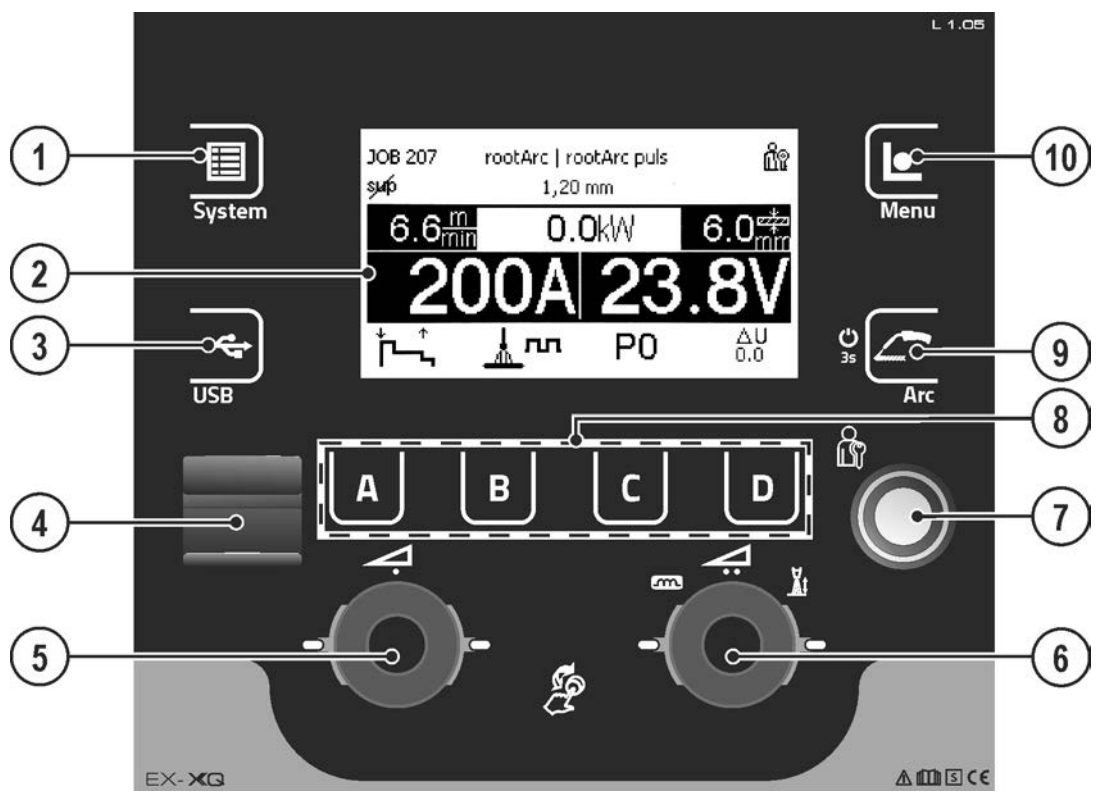

*Kuva 4-1*

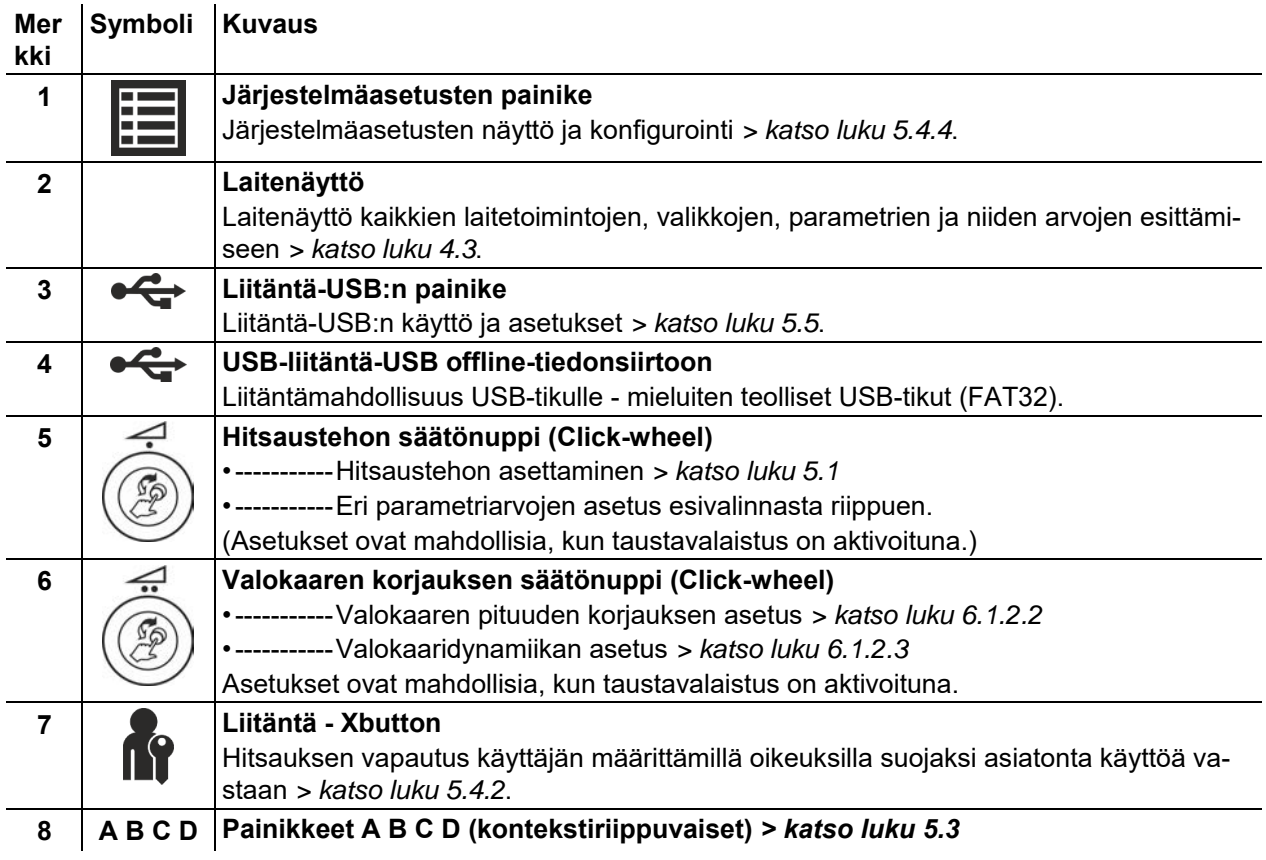

Näyttösymbolit

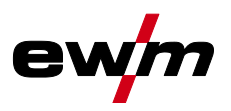

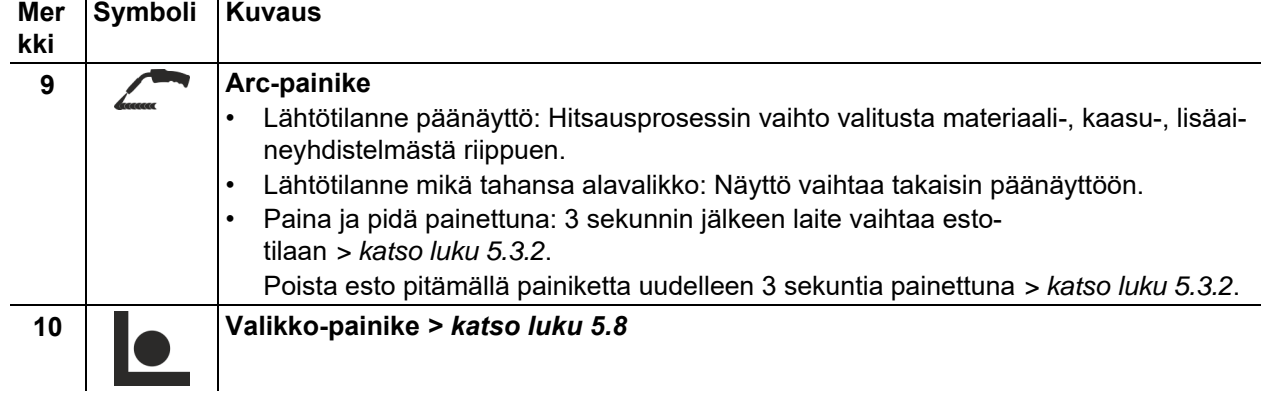

# <span id="page-15-0"></span>**4.2 Näyttösymbolit**

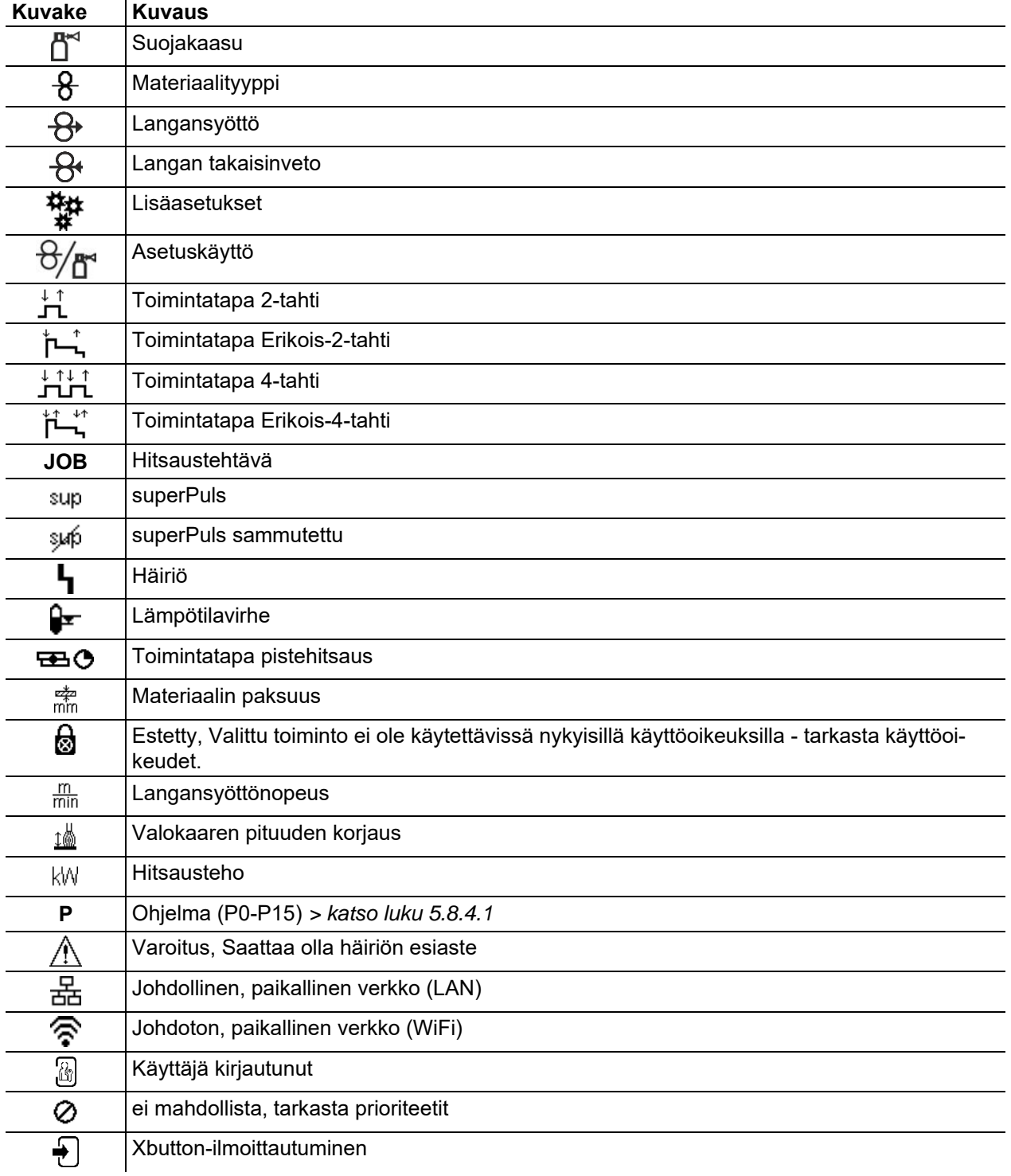

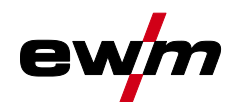

Laitenäyttö

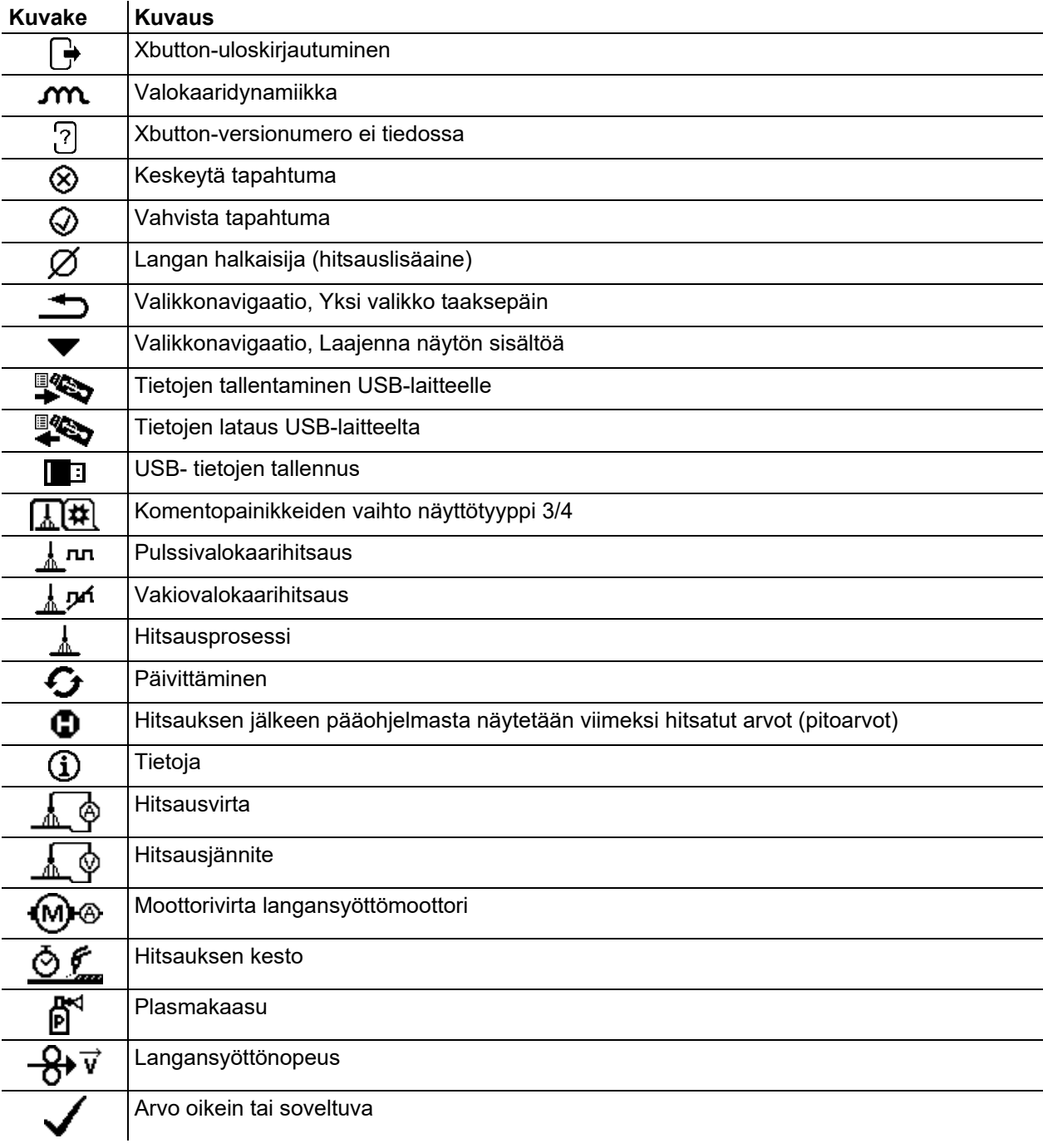

# <span id="page-16-0"></span>**4.3 Laitenäyttö**

Laitenäytössä esitetään kaikki käyttäjän tarvitsemat tiedot tekstimuodossa ja/tai graafisessa muodossa.

# <span id="page-16-1"></span>**4.3.1 Tosiarvot, nimellisarvot, pitoarvot**

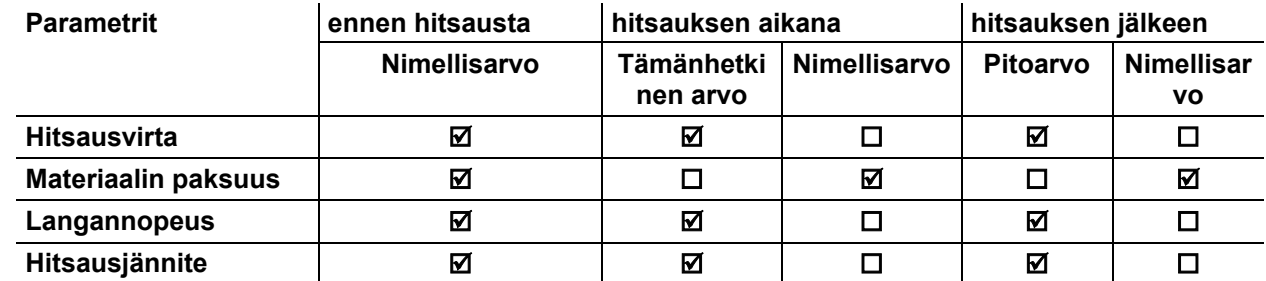

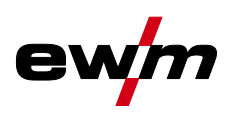

# <span id="page-17-0"></span>**4.3.2 Päänäyttö**

Päänäyttö sisältää kaikki hitsausprosessia varten tarvittavat tiedot hitsaustapahtumaa ennen, sen aikana ja sen jälkeen. Tämän lisäksi näytetään jatkuvasti tilatietoja laitteen tilasta. Kontekstiriippuvaisten painikkeiden varaukset esitetään myös päänäytössä.

Käyttäjä voi valita erilaisia, vapaasti valittavia päänäyttöjä *> katso luku [4.3.3](#page-18-0)*.

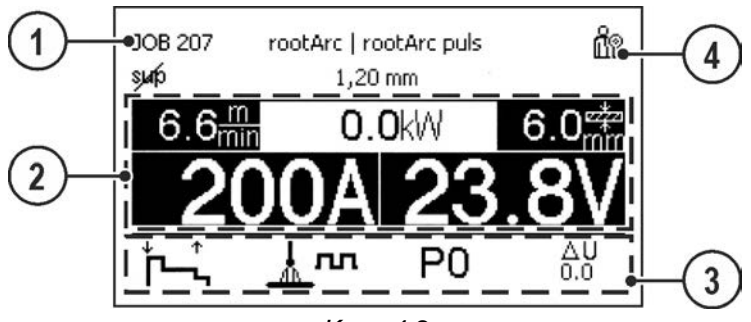

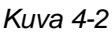

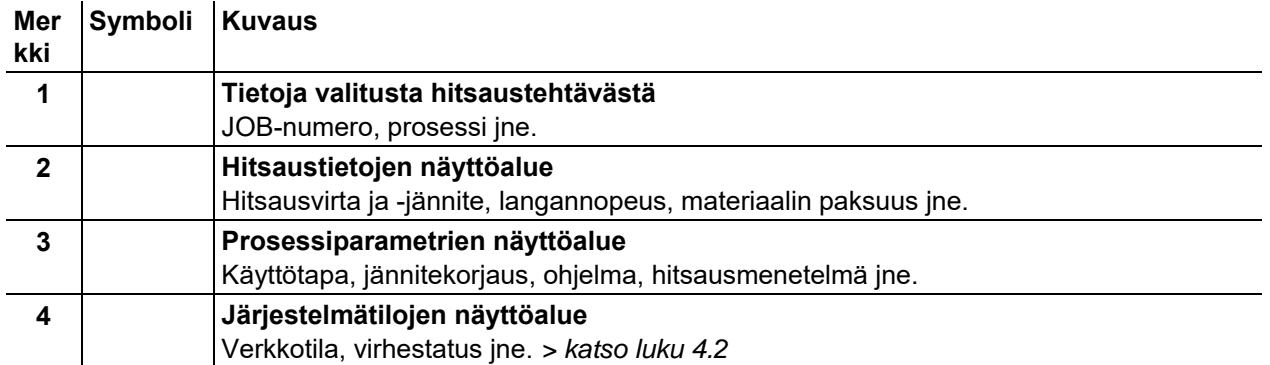

Painiketta A (Toimintatapa-päänäytöllä) pitkään painamalla voidaan vaihtaa suoraan ohjelmajärjestykseen.

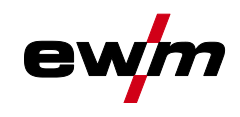

# <span id="page-18-0"></span>**4.3.3 Päänäyttövaihtoehdot**

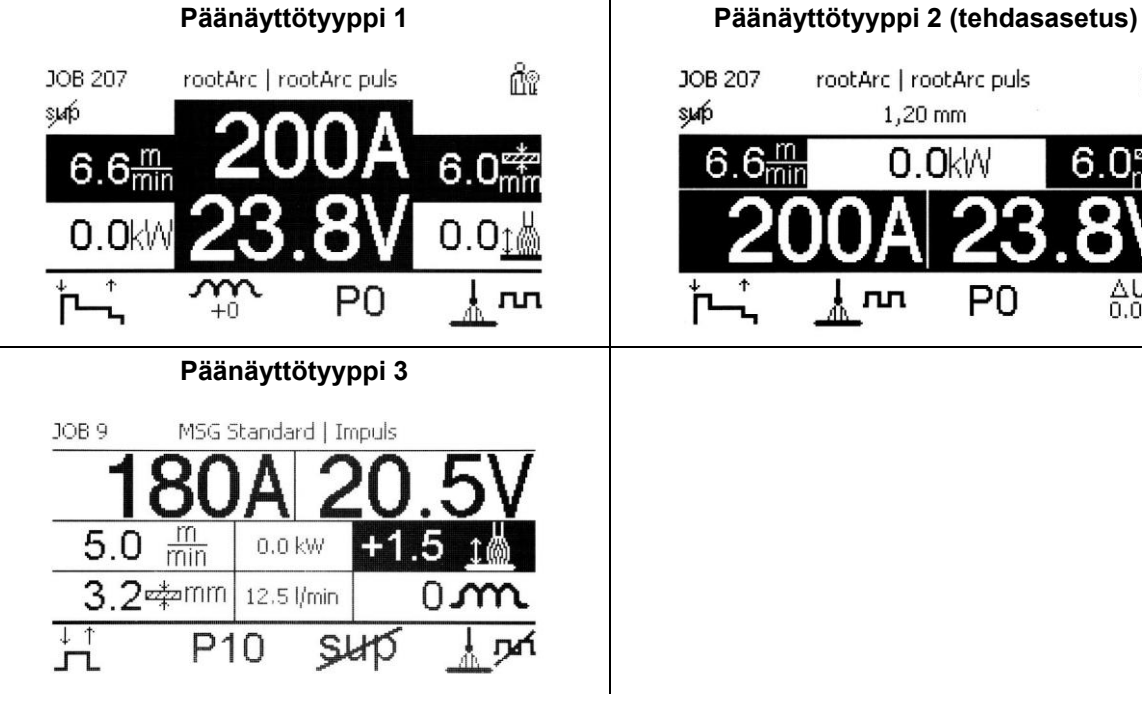

ñ JOB 207 rootArc | rootArc puls

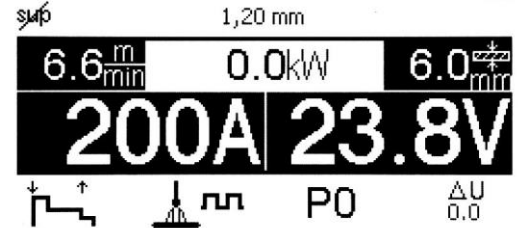

*Kuva 4-3*

Kyseisen vaihtoehdon valinta (päänäyttötyyppi) tapahtuu laitekonfiguroinnin (järjestelmä) valikossa *> katso luku [5.4.6](#page-36-0)*.

## <span id="page-18-1"></span>**4.3.4 Aloituskuvaruutu**

Käynnistystapahtuman aikana kuvaruudulla näytetään ohjauksen nimi, laiteohjelmiston versio ja kielivalinta.

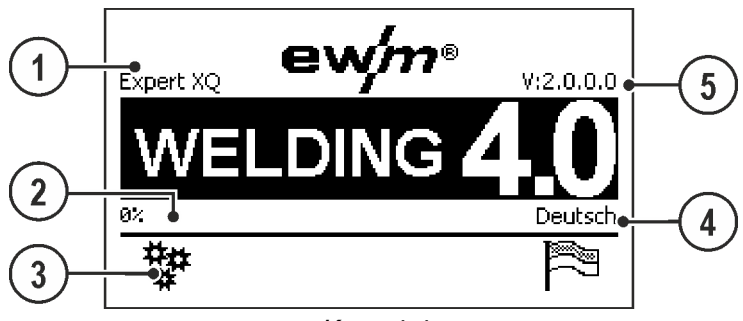

*Kuva 4-4*

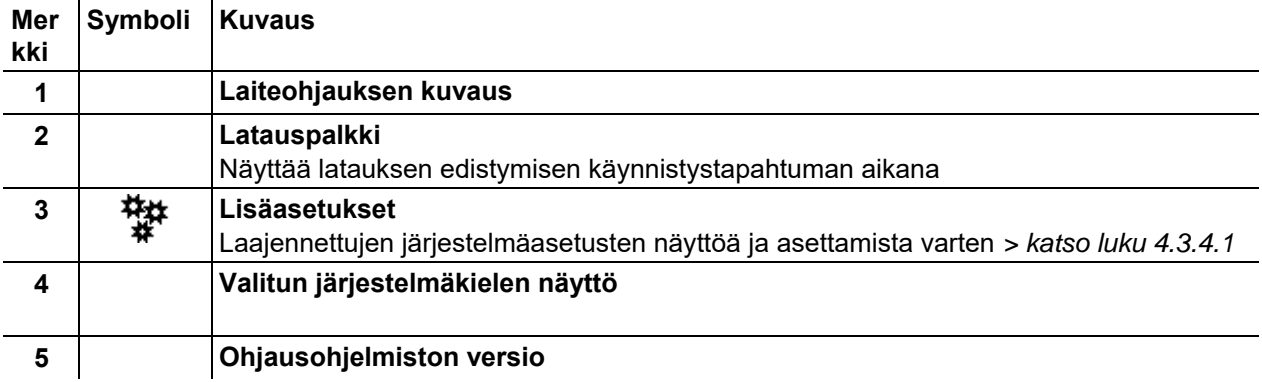

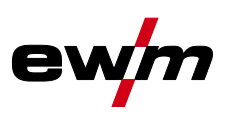

### <span id="page-19-0"></span>**4.3.4.1 Perusasetukset käytölle kahdella langansyöttölaitteella (P10)**

- Asetus on käytettävissä tai tarpeen ainoastaan, kun
- ohjaus sijaitsee langansyöttölaitteessa tai
- kompaktilla rakennustavalla virtalähteessä.

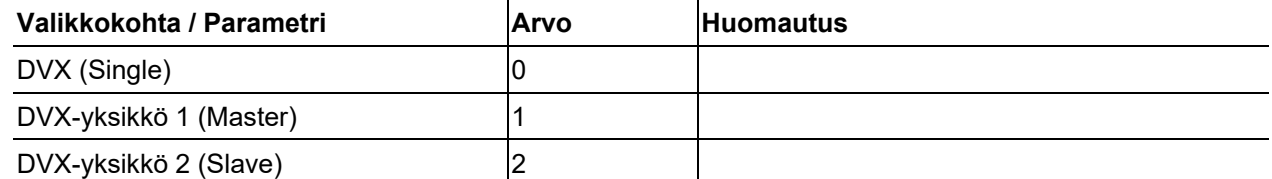

#### **Yksittäiskäytössä (P10 = 0) ei toista langansyöttölaitetta saa olla liitettynä!**

#### • Poista liitokset toiseen langansyöttölaitteeseen

**Kaksoiskäytössä (P10 = 1 tai 2) on molemmat langansyöttölaitteet liitettävä ja niiden on oltava ohjauksissa eri tavoin konfiguroituna tätä toimintatapaa varten!**

- Konfiguroi yksi langansyöttölaite Masteriksi (P10 = 1)
- Konfiguroi toinen langansyöttölaite Slaveksi (P10 = 2)

#### **Pääsyohjaus**

Jos laite on hitsausjärjestelmässä varustettu pääsyohjauksen avainkytkimellä, se on konfiguroitava Masteriksi (P10 = 1). Jos kaksoiskäytössä useampi laite on varustettu avainkytkimellä, voidaan kohdistus suorittaa valinnan mukaan. Masteriksi konfiguroitu langansyöttölaite on aktiivinen hitsauslaitteen päällekytkemisen jälkeen. Muita toimintaeroja ei langansyöttölaitteiden välillä ole olemassa.

#### <span id="page-19-1"></span>**4.3.4.2 Järjestelmäkielen muuttaminen**

Käyttäjä voi valita tai vaihtaa järjestelmäkielen laiteohjauksen käynnistystapahtuman aikana.

- Kytke laite pois päältä ja takaisin päälle.
- Paina käynnistysvaiheen aikana (näytössä näkyy teksti WELDING 4.0) kontekstiriippuvaista painiketta [D].
- Valitse tarvittava kieli ohjausnuppia kiertämällä.
- Vahvista valittu kieli ohjausnuppia painamalla (käyttäjä voi myös poistua valikosta muutoksia tekemättä painamalla kontekstiriippuvaista painiketta [A]).

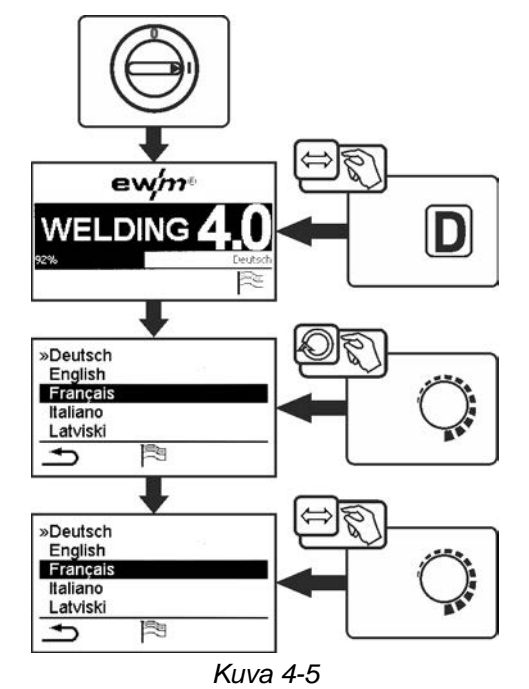

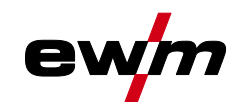

# <span id="page-20-0"></span>**5 Laiteohjauksen käyttö**

Ensisijainen käyttö tapahtuu keskeisellä ohjausnupilla laitenäytön alapuolella.

Valitse vastaava valikkokohta keskeistä ohjausnuppia kiertämällä (navigointi) ja painamalla (vahvistus). Lisäksi tai vaihtoehtoisesti voidaan vahvistamiseen käyttää laitenäytön alapuolella sijaitsevia kontekstikohtaisia painikkeita.

# <span id="page-20-1"></span>**5.1 Hitsaustehon säätäminen**

Hitsausteho asetetaan hitsaustehon säätönupilla (click wheel). Tämän lisäksi voidaan parametreja sovittaa toimintojaksossa tai asetuksia sovittaa eri laitevalikoissa.

## **Asetus MIG/MAG**

Hitsaustehoa (lämmöntuontia materiaaliin) voidaan muuttaa seuraavan kolmen parametrin asetuksen kautta:

- langansyöttönopeus  $\theta$
- materiaalin paksuus  $\div$
- hitsausvirta [A]

Nämä kolme parametria ovat riippuvaisia toisistaan ja muuttuvat aina yhdessä. Ratkaiseva suure on langansyöttönopeus m/min. Tämä langansyöttönopeus voidaan säätää 0,1 m/min -askelin (4.0 ipm). Siihen kuuluva hitsausvirta ja vastaava materiaalin paksuus selvitetään langansyöttönopeudesta.

Näytettyä hitsausvirtaa ja materiaalin paksuutta on pidettävä käyttäjälle ohjearvoina ja ne pyöristetään täyteen ampeerilukuun ja 0,1 mm:n materiaalin paksuuteen.

Langansyöttönopeuden muuttaminen esimerkiksi arvon 0,1 m/min verran johtaa valitusta hitsauslangan paksuudesta riippuen enemmän tai vähemmän suurempaan muutokseen hitsausvirtanäytössä tai materiaalin paksuuden näytössä. Hitsausvirran ja materiaalin paksuuden näyttö riippuu valitusta langan halkaisijasta.

Kun esimerkiksi muutetaan langansyöttönopeutta 0,1 m/min ja valittua langan halkaisijaa 0,8 mm, tuloksena on pienempi virran tai materiaalin paksuuden muuttuminen kuin silloin, kun muutetaan langansyöttönopeutta 0,1 m/min ja valittua langan halkaisijaa 1,6 mm.

Hitsattavasta langan halkaisijasta riippuen on mahdollista, että materiaalin paksuuden tai hitsausvirran esittämisessä esiintyy pienempiä tai suurempia hyppyjä tai että muutokset tulevat näkyviin vasta ohjauspyörän useamman "napsautuksen" jälkeen. Kuten edellä on kuvattu, syynä tähän on langansyöttönopeuden muuttuminen 0,1 m/min napsautusta kohti ja siitä aiheutuva virran ja materiaalin paksuuden muuttuminen esivalitusta hitsauslangan halkaisijasta riippuen.

On huomioitava myös, että ennen hitsausta näytetty hitsausvirran ohjearvo voi hitsauksen aikana poiketa ohjearvosta todellisesta vapaalangasta (langan vapaa pää, jolla hitsataan) riippuen.

Syy tähän on hitsausvirrasta aiheutuva langan vapaan pään esilämpö. Hitsauslangan esilämpö esimerkiksi lisääntyy, kun vapaalanka on pitempi. Kun siis vapaalanka (langan vapaa pää) suurenee, todellinen hitsausvirta vähentyy langassa olevan suuremman esilämmön vuoksi. Kun langan vapaa pää pienenee, todellinen hitsausvirta suurenee. Hitsaajan on sen kautta mahdollista rajallisesti vaikuttaa rakenneosaan kohdistuvaan lämmöntuontiin hitsauspolttimen etäisyyttä muuttamalla.

#### **Asetus TIG/puikkohitsaus:**

Hitsausteho asetetaan parametrin "hitsausvirta" kautta; tätä voidaan säätää 1 ampeerin välein.

## <span id="page-20-2"></span>**5.2 Suoravalintapainonapit**

Oikealla ja vasemmalla näytön vieressä on erilaisia painikkeita tärkeimpien valikkojen suoravalintaa varten.

Kontekstiriippuvaiset painikkeet

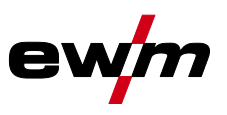

# <span id="page-21-0"></span>**5.3 Kontekstiriippuvaiset painikkeet**

Alemmat painikkeet ovat niin kutsuttuja kontekstiriippuvaisia käyttöelementtejä. Näiden painikkeiden valintamahdollisuudet sopeutuvat vastaavaan kuvaruutusisältöön. Kun näyttöön tulee symboli  $\triangleq$ , käyttäjä voi jälleen siirtyä yhden valikkokohdan taaksepäin (usein varattu painikkeella [A]).

## <span id="page-21-1"></span>**5.3.1 Perusasetusten muuttaminen (laitekonfiguraatiovalikko)**

Laitekonfiguraatiovalikossa voidaan sovittaa hitsausjärjestelmän perustoimintoja. Ainoastaan kokeneiden käyttäjien tulisi muuttaa asetuksia *> katso luku [5.4](#page-22-0)*.

## <span id="page-21-2"></span>**5.3.2 Estotoiminto**

Estotoiminto suojaa laitteen asetusten vahingossa tehtävältä muuttamiselta.

Käyttäjä voi kytkeä estotoiminnon päälle tai pois päältä jokaisessa laiteohjauksessa tai lisälaitteessa painamalla pitkään painiketta, jossa on kuvake  $\mathbf{\dot{U}}$ .

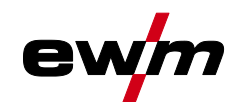

# <span id="page-22-0"></span>**5.4 Laitekonfiguraatio (järjestelmä)**

Valikossa System käyttäjä voi suorittaa perustavan laitekonfiguraation. **Siirtyminen valikkoon:**

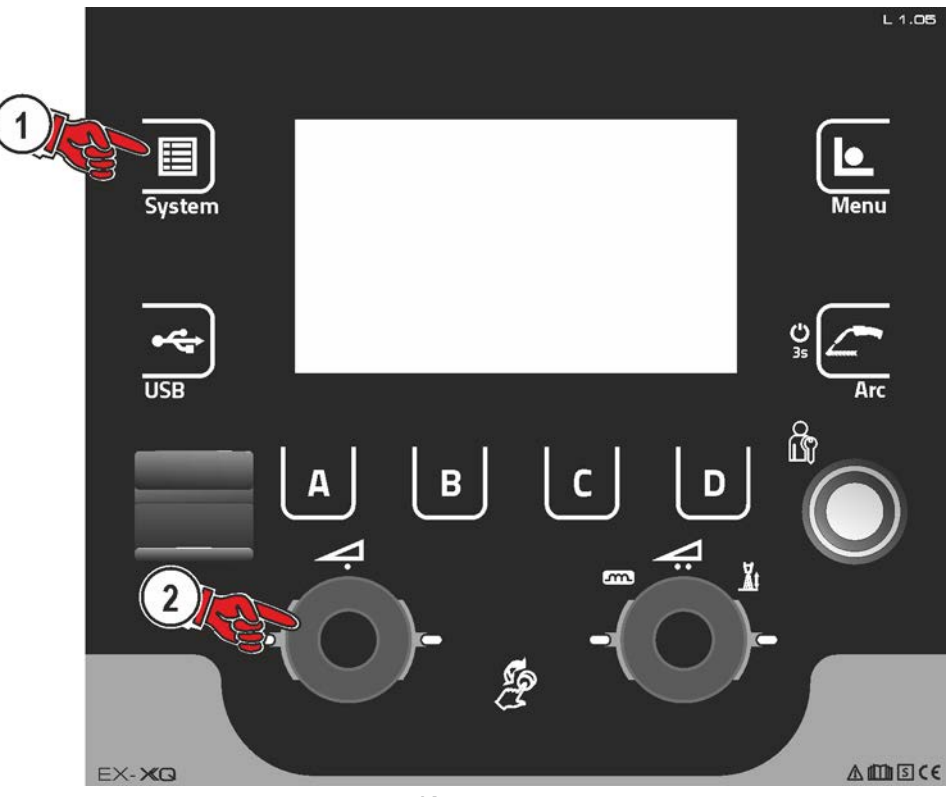

*Kuva 5-1*

# <span id="page-22-1"></span>**5.4.1 Energiansäästötila (Standby)**

Energiansäästötila voidaan aktivoida asetettavan parametrin kautta konfigurointivalikossa (aikariippuvainen energiansäästötila). Kun energiansäästötila on aktivoituna, laiteohjauksen Expert XQ 2.0 näyttö tummenee ja langansyöttölaitteen laitenäytöissä esitetään ainoastaan näytön keskimmäinen poikkinumero. Halutun ohjauselementin kautta (esim. liipaisimen näpäytyksellä) energiansäästötoiminto poistetaan käytöstä ja laite siirtyy jälleen hitsausvalmiuteen.

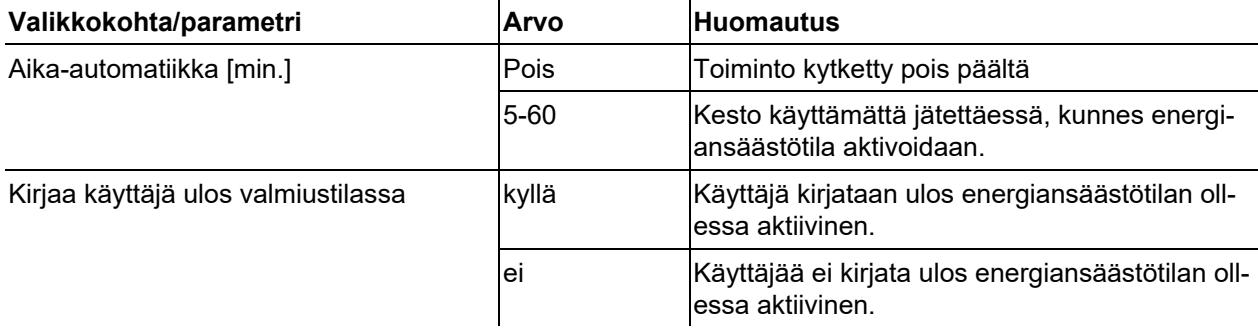

# **Laiteohjauksen käyttö**

Laitekonfiguraatio (järjestelmä)

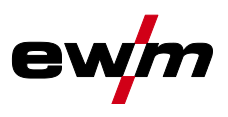

## <span id="page-23-0"></span>**5.4.2 Käyttöoikeus (Xbutton)**

Xbutton on järjestelmä Expert-ohjauksella varustettujen EWM-hitsauskoneiden ja komponenttien käyttöoikeuksien älykästä ohjausta varten. Kätevien, ohjelmoitavien tunnistusmuistien (Xbutton) avulla käyttäjille voidaan myöntää erilaisia käyttöoikeuksia.

Xbutton-järjestelmää voidaan käyttää kahdelle eri käytönestolle.

- 1. Käytönhallinta uloskirjatun tilan kautta (tarvitaan Xbutton) Hitsauksen valvojalla on Xbutton pääkäyttäjän oikeuksilla. Xbutton-oikeuksien onnistuneen aktivoinnin/kirjautumisen jälkeen asetetaan halutut hitsausparametrit (esim. hitsausohjeen perusteella). Hitsauksen valvoja kirjautuu nyt ulos Xbuttonin kautta. Virtalähde on nyt lukitussa tilassa. Hitsaaja voi nyt työstää hitsaustehtävän enää vain esiasetetuilla parametreillä. Xbutton-Tool-työkalulla käyttöoikeudet voidaan määrittää uloskirjatussa tilassa yksityiskohtaisemmin (yritys-ID, ryhmät ja käyttöoikeudet) ja välittää ohjelmointiavaimen (Xbutton) avulla virtalähteelle.
- 2. Käytönhallinta eri Xbuttonin avulla (tarvitaan useampi Xbutton) Jokainen hitsaaja saa Xbuttonin vastaavalla, hitsauksen valvojan määrittämällä käyttöoikeudella. Xbuttonin avulla tehdyn kirjautumisen kautta hitsaaja voi suorittaa hitsaustehtävän vain henkilökohtaisilla käyttöoikeuksillaan. Siihen tarvittava Xbutton-Tool on tarkoitettu tunnistusmuistien (Xbutton) ja käyttäjien hallintaan, ja sen avulla voidaan hallinnoida hitsaajia ja hitsaajien pätevyyksiä.

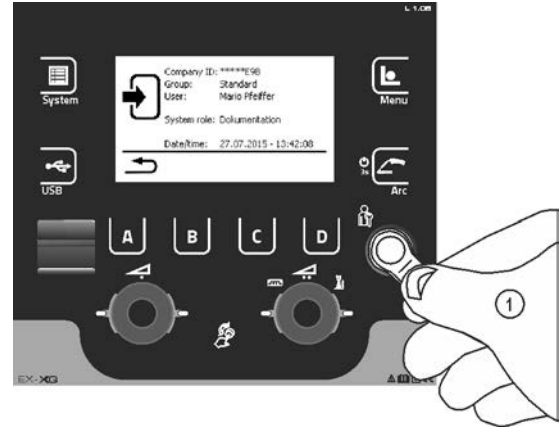

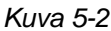

Xbutton-oikeuksien aktivoimiseksi vaaditaan seuraavat vaiheet:

- 1. Sisäänkirjautuminen Xbuttonilla ja pääkäyttäjän oikeuksilla.
- 2. Valikkokohdan "Xbutton-oikeudet aktivoitu" kytkeminen päälle.

#### <span id="page-23-1"></span>**5.4.2.1 Käyttäjätiedot**

Käyttäjätiedot, kuten esim. yrityksen ID, käyttäjätunnus, ryhmä jne. näytetään

#### <span id="page-23-2"></span>**5.4.2.2 Xbutton-oik. aktivointi**

#### **Valikko-ohjaus:**

Xbutton-konfiguraation palauttamiseksi on kirjauduttava sisään vastaavalla Xbuttonilla (ylläpitäjän oikeudet). Virtalähteeseen tallennettu yritys-ID, kohdistettu ryhmä ja poiskirjatun tilan käyttöoikeudet palautetaan tehdasasetuksiin. Samanaikaisesti Xbutton-oikeudet poistetaan käytöstä.

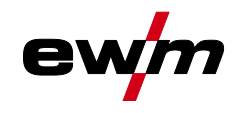

## <span id="page-24-0"></span>**5.4.3 Tilatiedot**

Tässä valikossa käyttäjä voi hakea tietoja ajankohtaisista järjestelmähäiriöistä ja varoituksista.

### <span id="page-24-1"></span>**5.4.3.1 Virheet ja varoitukset**

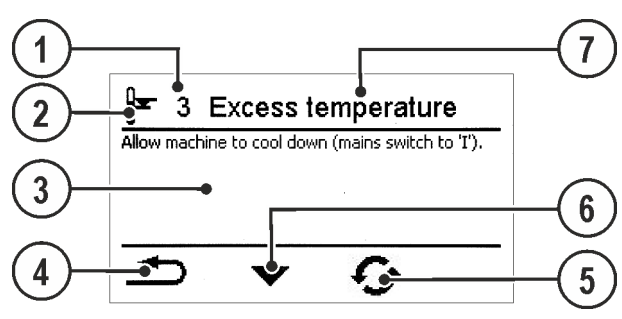

*Kuva 5-3*

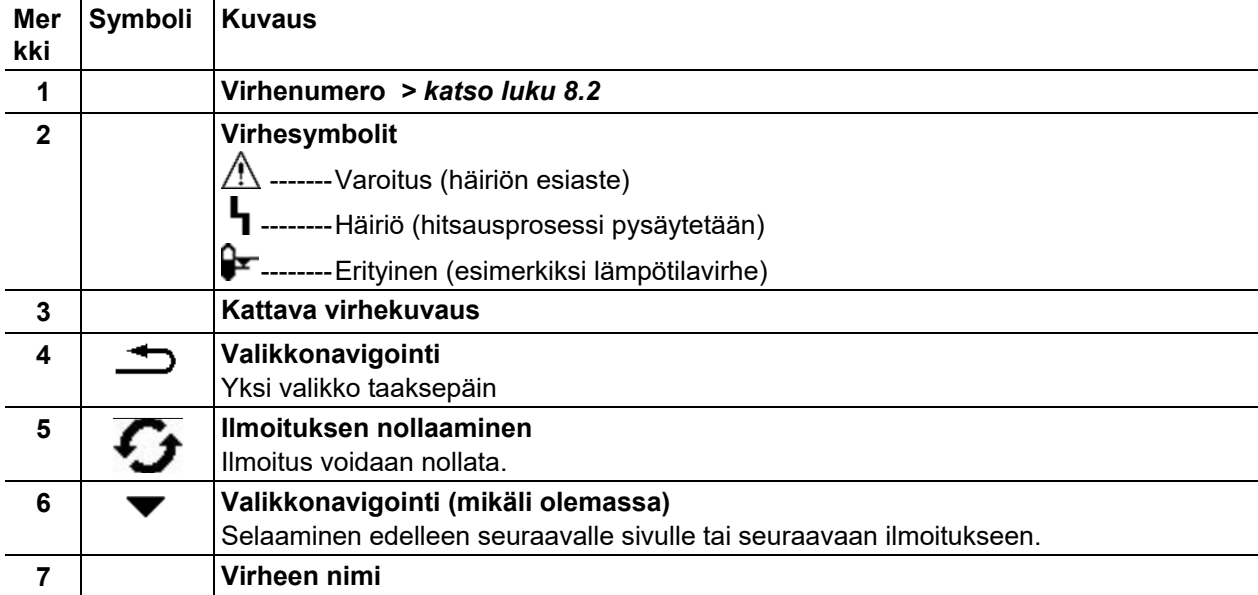

# **Laiteohjauksen käyttö**

Laitekonfiguraatio (järjestelmä)

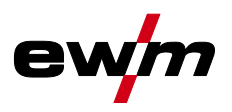

## <span id="page-25-0"></span>**5.4.3.2 Käyttötunnit**

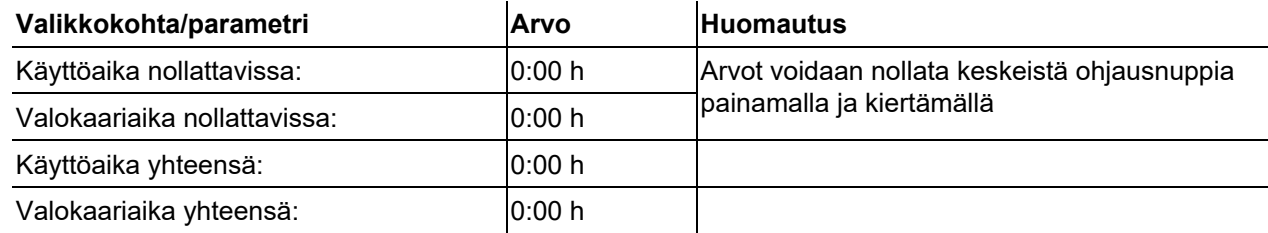

#### <span id="page-25-1"></span>**5.4.3.3 Järjestelmäkomponentit**

Näytetään luettelo järjestelmän kaikista komponenteista tunnistenumerolla, ohjelmistoversiolla ja nimityksellä.

## <span id="page-25-2"></span>**5.4.3.4 Lämpötilat**

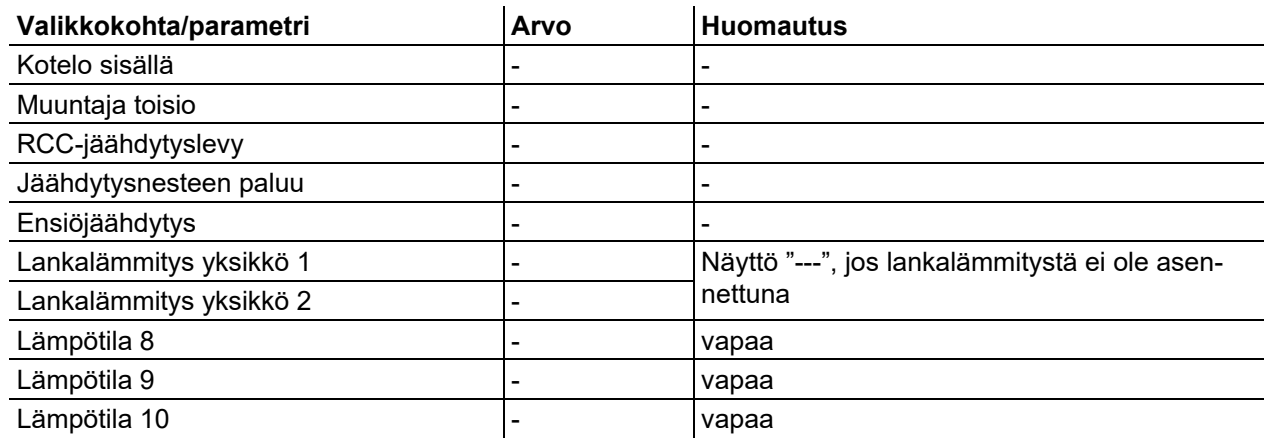

### <span id="page-25-3"></span>**5.4.3.5 Anturin arvot**

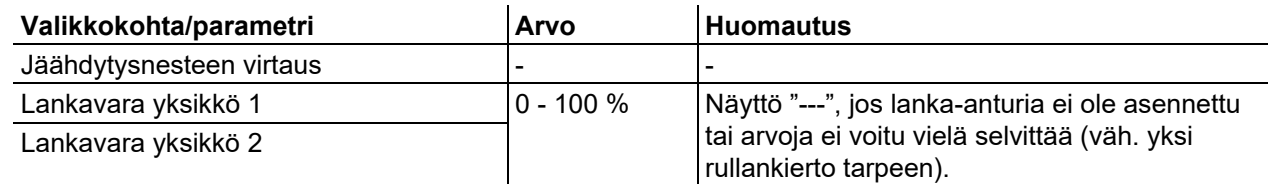

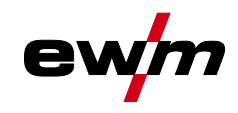

# <span id="page-26-0"></span>**5.4.4 Järjestelmäasetukset**

Tässä käyttäjä voi suorittaa laajennettuja järjestelmäasetuksia.

## <span id="page-26-1"></span>**5.4.4.1 Päiväys**

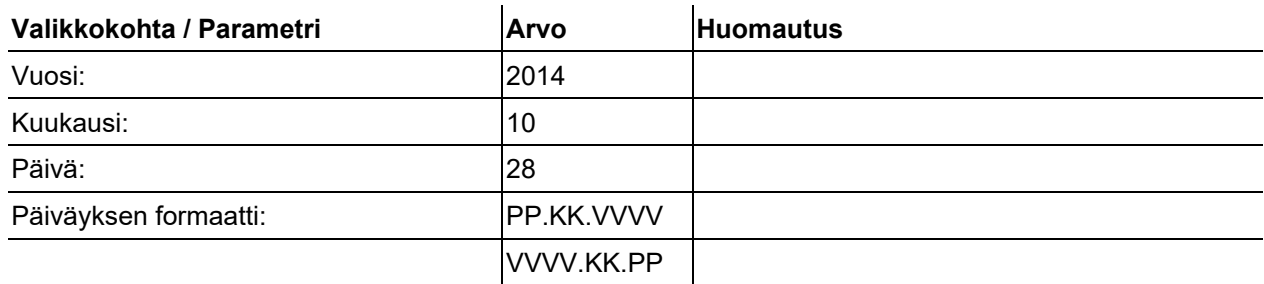

#### <span id="page-26-2"></span>**5.4.4.2 Kellonaika**

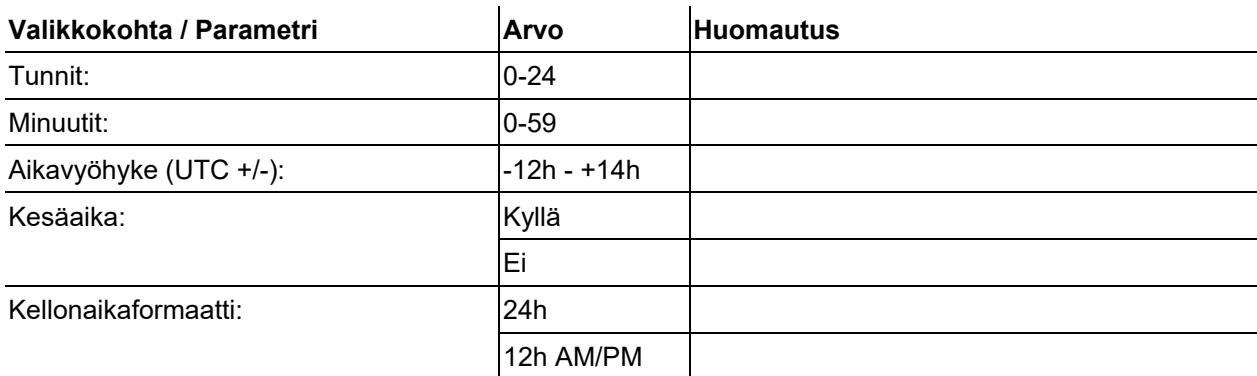

#### <span id="page-26-3"></span>**5.4.4.3 Vesijäähdytin**

Jatkuva vesijäähdytyksen sammuttaminen voi johtaa hitsauspolttimen vaurioitumiseen.

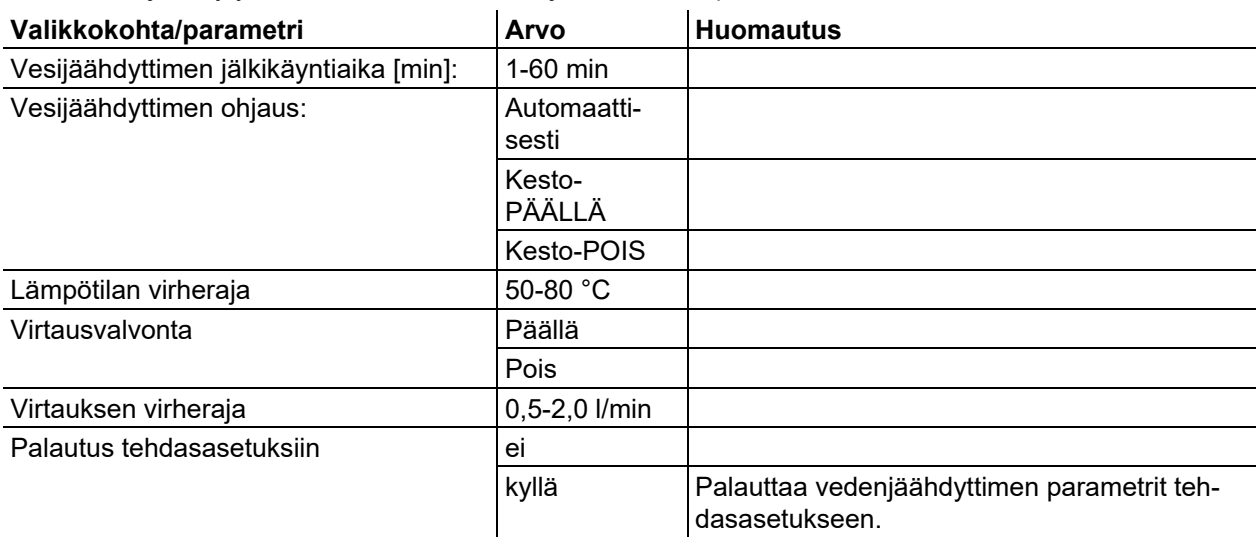

# **Laiteohjauksen käyttö**

Laitekonfiguraatio (järjestelmä)

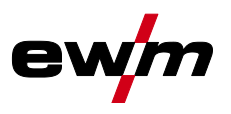

## <span id="page-27-0"></span>**5.4.4.4 Erikoisparametrit**

Langansyöttölaitteen ohjauksen erikoisparametreja käytetään laitetoimintojen asiakaskohtaiseen asetukseen.

Valittavien erikoisparametrien määrä voi vaihdella hitsausjärjestelmässä käytettyjen laiteohjausten välillä. Parametrimuutoksen aktivointiin saatettaan vaatia laitteen uudelleenkäynnistämistä.

Kahdella langansyöttölaitteen ohjauksella varustetuissa järjestelmissä näytetään ainoastaan aktiivisen langansyöttölaitteen parametrit (erikoisparametrit U1 tai erikoisparametrit U2).

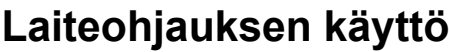

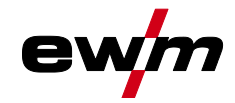

Laitekonfiguraatio (järjestelmä)

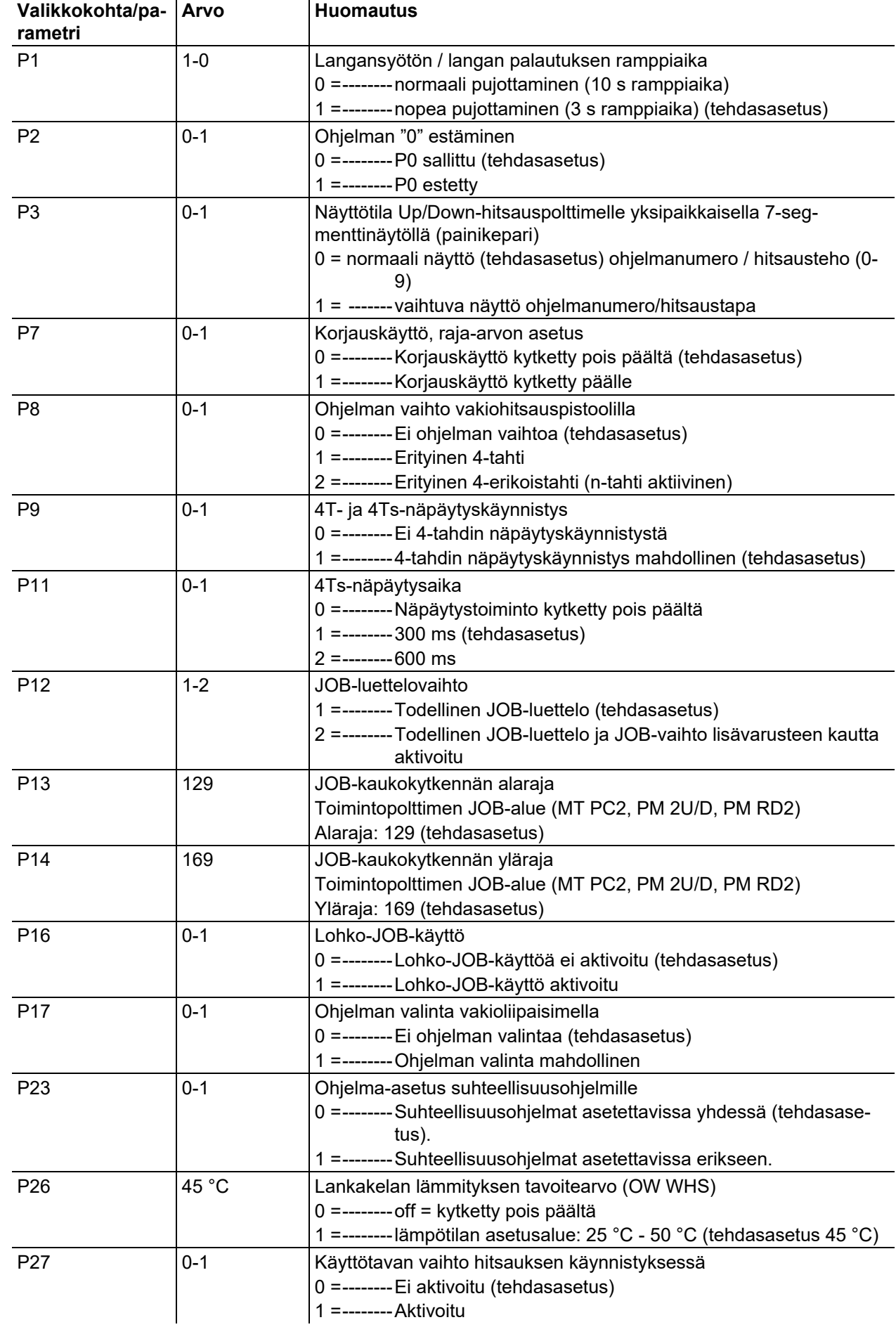

Laitekonfiguraatio (järjestelmä)

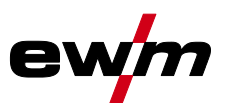

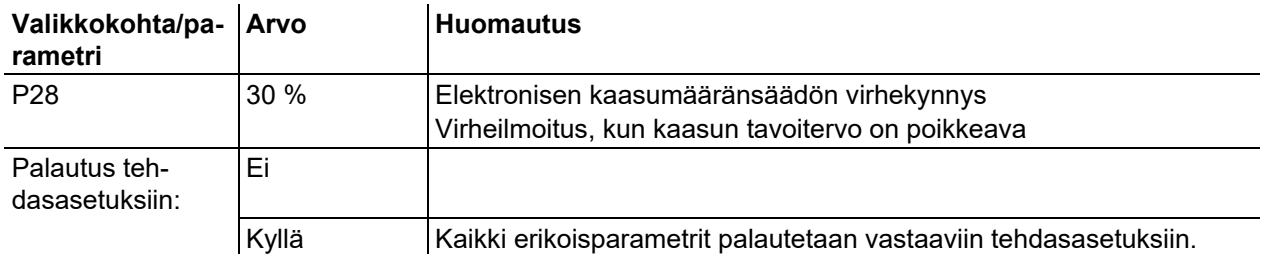

#### **Langansyötön ramppiaika (P1)**

Langan kylmäajo aloitetaan 1,0 metrin minuuttivauhdilla 2 sekunnin ajan. Sitä lisätään vauhtiin 6,0 m/min. Nousuaikaa voidaan säätää kahden raja-arvon välillä.

Langansyötön aikana nopeutta voidaan muuttaa hitsaustehon säätönupin kautta. Muutoksella ei ole vaikutusta ramppiaikaan.

#### **Ohjelman "0", ohjelmalukituksen vapautus (P2)**

Ohjelma P0 (manuaalinen asetus) on lukittu. Vain toiminnot P1-P15 ovat mahdollisia riippumatta avainkytkimen asennosta.

### **Näyttötila Up/Down-hitsauspolttimelle yksinumeroisella 7-segmenttinäytöllä (P3) Normaali näyttö:**

- Ohjelmakäyttö: Ohjelmanumero
- Up/Down-käyttö: Hitsausteho (0=minimivirta / 9=maksimivirta)

### **Vaihtuva näyttö:**

- Ohjelmakäyttö: Ohjelmanumero ja hitsausmenetelmä (P=pulssi / n=ei-pulssi) vaihtelevat
- Up/Down-käyttö: Hitsausteho (0=minimivirta / 9=maksimivirta) ja Up/Down--käytön symboli vaihtelevat

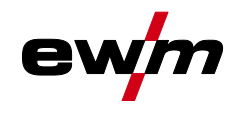

### **Korjauskäytön kytkeminen päälle / pois päältä (P7)**

Korjaustoiminto kytketään päälle ja pois päältä kaikkien tehtävien kohdalla yhtä aikaa. Korjaustoiminto määritellään langansyöttönopeudelle (WF) ja hitsausjännitteen korjaukselle (Ukorr) jokaista työtä koskien. Korjausarvo tallennetaan erikseen jokaiselle ohjelmalle. Nyt langansyöttönopeutta voidaan korjata enintään 30 % ja hitsausjännitettä +/-9,9 V.

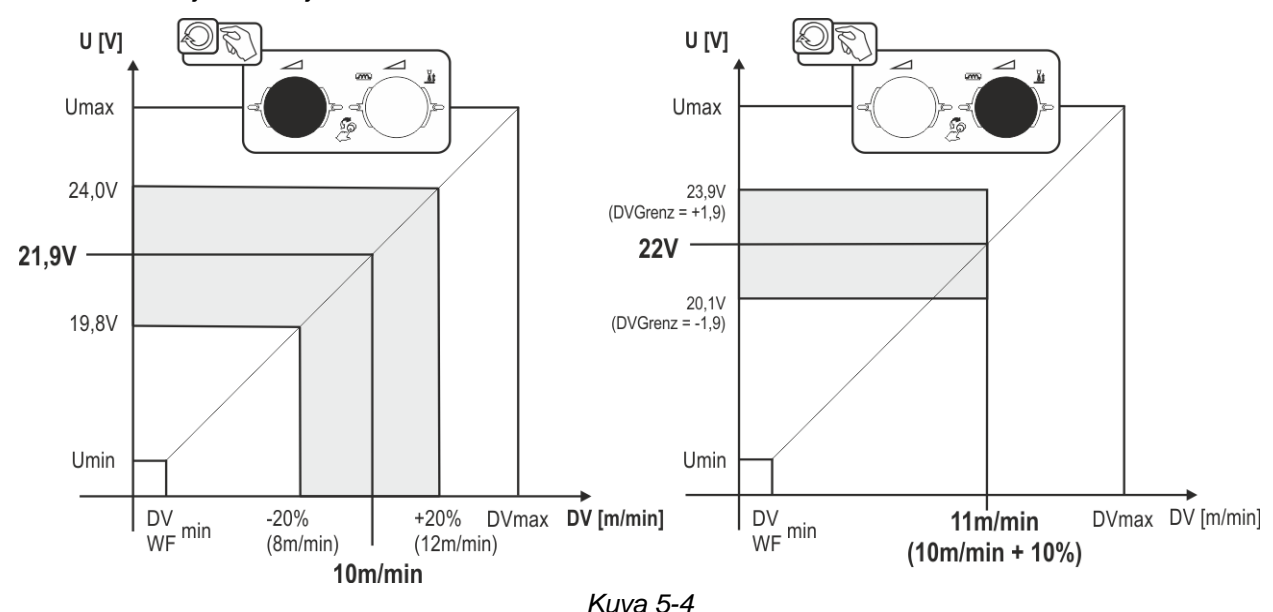

#### **Esimerkki toimintapisteelle korjauskäytössä:**

Langansyöttönopeus asetetaan ohjelmassa (1 - 15) arvoon 10,0 m/min. Tämä vastaa esim. 21,9 V:n hitsausjännitettä (U). Kun avainkytkin kytketään nyt asentoon n. voidaan tässä ohjelmassa hitsata ainoastaan näillä arvoilla.

Jos hitsaajan on voitava korjata lankaa ja jännitettä myös ohjelmakäytössä, korjauskäyttö on kytkettävä päälle ja on määritettävä langan ja jännitteen raja-arvot.

Korjausraja-arvon asetus, lanka = 20 %

Korjausraja-arvon asetus, jännite = 1,9 V.

Langansyöttönopeutta voidaan nyt korjata 20 % (8,0 - 12,0 m/min) ja hitsausjännitettä +/- 1,9 V (3,8 V). Esimerkissä langansyöttönopeus asetetaan arvoon 11,0 m/min. Tämä vastaa 22 V:n hitsausjännitettä. Hitsausjännitettä voidaan nyt korjata 1,9 V:n verran (20,1 V ja 23,9 V).

#### Jos avainkytkin kytketään asentoon a, jännitteen ja langansyöttönopeuden korjausarvot **palautetaan.**

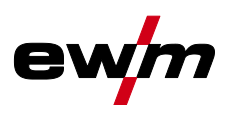

# **Ohjelman vaihto vakioliipaisimella (P8)**

## **4-tahti erkoistoiminta**

- Vaihe 1: ohjelma 1 käynnistyy
- Vaihe 2: ohjelma 2 käynnistyy tstart-ajan kuluttua.

• Vaihe 3: ohjelma 3 käynnistyy t3-ajan kuluttua. Tällöin ohjelma kytkeytyy automaattisesti ohjelmalle 4. **Lisälaitteita kuten kaukosäätimiä tai erikoispolttimia ei voida käyttää!**

**Langansyöttölaitteen ohjelmanvalintakytkin ei ole käytössä.**

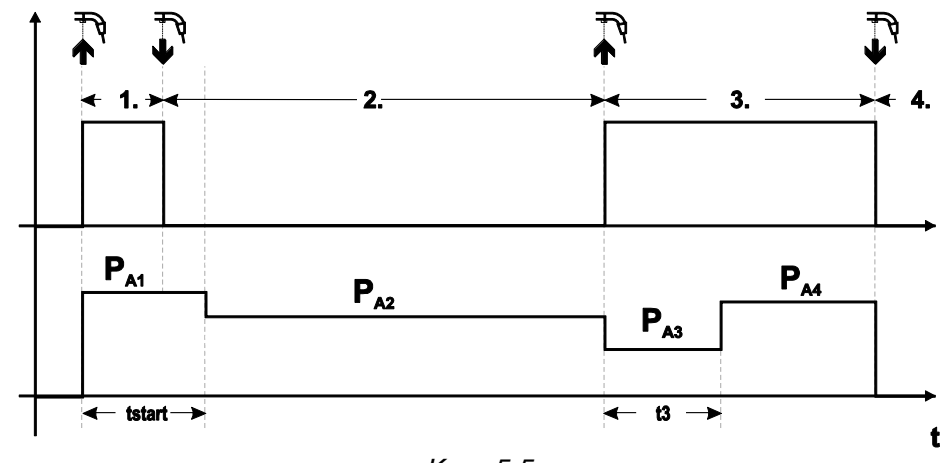

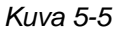

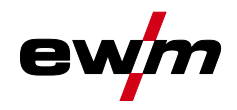

### **4-tahti erikoistoiminta (n-jakso)**

N-jakson mukaisessa ohjelmajärjestyksessä laite käynnistyy 1. jaksosta, kun ohjelma käynnistetään (Pstart kohdasta P<sub>1).</sub>

Toisella jaksolla laite kytkeytyy pakolliseen ohjelmaan 2, kun aloitusaika tstart on kulunut umpeen. Näpäytyksellä siirrytään muihin ohjelmiin (PA1 -max. PA9).

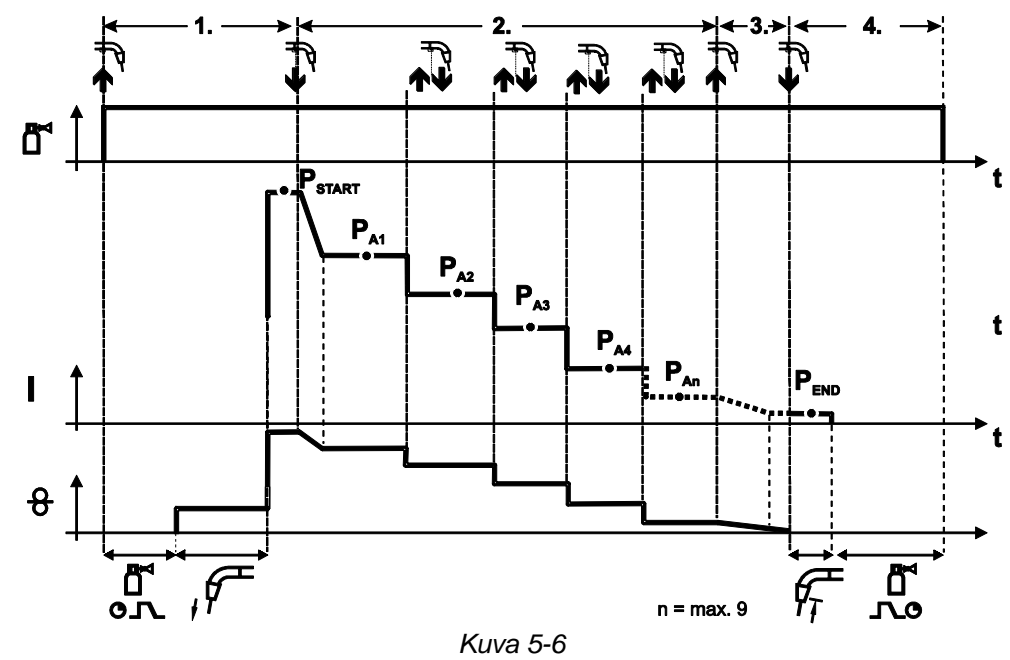

## **Ohjelmien määrä (PAn) vastaa N-jakson mukaista jaksojen määrää. Vaihe 1**

- Paina yhtäjaksoisesti polttimen kytkintä.
- Suojakaasu alkaa virrata (kaasun esivirtaus).
- Langansyöttömoottori alkaa toimia "ryömintänopeudella".
- Valokaari syttyy, kun lanka koskettaa työkappaletta, ja hitsausvirta kytkeytyy päälle (käynnistä ohjelma PSTART kohdasta PA1)

#### **Vaihe 2**

- Vapauta polttimen kytkin.
- Siirry slope-toiminnolla ohjelmaan PA1.

**Slope-toiminto pääohjelmaan PA1 on käytössä aikaisintaan sillä hetkellä, kun asetettu aika tSTART on kulunut ja viimeistään silloin, kun polttimen kytkin vapautetaan. Täppäys (kytkimen painaminen lyhyesti ja vapauttaminen 0,3 sekunnin kuluessa) voidaan kytkeä muihin ohjelmiin. Ohjelmat PA1 - PA9 ovat käytettävissä.** 

#### **Vaihe 3**

- Paina yhtäjaksoisesti polttimen kytkintä.
- Lopeta ohjelma slope-toimintoon ( $P_{END}$  kohdasta  $P_{AN}$ ). Ohjelma voidaan keskeyttää koska tahansa painamalla polttimen kytkintä yli 0,3 sekunnin ajan. Tällöin suoritetaan PEND kohdasta P<sub>AN.</sub>

#### **Vaihe 4**

- Vapauta polttimen kytkin.
- Langansyöttömoottori pysähtyy.
- Valokaari sammuu, kun esiasetettu langan jälkipaloaika on kulunut.
- Kaasun jälkivirta-aika käynnistyy.

### **4T/4Ts-näpäytyskäynnistys (P9)**

4- tahti toiminnon kytkinkäynnistyksessä voidaan siirtyä suoraan toiseen vaiheeseen painamalla polttimen kytkintä ilman, että virta on päällä.

Hitsaus voidaan keskeyttää painamalla polttimen kytkintä uudelleen.

Laitekonfiguraatio (järjestelmä)

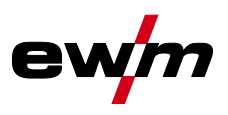

## **4Ts-näpäytysajan asetus (P11)**

Pääohjelman ja rajoitetun pääohjelman väliseen vaihtoon johtavan polttimen painalluksen ajaksi voidaan ohjelmoida kolme eri tasoa:

0 = ei painallusta

1 = 320 ms (tehdasasetus)

 $2 = 640$  ms

## **JOB-luetteloiden vaihto (P12)**

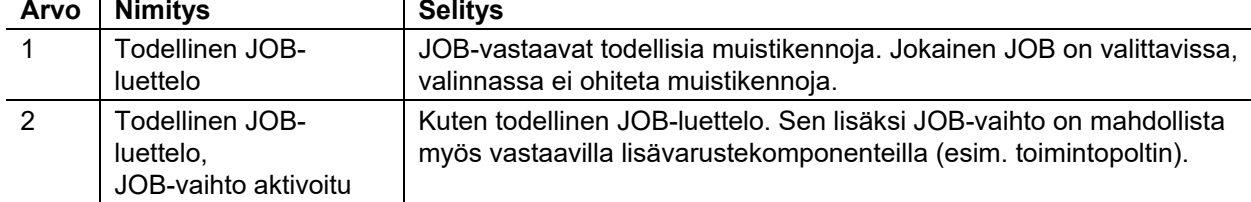

### **Käyttäjäkohtaisten JOB-luetteloiden luominen Luodaan yhteen kuuluva muistialue, jossa eri JOBs-tehtävien välillä voidaan vaihtaa lisävarustekomponenteilla (esim. toimintopoltin).**

- Aseta erikoisparametrin P12 arvoksi "2".
- Aseta vaihtokytkin "Ohjelma tai Up-/Down-toiminto" asentoon "Up-/Down".
- Valitse olemassa oleva JOB, joka on mahdollisimman lähellä haluttua tulosta.
- Kopioi JOB yhteen tai useampaan kohde-JOB-numeroon.

Jos JOB-parametreja on vielä sovitettava, valitse kohde-JOBs-tehtävät peräkkäin ja sovita parametrit yksitellen.

- Aseta erikoisparametrit P13 alarajalle ja
- erikoisparametrit P14 ylärajalle, kohde-JOBs.
- Aseta vaihtokytkin "Ohjelma tai Up-/Down-toiminto" asentoon "Ohjelma".

Lisävarustekomponenteilla voidaan vaihtaa JOBs-tehtäviä määrätyllä alueella.

### **JOB-tehtävien kopiointi, "Copy to" -toiminto**

### **Käytössä oleva kohdealue on välillä 129 - 169.**

• Ensin konfiguroidaan erikoisparametrit P12 - P12 = 2 tai P12 = 1!

#### **JOB-tehtävän kopiointi numeron perusteella, katso vastaava käyttöohje "Ohjaus".**

Toistamalla kaksi viimeisintä vaihetta sama työ voidaan kopioida useammalle kohdetyölle. Jos säädin ei rekisteröi käyttäjän toimintoja 5 sekuntiin, parametrinäyttö tulee uudelleen näytölle, ja kopiointiprosessi päätetään.

#### **JOB-kaukokytkennän alaraja ja yläraja (P13,P14)**

Ylin ja alin lisävarusteiden, esim. PowerControl 2 -polttimen avulla valittavissa oleva JOB-numero. Estää tahattoman siirtymisen väärään tai määrittelemättömään JOB-numeroon.

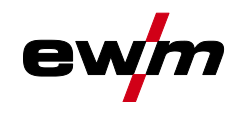

### **Lohko-JOB-käyttö (P16)**

#### **Seuraavia lisävarusteita voidaan käyttää JOB-toimintatilassa:**

• Up/Down-hitsauspoltin yksinumeroisella 7-segmenttinäytöllä (painikepari)

JOB 0:ssa on aina ohjelma 0 aktiivisena, kaikissa muissa JOBeissa ohjelma 1

Tässä käyttötavassa voidaan lisäkomponenteilla kutsua esiin jopa 30 JOBia (hitsaustehtävää), kolmeen lohkoon jaettuna.

#### **Seuraavat konfiguraatiot on suoritettava lohko-JOB-käytön käyttöä varten:**

- Kytke vaihtokytkin "Ohjelma tai Up/Down-toiminto" asentoon "Ohjelma"
- Aseta JOB-luettelo todelliselle JOB-luettelolle (erikoisparametri P12 = "1")
- Aktivoi lohko-JOB-käyttö (erikoisparametri P16 = "1")
- Vaihda lohko-JOB-käyttöön valitsemalla yksi lohko-JOBeista 129, 130 tai 131.

**Samanaikainen käyttö RINT X12:n, BUSINT X11:n DVINT X11:n kaltaisten liitäntöjen tai R40 kaukosäätimen kaltaisten digitaalisten lisäkomponenttien kanssa ei ole mahdollista! Lisäosien näytössä näkyvät hitsaustehtävänumerot (JOB-numerot).**

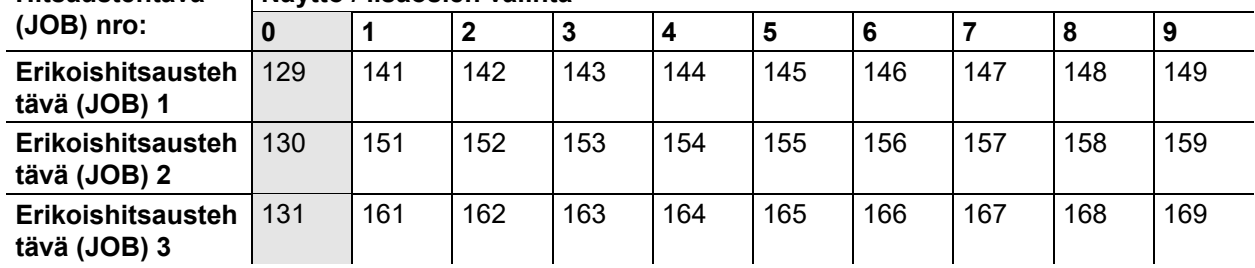

#### **Hitsaustehtävä Näyttö / lisäosien valinta**

#### **JOB 0:**

Tämä JOB sallii hitsausparametrien manuaalisen säätämisen.

JOB 0:n valinta voidaan estää avainkytkimen avulla tai "Ohjelma-0-lukitus" (P2) -asetuksen kautta.

Avainkytkimen asento  $\mathbf{r}$  tai erikoisparametri P2 = 0: JOB 0 estetty.

Avainkytkimen asento ia tai erikoisparametri P2 = 1: JOB 0 voidaan valita.

#### **JOBit 1-9:**

Jokaisessa erikois-JOBissa voidaan kutsua esiin yhdeksän JOBia (katso taulukko).

Langansyöttönopeuden, valokaaren korjauksen, dynamiikan jne. asetusarvot on ensin tallennettava näihin JOBeihin. Se on helppoa PC300.Net-ohjelmiston kautta.

Jos ohjelmisto ei ole käytettävissä, "Copy to" -toiminnolla voidaan luoda JOB-luetteloja erikois-JOBalueille (katso selostukset luvusta "JOB-luetteloiden vaihto (P12)".

### **Ohjelmavalinta vakioliipaisimella (P17)**

Kaynak başlangıcından önce bir program seçimini veya program değişikliğini mümkün kılar. Kaynak torçuna dokunarak bir sonraki programa geçiş yapılır. Serbest bırakılan son programa ulaşıldıktan sonra birinci program ile devam edilir.

- Serbest bırakılan ilk program, kilitli olmadığı sürece program 0'dır. (ayrıca bakınız özel parametre P2)
- Serbest bırakılan son program P15'tir.
	- Programlar özel parametre P4 ile sınırlandırılmamışsa (bakınız özel parametre P4).
	- Veya seçilmiş olan JOB için programlar n döngü ayarı (bakınız parametre P8) ile sınırlandırılmışsa.
- Kaynak başlangıcı torç tetiğinin 0,64 saniyeden daha uzun basılı tutulması ile gerçekleşir.

Standart torç tetiği ile program seçimi tüm işletme tiplerinde (2 döngülü, 2 döngülü özel, 4 döngülü ve 4 döngülü özel) kullanılabilmektedir.

#### **Ohjelma-asetus suhteellisuusohjelmille (P23)**

Suhteellisuusohjelmat aloitus-, lasku- ja loppuohjelma voidaan asettaa joko yhdessä tai erikseen toimintapisteitä P0-P15 varten. Yhteisessä asetuksessa parametriarvot tallennetaan JOB-tehtävään, toisin kuin erillisessä asetuksessa. Erillisessä asetuksessa parametriarvot ovat kaikille JOB-tehtäville samat (poikkeus erikois-JOB-tehtävät SP1, SP2 und SP3).

# **Laiteohjauksen käyttö**

Laitekonfiguraatio (järjestelmä)

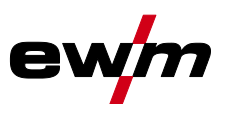

#### **Lankakuumennuksen tavoitearvo (P26)**

Lankakelan lämmitys, josta käytetään myös nimitystä Wire Heating System (WHS), estää kosteuden keräytymisen hitsauslankaan ja vähentää siten vetyhiukkasten vaaraa. Asetus tapahtuu portaattomasti lämpötila-alueella 25°C - 50°C, asetus 45°C tehtaalta toimitettaessa ja sitä käytetään mieluiten kosteutta puoleensa vetäville hitsauslisäaineille kuten esimerkiksi alumiinille tai täytelangoille.

#### **Käyttötavan vaihto hitsauksen käynnistyksessä (P27)**

Valitussa käyttötavassa 4-erikoistahti käyttäjä voi määrätä liipaisimen painamisajan kautta, missä käyttötavassa (4-tahti vai 4-erikoistahti) ohjelmajärjestys toteutetaan.

Liipaisimen pitäminen painettuna (yli 300 ms): ohjelmajärjestys käyttötavalla 4-erikoistahti (vakio).

Liipaisimen näpäyttäminen: Laite vaihtaa käyttötapaan 4-tahti.

### **Elektronisen kaasumääränsäädön virhekynnys (P28)**

Prosentuaalisesti asetettu arvo esittää virhekynnyksen; jos kynnys alittuu/ylittyy, tulee vikailmoitus *> katso luku [8.2](#page-83-2)*.

## <span id="page-35-0"></span>**5.4.5 Ohjaus**

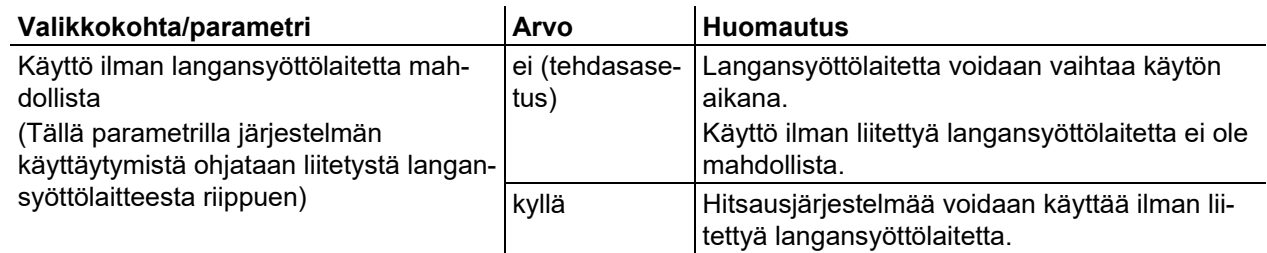
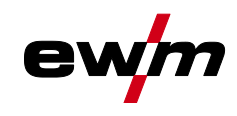

Laitekonfiguraatio (järjestelmä)

## <span id="page-36-0"></span>**5.4.6 Ohjauspaneelin asetukset**

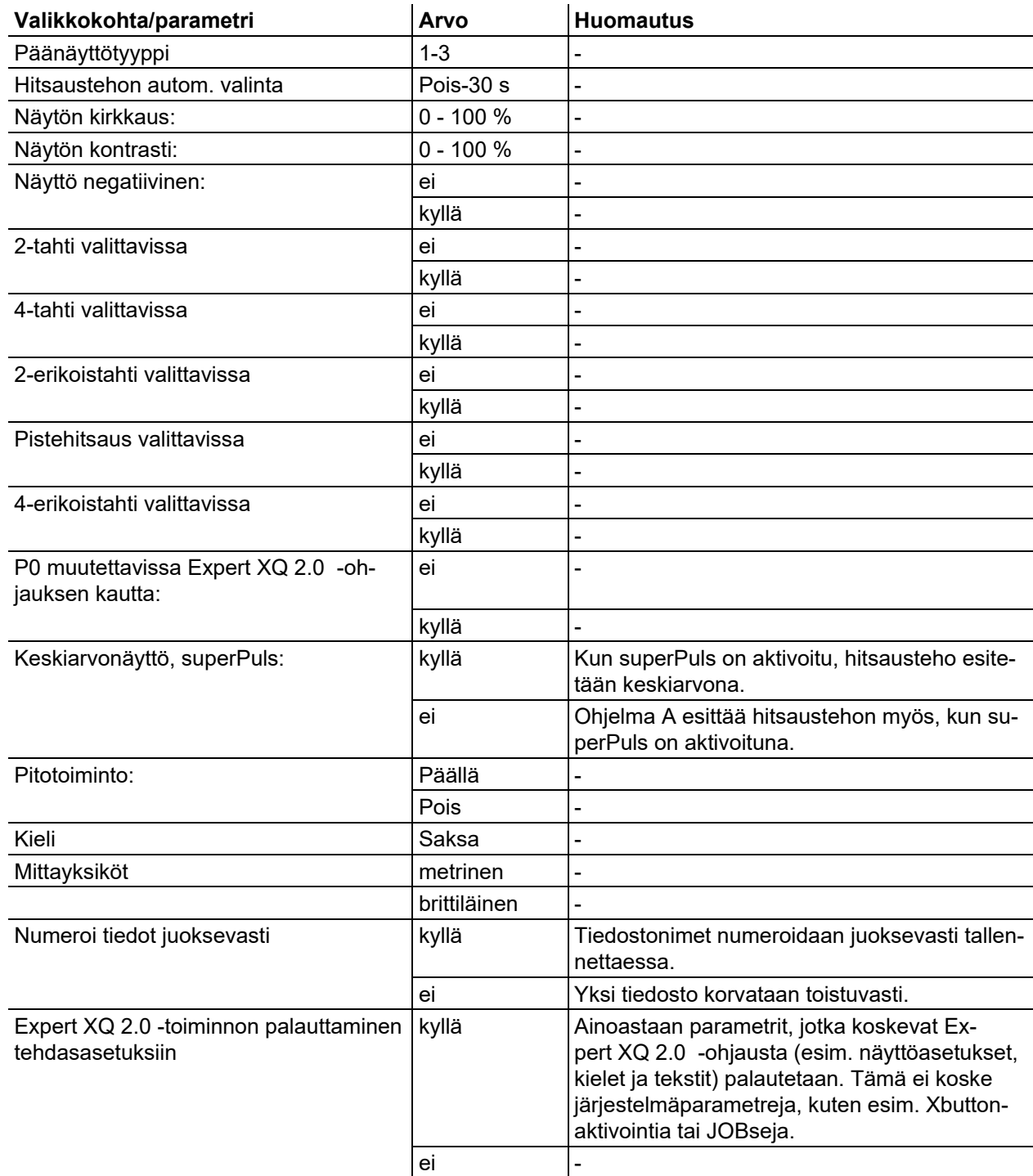

Laitekonfiguraatio (järjestelmä)

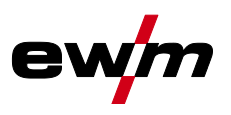

## **5.4.7 Vastuksen tasaus**

Johtojen vastuksen arvo voidaan säätää suoraan tai myös tasata virtalähteen kautta. Toimitustilassa virtalähteen vastus on säädetty arvoon 8 mΩ. Tämä arvo vastaa 5 metrin massajohtoa, 1,5 metrin pituista välikaapelipakettia ja 3 metrin vesijäähdytteistä hitsauspoltinta. Muissa kaapelipakettipituuksissa tarvitaan sen vuoksi jännitekorjaus +/- hitsausominaisuuksien optimoimiseen. Tasaamalla vastus uudelleen voidaan jännitekorjausarvo säätää melkein nollaan. Sähköinen vastus tulisi tasata jokaisen lisälaitteen, kuten hitsauspolttimen tai välikaapelipaketin, vaihdon jälkeen.

Jos hitsausjärjestelmässä käytetään toista langansyöttölaitetta, se on mitattava parametrille (rL2). Muille konfiguraatioille riittää parametrin (rL1) tasaus.

#### **1 Valmistelut**

- Sammuta hitsauslaite.
- Ruuvaa hitsauspolttimen kaasusuutin irti.
- Leikkaa hitsauslanka tasaisesti virtasuuttimen kohdalta.
- Vedä hitsauslankaa langansyöttölaitteessa vähän (n. 50 mm) takaisin (painamalla painiketta B langan palautus). Virtasuuttimessa ei tulisi nyt olla enää yhtään hitsauslankaa.

#### **2 Konfiguraatio**

- Kytke hitsauslaite päälle
- Paina "Järjestelmä"-painonappia.
- Valitse keskeisellä ohjausnupilla parametri "Vastuksen tasaus". Parametri RL1 on tasattava kaikissa laiteyhdistelmissä. Kahden virtapiirin hitsausjärjestelmissä, kun esim. kahta langansyöttölaitetta käytetään yhdestä virtalähteestä, on suoritettava toinen tasaus parametrilla RL2. Vaadittu langansyöttölaite aktivoidaan mittausta varten painamalla tämän laitteen liipaisinta lyhyesti (näpäytä liipaisinta).

#### **3 Tasaus/mittaus**

- Paina "D"-painonappia.
- Aseta virtasuuttimella varustettu hitsauspoltin työkappaleelle puhtaaseen, puhdistettuun kohtaan kevyesti painaen ja paina liipaisinta n. 2 sekuntia. Nyt virtaa lyhyesti oikosulkuvirta, jolla uusi vastus määritetään ja näytetään. Arvo voi olla välillä 0 mΩ ja 40 mΩ. Uudelleen asetettu arvo tallennetaan välittömästi eikä se vaadi enää uutta vahvistusta. Jos arvoa ei näytetä näytössä, mittaus on epäonnistunut. Mittaus on suoritettava uudelleen.
- Paina "A"-painonappia onnistuneen mittauksen jälkeen.

#### **4 Hitsausvalmiuden palauttaminen**

- Sammuta hitsauslaite.
- Ruuvaa hitsauspolttimen kaasusuutin jälleen irti.
- Kytke hitsauskone päälle.
- Pujota hitsauslanka uudelleen.

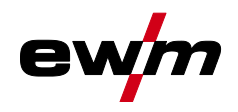

## **Laiteohjauksen käyttö**

Laitekonfiguraatio (järjestelmä)

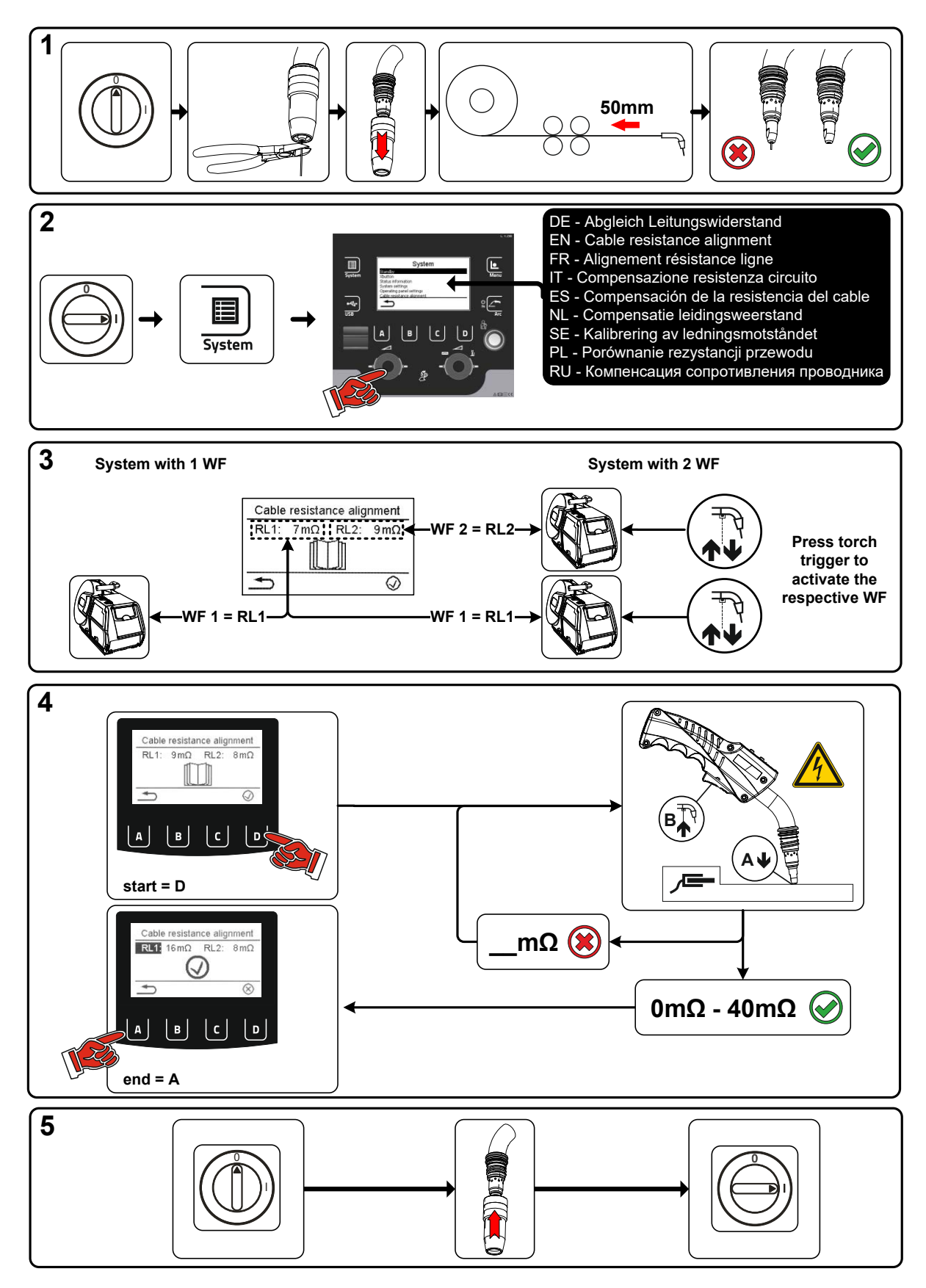

*Kuva 5-7*

## **Laiteohjauksen käyttö**

Laitekonfiguraatio (järjestelmä)

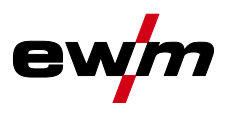

## **5.4.8 Xnet-laite**

Xnet-laite määrittelee Xnet-järjestelmän käyttöön tarvittavat järjestelmäkomponentit osaksi Expert 2.0 verkkoa / Gatewaytä hitsausvirtalähteiden verkottamista sekä hitsaustietojen tallentamista varten.

#### **5.4.8.1 Mobiililaitteen kytkentä**

QR-koodi mobiililaitteiden yhdistämistä varten. Kun yhdistäminen on onnistunut, laitteessa esitetään hitsaustietoja.

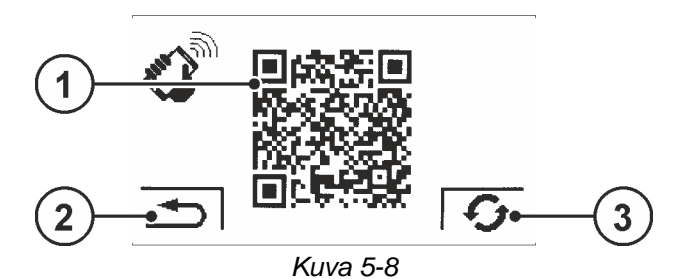

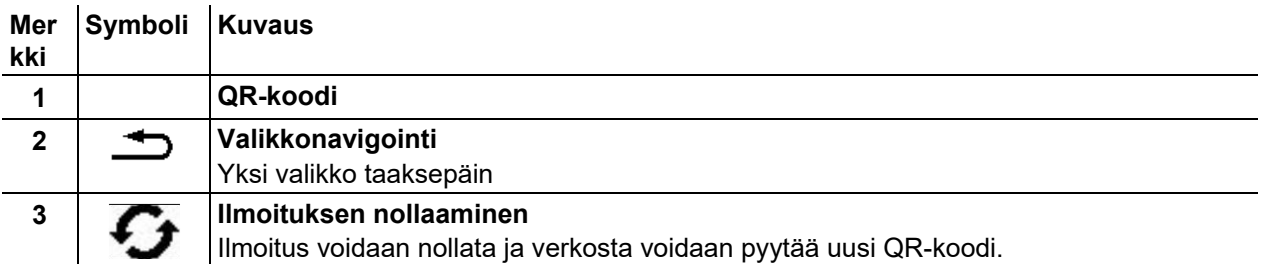

## **5.4.9 Rakenneosan tunniste**

ewm Xnet -ohjelmistossa valmiiksi määritetyt viivakoodit luetaan käsiskannerilla. Rakenneosatiedot kutsutaan ja esitetään ohjauslaitteessa.

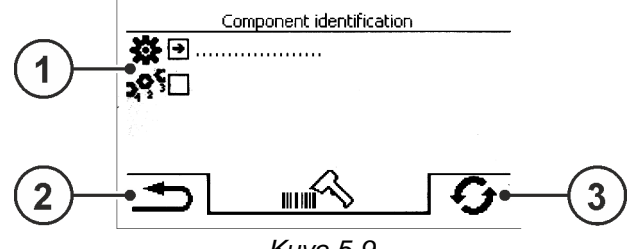

*Kuva 5-9*

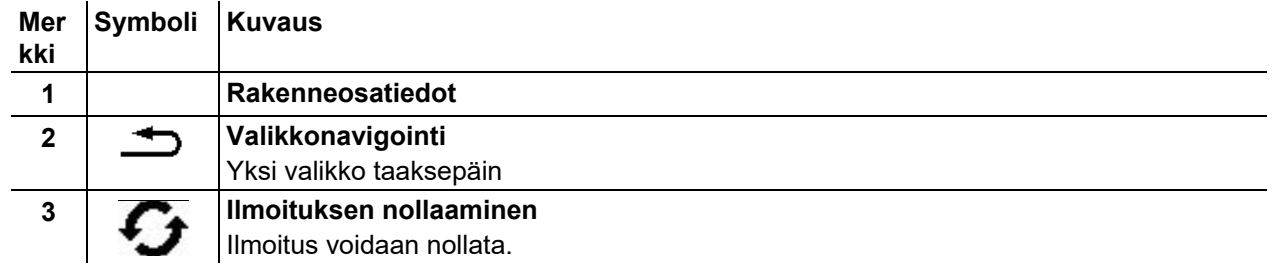

#### **5.4.9.1 Rakenneosan tiedot**

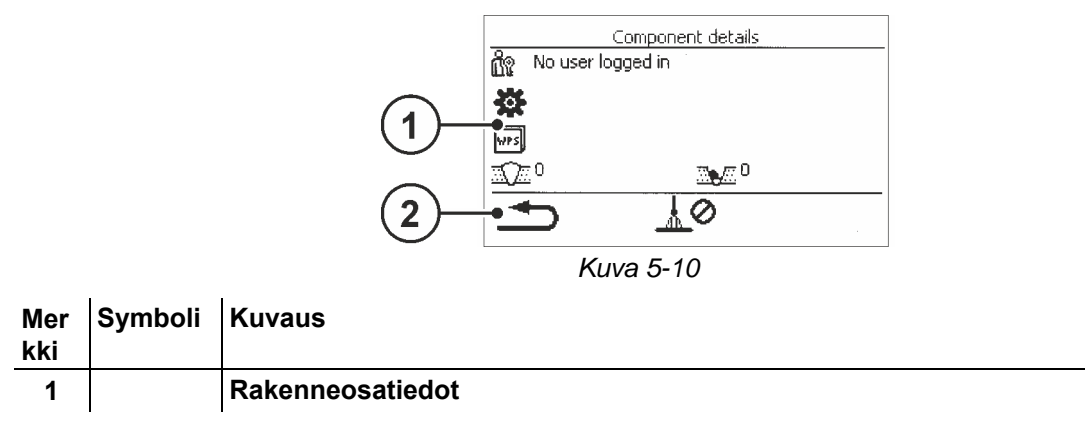

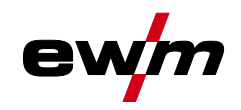

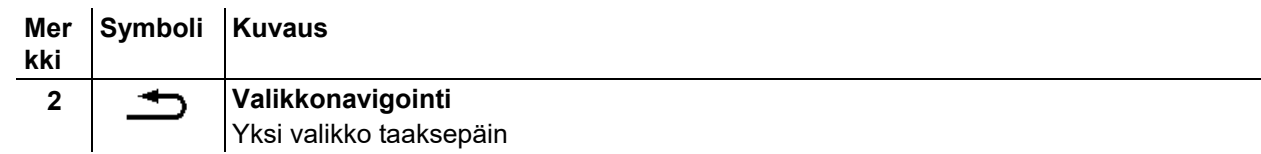

#### **5.4.9.2 Virheet ja varoitukset**

Näytössä esitetään kaikkien ewm Xnet -kohtaisten virheiden ja varoitusten luettelo ID-numeroilla ja nimikkeillä.

## **5.4.10 Tilatiedot**

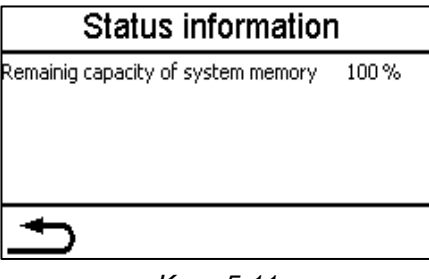

*Kuva 5-11*

#### **5.4.10.1 Verkko**

| Network            |                   | <b>Network</b>          |              | WiFi           |              |
|--------------------|-------------------|-------------------------|--------------|----------------|--------------|
| l>Device-Name<     |                   | l Status of network use | WiFi         | <b>Status</b>  | connected    |
| IP address         | 004.003.002.001   | DHCP-Configuration      | DHCP-PLUS    | <b>SSID</b>    | Network-Name |
| <b>Subnet mask</b> | 208.192.176.160   | <b>IDHCP-Status</b>     | DHCP-PLUS OK | <b>BSSID</b>   | BSSID-Name   |
| Gateway            | 139.122.111.094   |                         |              | Channel number | 23 I         |
| MAC address        | C3:D2:E1:F0:B4:A5 |                         |              | WiFi firmware  | ModulVersion |
|                    |                   |                         |              |                |              |

*Kuva 5-12*

## **5.4.11 Järjestelmämuistin tyhjentäminen**

Nollaa hitsaus- ja lokitietojen tallennukseen käytetyn sisäisen järjestelmämuistin ja poistaa kaikki tiedot. **Kaikki tähän ajankohtaan mennessä tallennetut hitsaustiedot, joita ei ole vielä siirretty Xnetpalvelimelle USB-muistin/verkon avulla, poistetaan lopullisesti.**

#### **5.4.12 Tehdasasetusten palautus**

Kaikki laitteen Xnetiä koskevat konfiguraatiotiedot palautetaan takaisin tehdasasetuksiin. Tämä ei koske järjestelmämuistin tietoja, eli tallennetut hitsaus- ja lokitiedot säilyvät.

## **5.5 Offline-tiedonsiirto (USB)**

*Tätä USB-liitäntää saa käyttää ainoastaan tiedonsiirtoon USB-tikun kanssa. Jotta laitevaurioilta*   $\mathbb{R}$ *säästyttäisiin, ei siihen saa liittää mitään muita USB-laitteita, kuten näppäimistöjä, kiintolevyjä, matkapuhelimia, kameroita tai muita laitteita. Lisäksi liitäntä ei tarjoa minkäänlaista lataustoimintoa.*

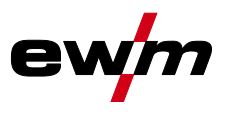

Tietoja voidaan vaihtaa USB-liitännän kautta laitteen ohjauksen ja USB-tallennuslaitteen välillä.

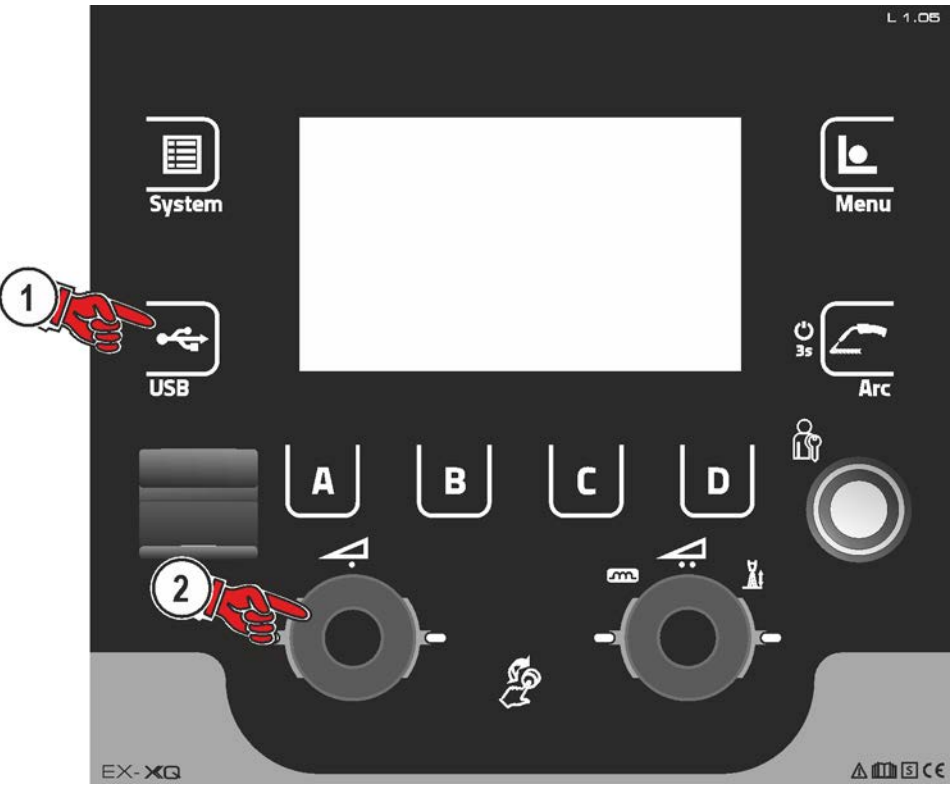

*Kuva 5-13*

## **5.5.1 Tallenna JOB(it)**

Yksittäisen JOBin tai hitsaustehtävän (JOBin) yhden alueen tallentaminen (alk. - asti) hitsauskoneesta tallennusvälineelle (USB).

## **5.5.2 Lataa JOB(it)**

Yksittäisen JOBin tai hitsaustehtävän (JOBin) yhden alueen lataaminen (alk. - asti) tallennusvälineeltä (USB) hitsauskoneeseen.

#### **5.5.3 Tallenna konfiguraatio**

#### **5.5.3.1 Järjestelmä**

Virtalähteen järjestelmäkomponenttien konfigurointitiedot.

## **5.6 Xnet-laite**

#### **Master-konfiguraatio**

Ydintiedot verkkoviestintää varten (laitteistosta riippumatta).

## **Yksilöll. konfiguraatio**

Laiteriippuvaiset konfiguraatiotiedot ainoastaan ajankohtaiseen virtalähteeseen sopivasti.

## **5.6.1 Lataa konfiguraatio**

## **5.6.1.1 Järjestelmä**

Virtalähteen järjestelmäkomponenttien konfigurointitiedot.

## **5.7 Xnet-laite**

## **Master-konfiguraatio**

Ydintiedot verkkoviestintää varten (laitteistosta riippumatta).

## **Yksilöll. konfiguraatio**

Laiteriippuvaiset konfiguraatiotiedot ainoastaan ajankohtaiseen virtalähteeseen sopivasti.

## **5.7.1 Lataa kielet ja tekstit**

Kieli- ja tekstipaketin lataus tallennusvälineeltä (USB) hitsauskoneeseen.

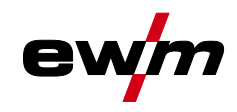

## **5.7.2 Tallennus USB-tallennusvälineelle**

Hitsaustiedot voidaan tallentaa tallennusvälineelle ja tarvittaessa lukea ja analysoida laadunhallintaohjelmalla Xnet. Ainoastaan laitemalleille, joissa verkkotuki (LG/WLG)!

#### **5.7.2.1 USB-tallennusvälineen rekisteröinti**

Hitsaustietojen tunnistukseen ja järjestämiseen virtalähteen ja tallennusvälineen välillä tämä on rekisteröitävä kerran. Tämä tapahtuu joko painamalla kyseistä valikkokohtaa "USB-tallennusvälineen rekisteröinti" tai käynnistämällä tietojen tallennus. Onnistunut rekisteröinti rekisteröidään hakasella kyseisen valikkokohdan jälkeen.

Jos tallennusväline on liitetty ja rekisteröity virtalähdettä päälle kytkettäessä, hitsaustietojen tallennus alkaa automaattisesti.

#### **5.7.2.2 Tallennus start**

Tietojen tallennuksen käynnistämisen vahvistuksen jälkeen tallennusväline rekisteröidään tarvittaessa (jollei tapahtunut jo aiemmin). Tietojen tallennus alkaa ja se näytetään päänäytöllä hitaalla symbolin vilkkumisella.

#### **5.7.2.3 Tallennus stop**

Tallennus tämän valikkokohdan kanssa on päätettävä ennen USB-tallennuslaitteen irrottamista tai laitteen sammuttamista tietojen menetyksen välttämiseksi.

#### **Hitsaustiedot on siirrettävä ohjelmiston XWDImport avulla laadunhallintaohjelmistoon Xnet! Ohjelmisto on osa Xnet:n asennusta.**

## <span id="page-42-0"></span>**5.8 Hitsaustehtävien hallinta (Menu)**

Tässä valikossa käyttäjä voi suorittaa kaikki hitsaustehtävän (JOB) organisaatiota koskevat tehtävät. Tämän laitesarjan käyttö on yksinkertaista ja sen toimintalaajuus on suuri.

- esimääriteltynä on jo useita hitsaustehtäviä (JOBeja), jotka koostuvat hitsausmenetelmästä, materiaalityypistä, langan halkaisijasta ja suojakaasutyypistä) *> katso luku [9.2](#page-93-0)*.
- Järjestelmä laskee tarvittavat prosessiparametrit annetusta työpisteestä riippuen (yksinuppikäyttö langannopeuden ohjauspyörän avulla).
- Muut parametrit voidaan tarvittaessa sovittaa laiteohjauksesta tai myös hitsausparametriohjelmistolla PC300.NET.

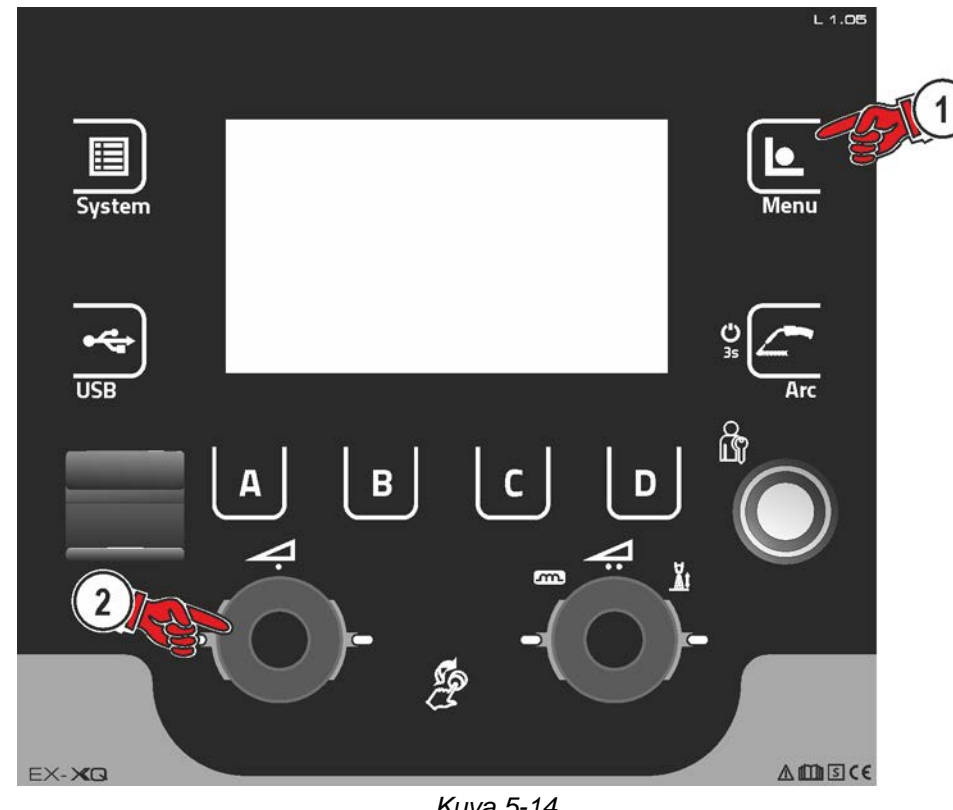

#### **Siirtyminen valikkoon:**

*Kuva 5-14*

Hitsaustehtävien hallinta (Menu)

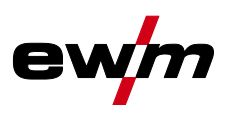

## <span id="page-43-0"></span>**5.8.1 JOB-valinta (materiaali / lanka / kaasu)**

Hitsaustehtävä (JOB) voidaan asettaa kahdella eri tavalla:

a) Valinta syöttämällä vastaava JOB-numero. Jokaiselle hitsaustehtävälle on määrätty JOB-numero (esimääritetyt JOB-tehtävät *> katso luku [9.2](#page-93-0)* liitteessä tai laitteen tarrassa).

b) Perushitsausparametrien syöttö, koostuu hitsausprosessin, materiaalityypin, langan halkaisijan ja suojakaasutyypin tiedoista.

## **5.8.2 JOB-suosikit**

Suosikit ovat ylimääräisiä tallennuspaikkoja esim. usein käytettyjen hitsaustehtävien, ohjelmien ja niiden asetusten tallentamiseen ja tarvittaessa lataamiseen. Suosikkien tila (ladattu, muutettu ei ladattu) esitetään merkkivaloilla.

- Käytettävissä on yhteensä 5 suosikkia (muistipaikkaa) halutuille asetuksille.
- Pääsyohjausta voidaan tarvittaessa sovittaa avainkytkimellä tai Xbutton-toiminnolla.

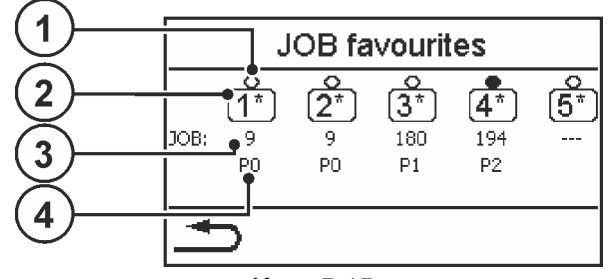

*Kuva 5-15*

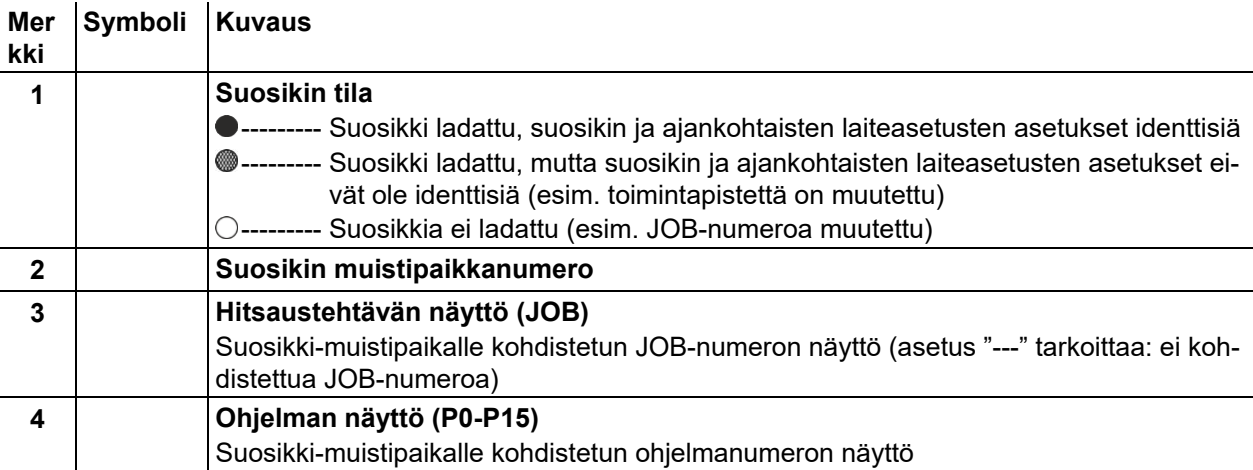

#### **5.8.2.1 Ajankohtaisten asetusten tallentaminen suosikkiin**

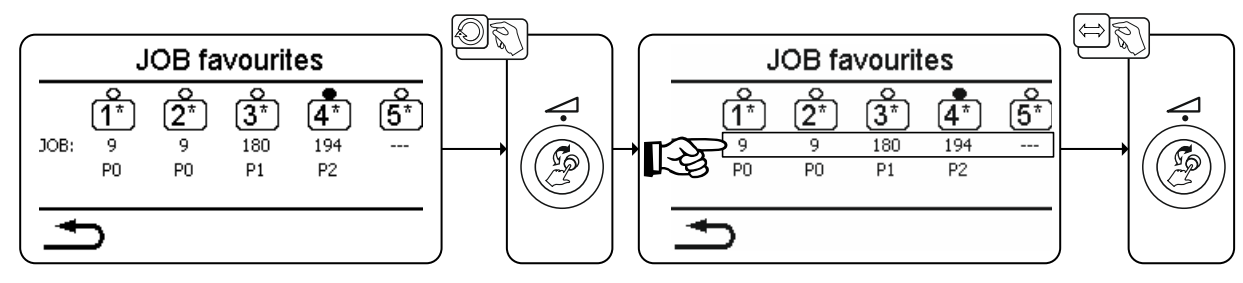

*Kuva 5-16*

- Vaihda Click-Wheelillä hitsausteho haluttuun suosikkiin (rivi JOB).
- Vahvista tämän tallennuspaikan ajankohtaiset asetukset Click-Wheeliä painamalla.

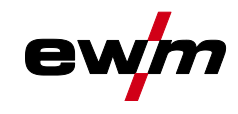

#### **5.8.2.2 Tallennetun suosikin lataaminen**

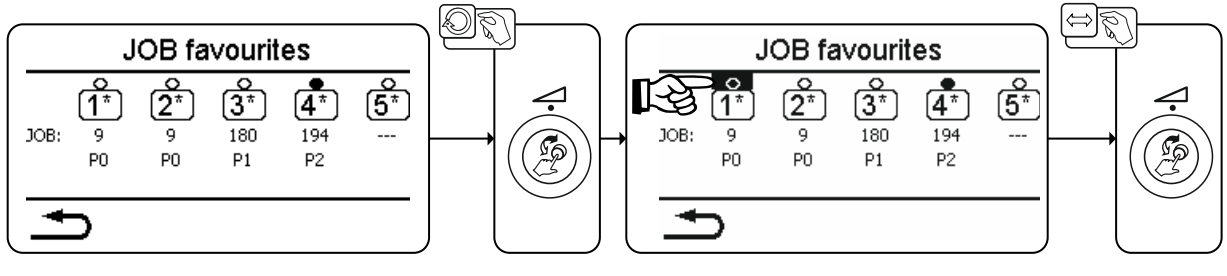

*Kuva 5-17*

- Vaihda Click-Wheelillä hitsausteho haluttuun suosikkiin (rivi "Suosikin tila").
- Lataa vastaava suosikki painamalla Click-Wheeliä.

#### **5.8.2.3 Tallennetun suosikin poistaminen**

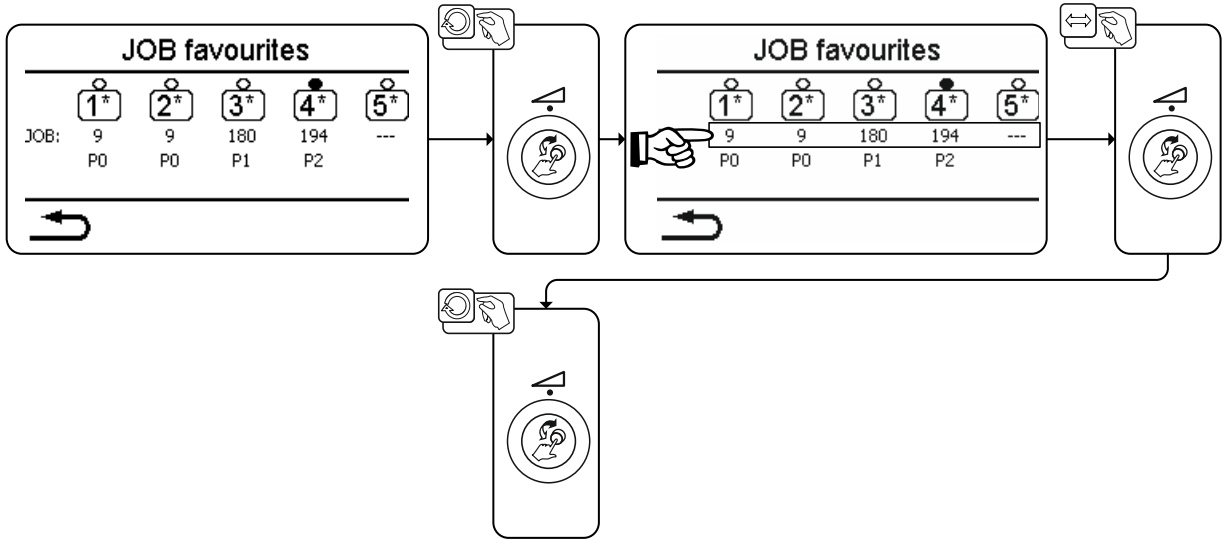

*Kuva 5-18*

- Vaihda Click-Wheeliä kiertämällä hitsausteho haluttuun suosikkiin (rivi JOB).
- Vahvista vastaavan suosikin valinta painamalla Click-Wheeliä.
- Poista suosikki kiertämällä Click-Wheeliä vasemmalle (näyttö kolmella tavuviivalla "---")
- Vahvista poistaminen painamalla Click-Wheeliä.

## **5.8.3 JOB-hallinta**

#### **5.8.3.1 Kopioi JOBit numeron mukaan**

Kopioi JOB vapaalla tallennusalueella (129-169) olevaan numeroon.

#### **5.8.3.2 Nollaa vallitseva JOB**

Palauta kaikki ajankohtaisesti valitun JOBin parametrit tehdasasetuksiin.

#### **5.8.3.3 Nollaa kaikki JOBit**

Kaikkien JOB-tehtävien palautus tehdasasetuksiin vapaalla tallennusalueella olevia JOB-tehtäviä (129- 169) lukuun ottamatta *> katso luku [8.4](#page-91-0)*.

Hitsaustehtävien hallinta (Menu)

<span id="page-45-0"></span>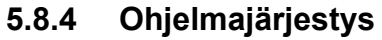

Ohjelmakulussa voidaan valita hitsausparametrit ja asettaa niiden arvot. Näytettyjen parametrien määrä vaihtelee valitun toimintatavan mukaan.

Tämän lisäksi käyttäjä voi saavuttaa lisäasetuksia ja asetuskäytön.

**Parametriarvojen asetusalueet on koottu yhteen luvussa Parametrien yleiskuva** *> katso luku [9.1](#page-92-0)*

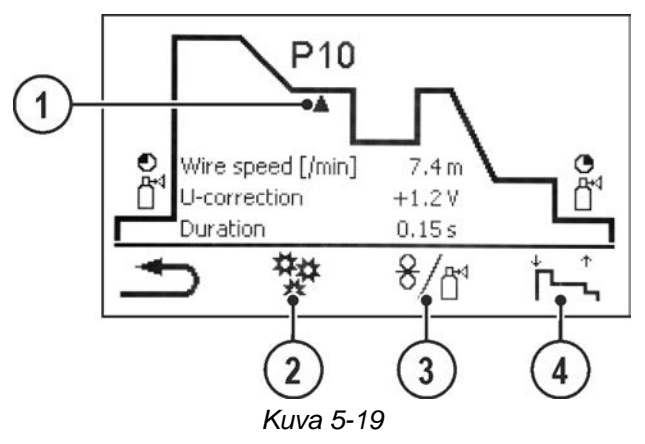

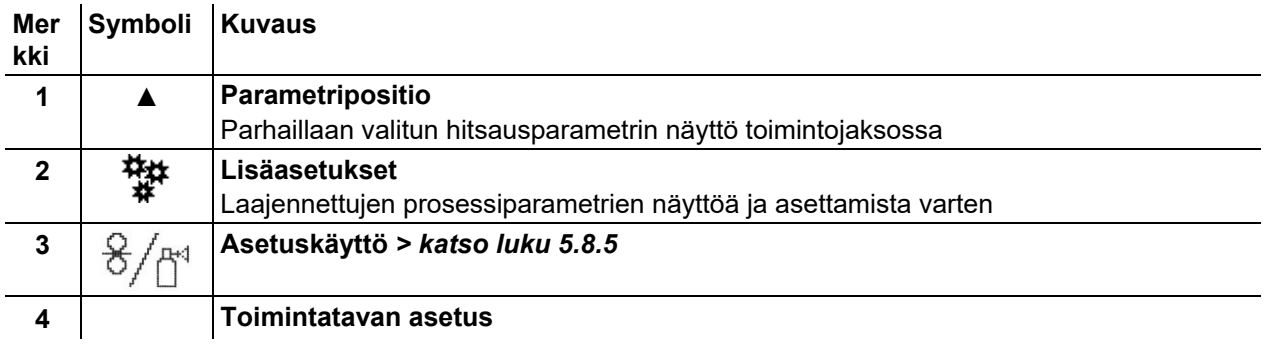

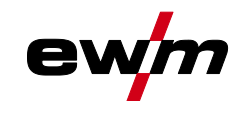

#### <span id="page-46-0"></span>**5.8.4.1 Ohjelmat (P<sup>A</sup> 1-15)**

Manuaalisessa ohjelmassa P0 käyttäjä voi suorittaa työpisteasetuksen tavanomaisella tavalla laiteohjauksen parametriasetuksien avulla. Aktiivinen ohjelma esitetään laitenäytön päävalikossa prosessiparametrien näyttöalueella kirjaimella "P" ja vastaavalla ohjelmanumerolla.

Erilaiset hitsaustehtävät tai paikat työkappaleessa tarvitsevat erilaisia hitsaustehoja (työkohdat) tai parametriasetuksia. Nämä asetukset voidaan tallentaa korkeintaan 15 ohjelmaan (P1 - P15) ja tarvittaessa kutsua esiin laiteohjaukseen tai soveltuviin tarvikekomponentteihin (esim. hitsauspistooli).

Hitsausparametrit ohjelmalle 0 (P0) muutetaan erillisissä laitejärjestelmissä langansyöttölaitteen laiteohjauksessa (tehdasasetus). Jos halutaan, että laiteohjaus Expert 2.0 muuttaa parametrit, parametrin "P0 muutettavissa Expert 2.0 kautta" asetukseksi on asetettava "Kyllä" *> katso luku [5.4.6](#page-36-0)*.

Ohjelman 1–15 hitsausparametreja voidaan muuttaa jokaiselta järjestelmään liitetyltä ohjaukselta.

Seuraavat parametrit ja niiden arvot tallennetaan jokaiseen ohjelmaan:

- Langansyöttönopeus ja jännitteen korjaus (hitsausteho)
- Toimintatapa, hitsaustapa, dynamiikka ja asetus superPuls

Parametriasetusten muutokset tallennetaan valittuun ohjelmaan ilman lisäkyselyä. **Valinta**

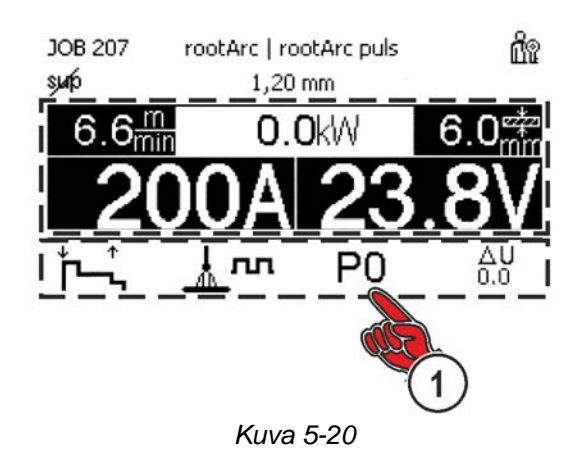

## **Laiteohjauksen käyttö**

Hitsaustehtävien hallinta (Menu)

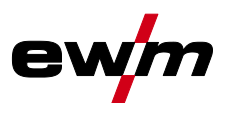

#### **5.8.4.2 Hitsausparametrien vaihtomahdollisuuksien yleiskuva**

Käyttäjä voi muuttaa pääohjelmien hitsausparametreja seuraavilla komponenteilla.

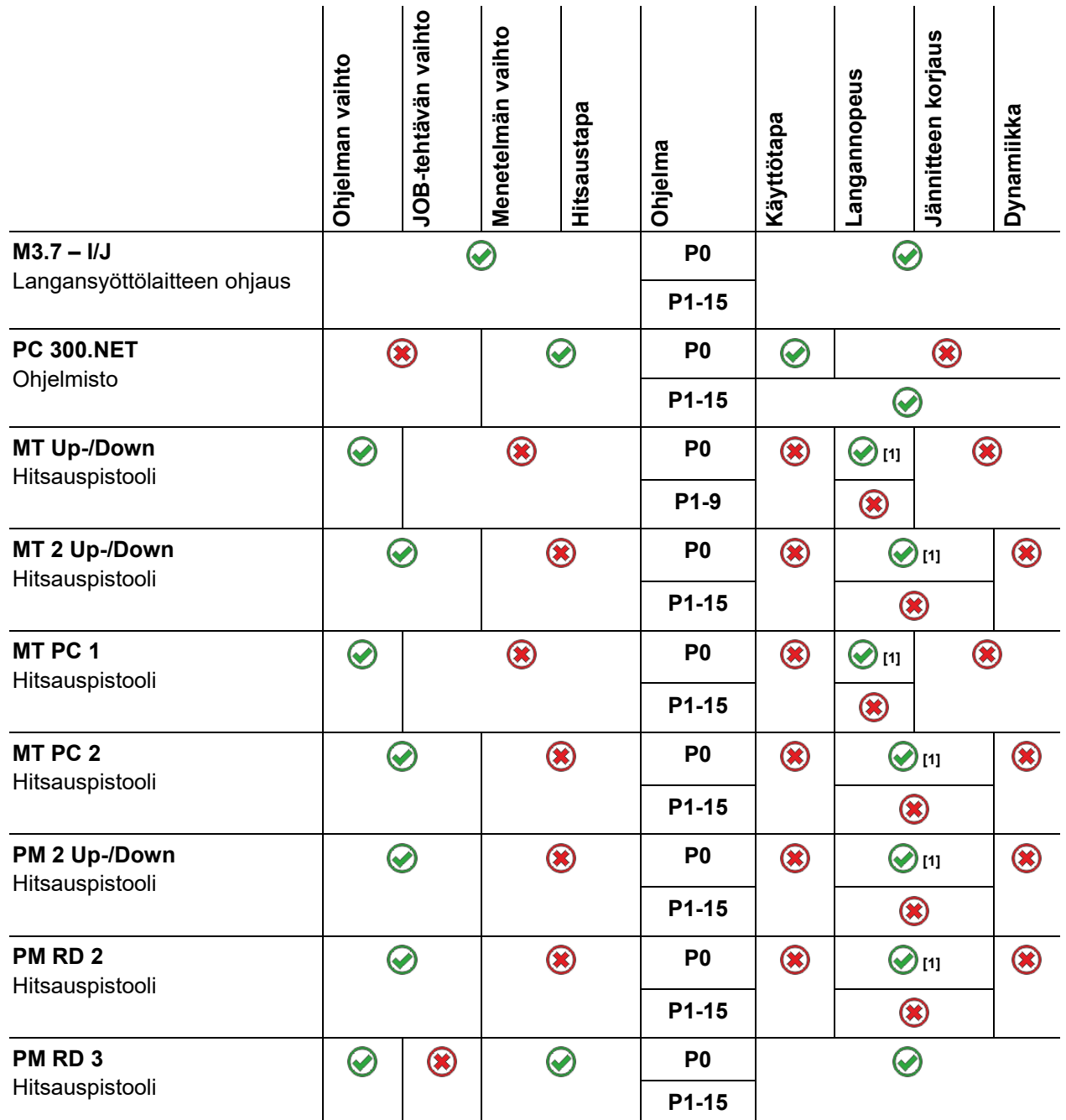

**[1] Ei ei voimassa sarjan Drive XQ IC 200 langansyöttölaitteisiin yhdistettynä. Nämä laitteet voivat vaihtokytkeä langansyöttönopeuden ja hitsausjännitteen korjauksen ainoastaan tallennetuissa ohjelmissa.**

**Esimerkki 1: Eri paksuiset työkappaleet (2-tahti)**

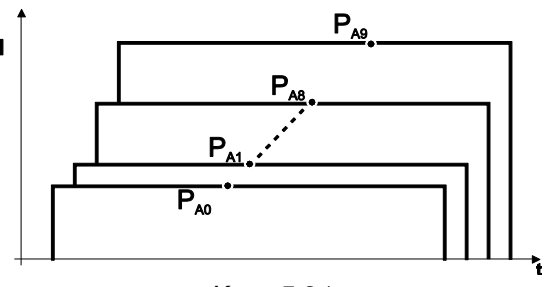

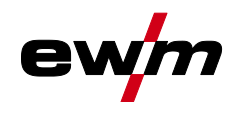

## **Esimerkki 2: Eri hitsausasennot (4-tahti)**

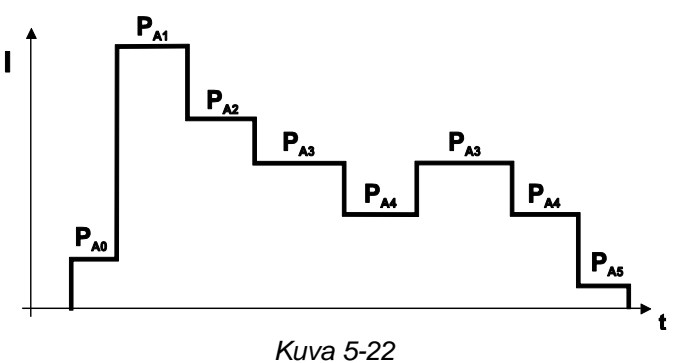

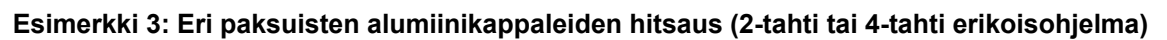

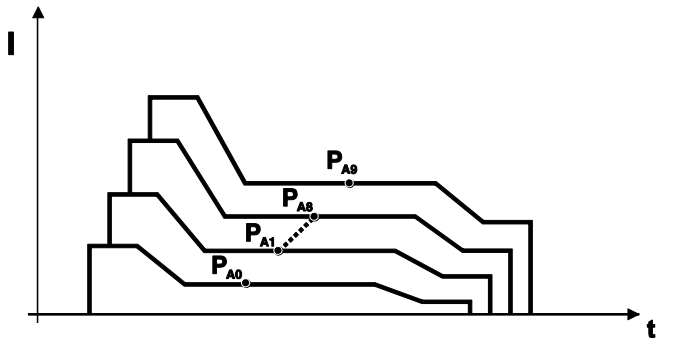

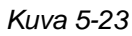

## **Laiteohjauksen käyttö**

Hitsaustehtävien hallinta (Menu)

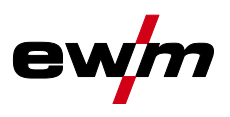

#### **5.8.4.3 MIG/MAG hitsaus**

Jokaiseen hitsaustehtävään (JOB), voidaan tehdä asetukset sytytysohjelmalle, rajoitetulle pääohjelmalle ja lopetusohjelmalle pulssiprosessiin siirtymisellä tai ilman.

Nämä ominaisuudet tallennetaan laitteen JOB-luetteloon. Tämä tarkoittaa sitä, että tehdasasetuksissa pulssiprosessi on aktiivinen lopetusohjelman aikana kaikissa forceArc -töissä.

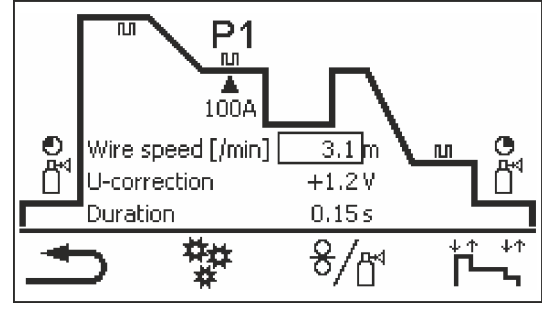

*Kuva 5-24*

**PSTART, P<sup>B</sup> ja PEND ovat tehtaalla asennettuja suhteellisuusohjelmia. Ne ovat prosentuaalisesti riippuvaisia pääohjelman PAlangansyöttöarvosta. Nämä ohjelmat voidaan tarvittaessa asentaa myös absoluuttisiksi (katso Parametrin absoluuttiarvon esiasetus)** *> katso luku [5.8.8](#page-54-0)***.**

 $\overline{1}$ 

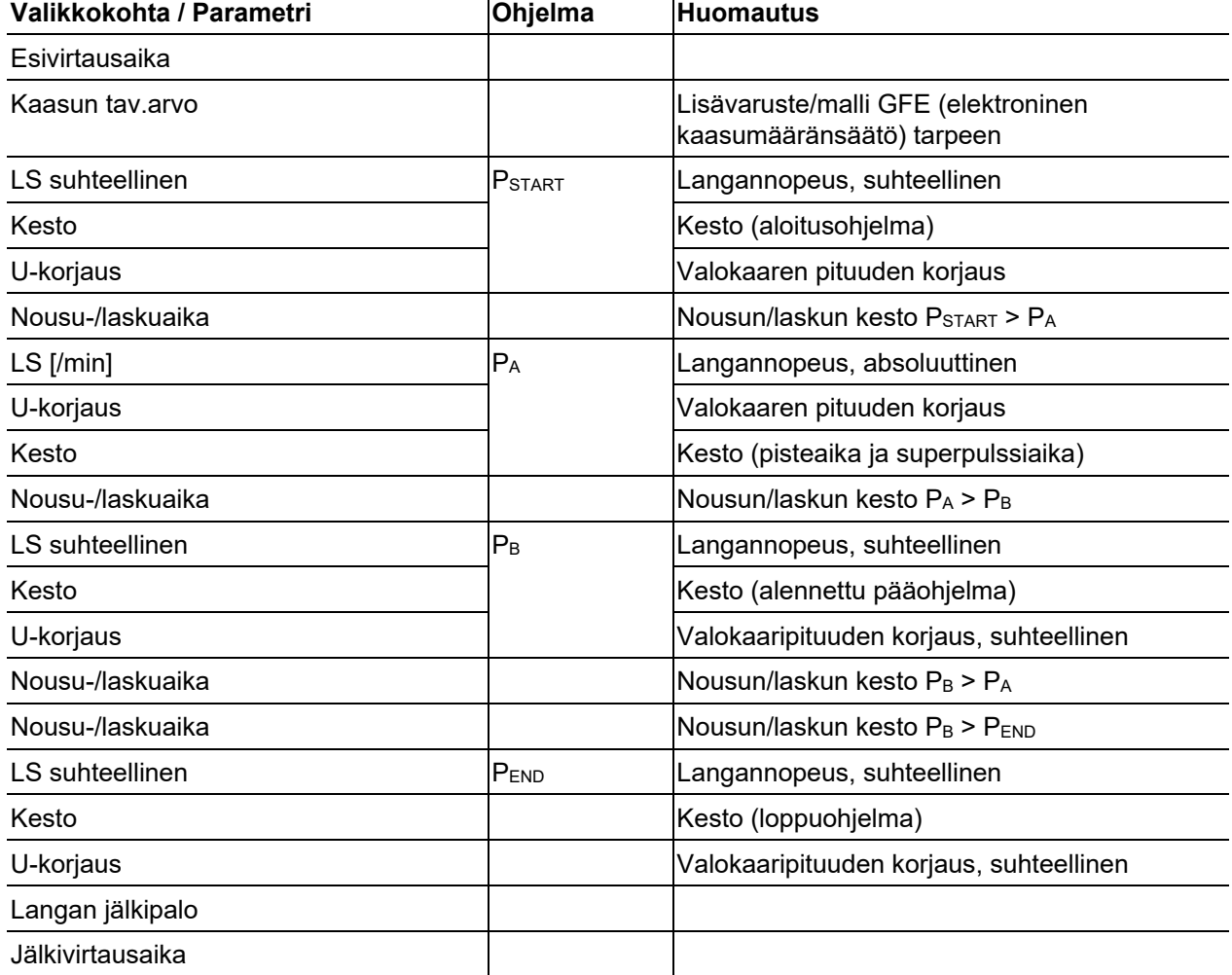

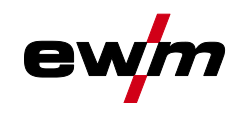

Hitsaustehtävien hallinta (Menu)

## **5.8.4.4 Lisäasetukset**

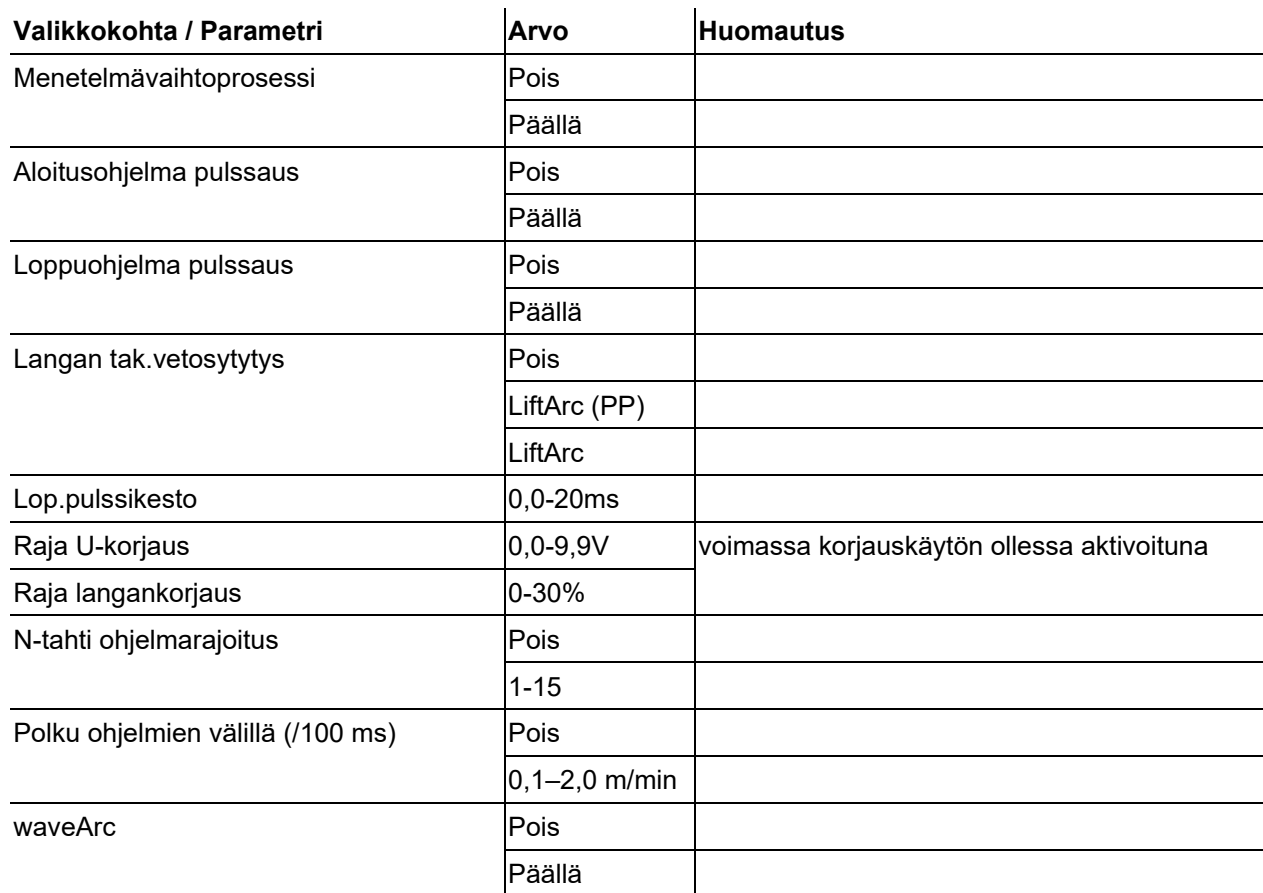

## **Laiteohjauksen käyttö**

Hitsaustehtävien hallinta (Menu)

## **5.8.4.5 TIG-hitsaus**

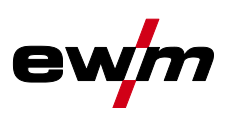

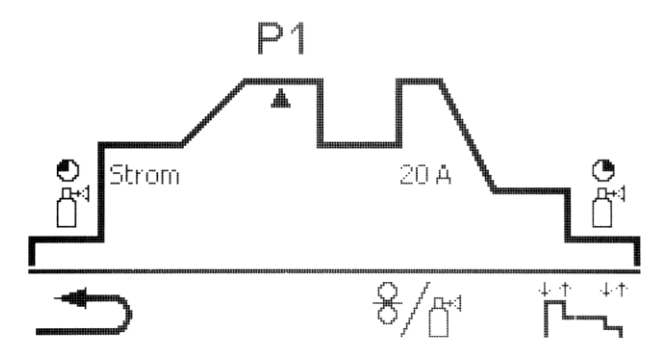

*Kuva 5-25*

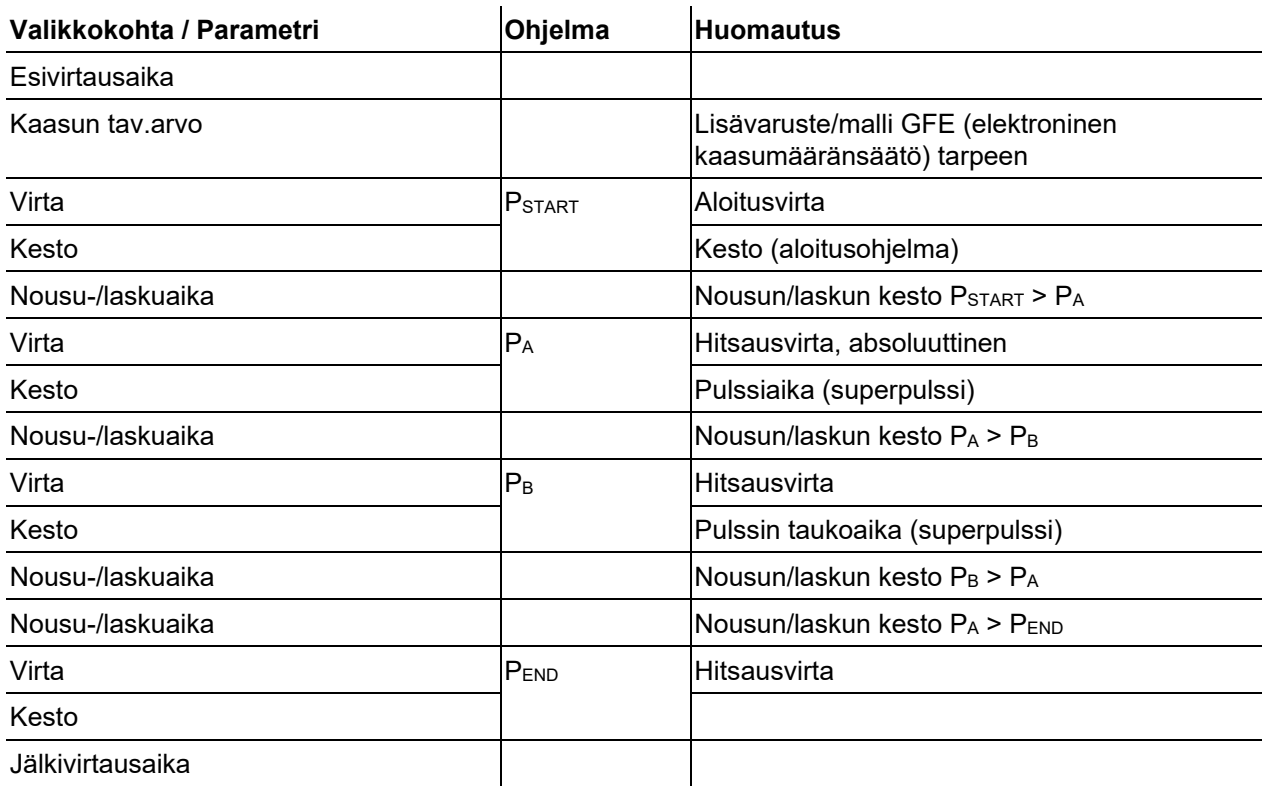

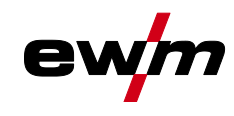

#### **5.8.4.6 Puikkohitsaus**

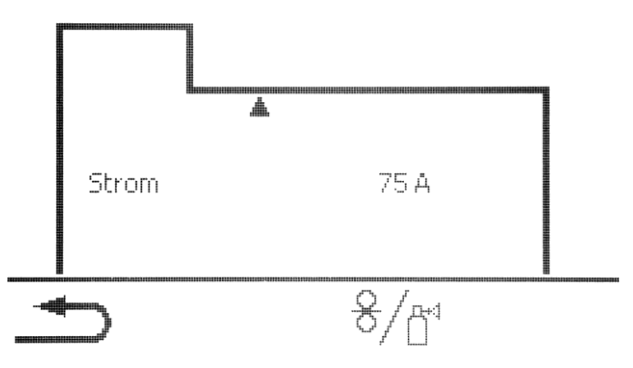

*Kuva 5-26*

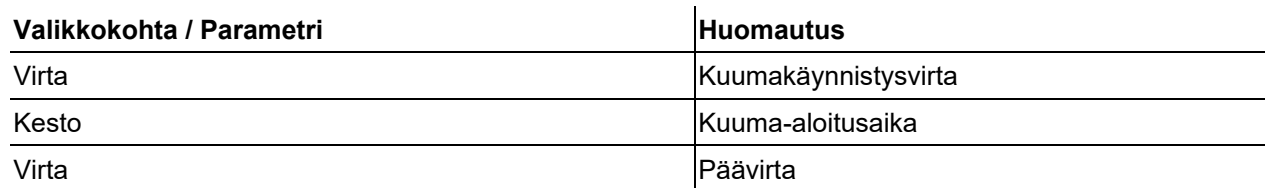

**Hotstart-virta on prosentuaalisesti riippuvainen asetetusta hitsausvirrasta.**

## <span id="page-52-0"></span>**5.8.5 Asetuskäyttö**

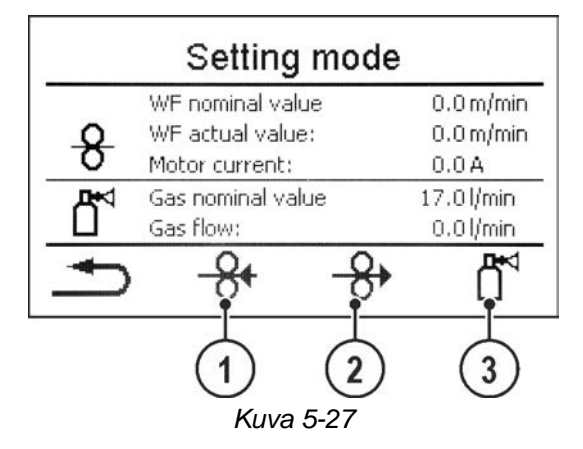

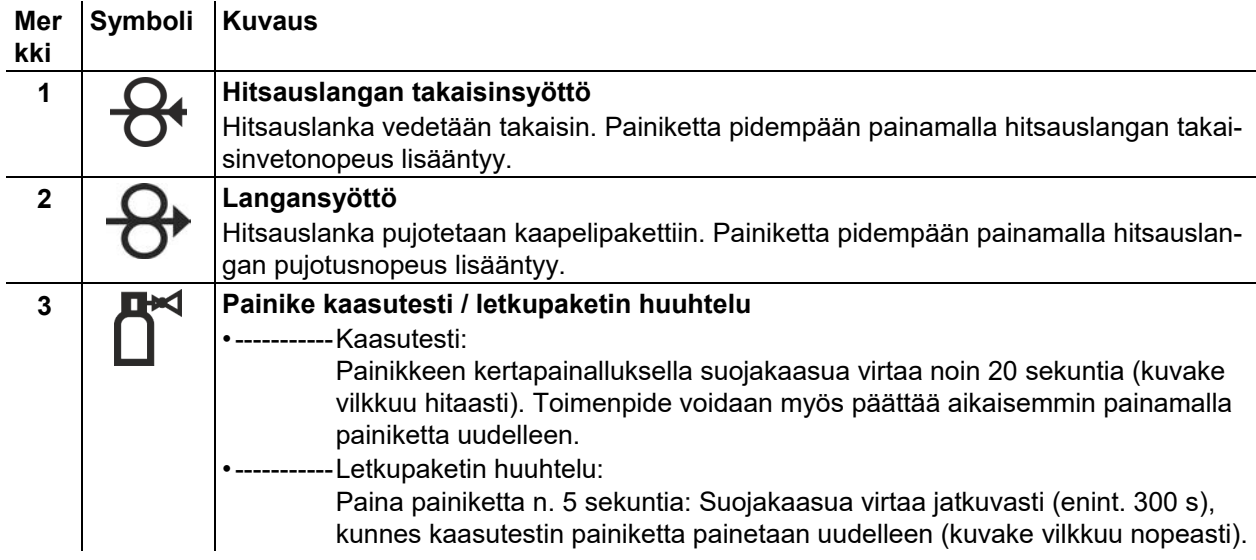

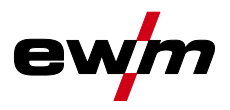

Kaikki toiminnot suoritetaan virrattomina (asetusvaihe). Näin taataan suuressa määrin hitsaajan turvallisuus, koska valokaaren sytyttäminen vahingossa ei ole mahdollista. Seuraavia parametreja voidaan valvoa langan asetuksen aikana:

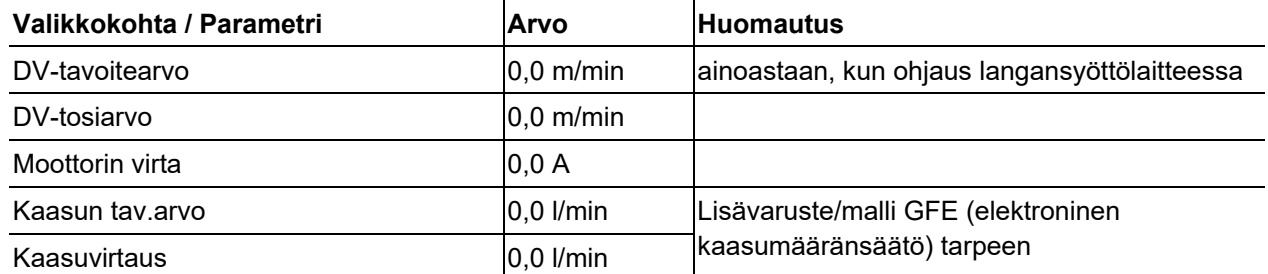

## **5.8.6 WPQR-hitsaustietoassistentti**

Hitsaustuloksen kannalta oleellinen jäähtymisaika 800 °C - 500 °C, niin kutsuttu t8/5-aika, voidaan laskea syöttöarvojen avulla WPQR-hitsaustietoassistentissa. Edellytyksenä on aikaisemmin selvitty lämmöntuonti. Kun arvot on syötetty, voimassa oleva t8/5-aika tulee näyttöön tummalla taustalla.

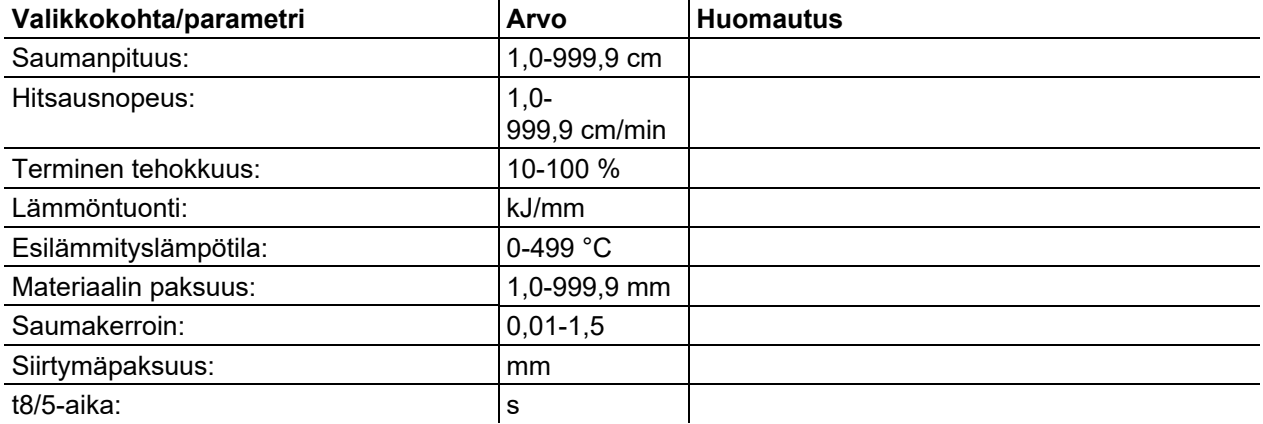

## **5.8.7 Hitsauksen valvonta**

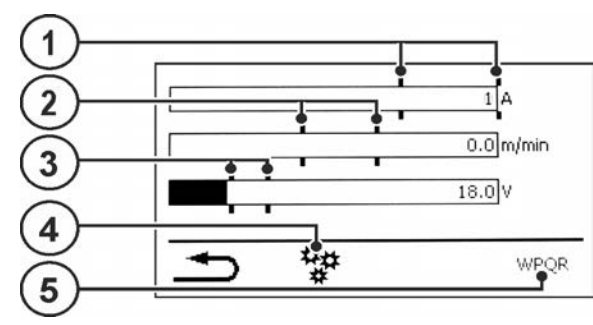

*Kuva 5-28*

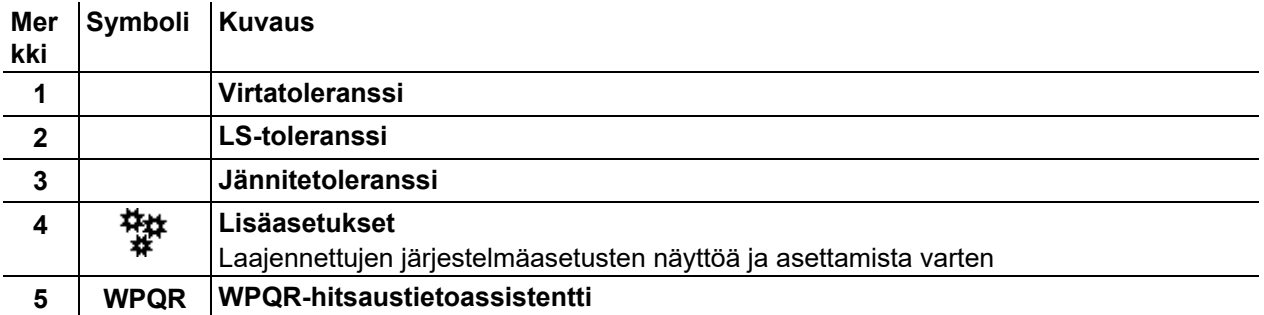

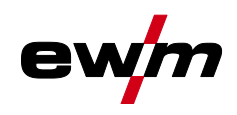

Hitsaustehtävien hallinta (Menu)

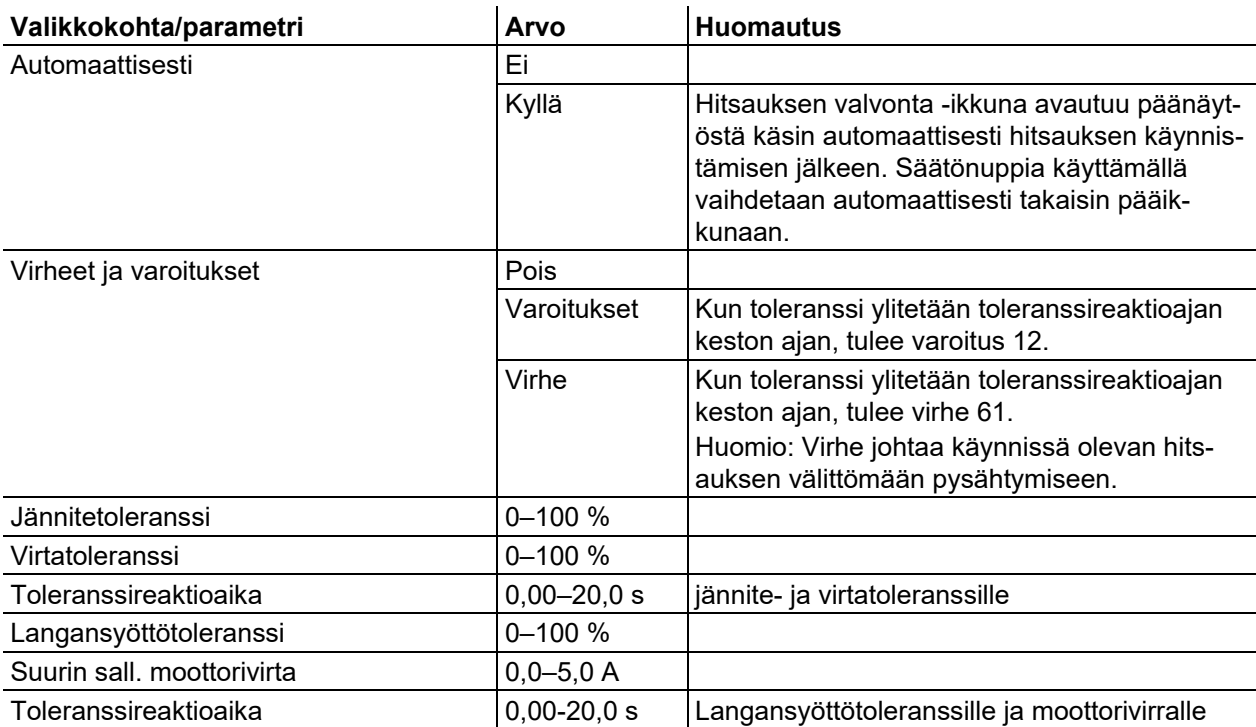

## <span id="page-54-0"></span>**5.8.8 JOB-näyttöasetus**

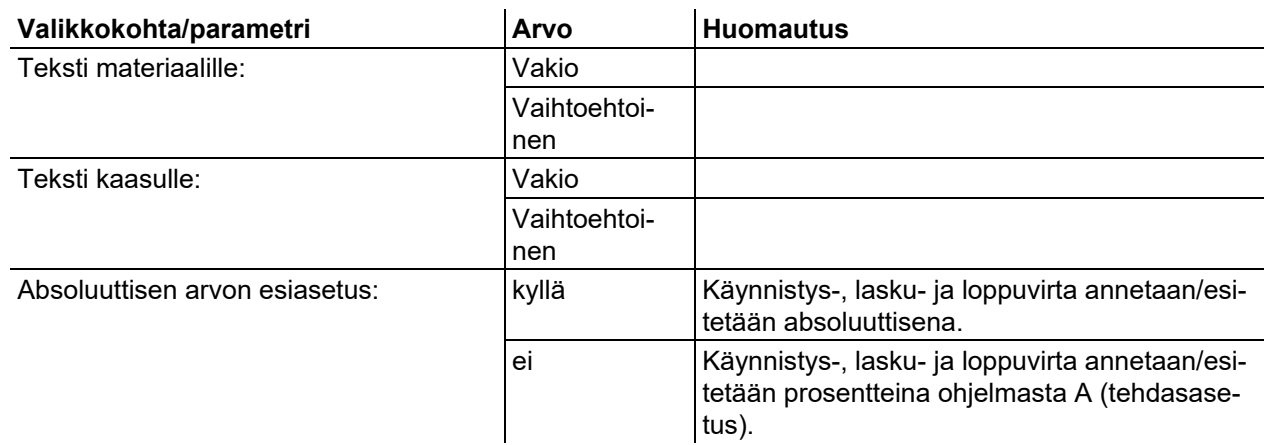

**Laiteohjauksen käyttö**

Hitsausprosessin vaihtaminen (Arc)

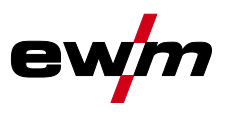

## **5.9 Hitsausprosessin vaihtaminen (Arc)**

Tässä valikossa käyttäjä voi vaihtaa hitsausprosessia esivalitusta materiaali-, lanka-, kaasuyhdistelmästä riippuen (hitsaustehtävästä riippuva prosessinvaihto).

Hitsaustehtävän (JOB) vaihtoa varten *> katso luku [5.8](#page-42-0)*.

#### **Siirtyminen valikkoon:**

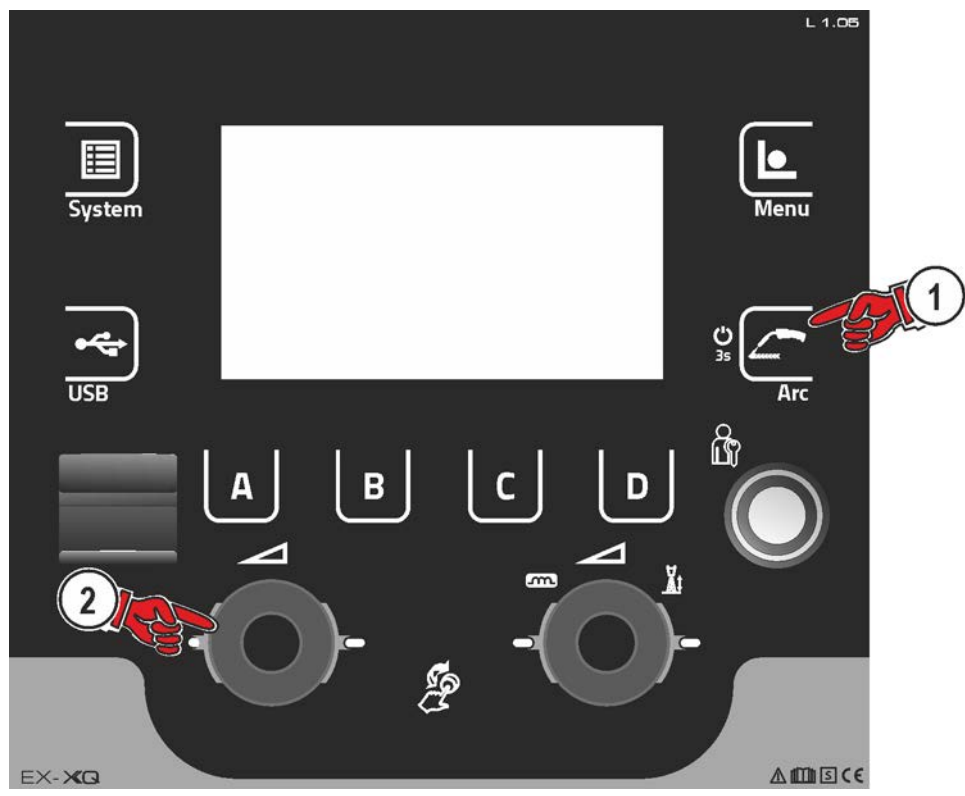

*Kuva 5-29*

## **5.10 Online-tiedonsiirto (verkkoutuminen)**

## **Ainoastaan laitemalleille, joissa verkkotuki (LG/WLG)!**

Verkkoutuminen on tarkoitettu manuaalisten, automatisoitujen ja hitsauslaitteiden hitsaustietojen vaihtamiseen. Verkkoa voidaan laajentaa halutulla määrällä hitsauslaitteita ja tietokoneita, jolloin kootut tiedot voidaan kutsua esiin yhdeltä tai useammalta palvelintietokoneelta.

Ohjelmisto Xnet mahdollistaa käyttäjälle kaikkien hitsausparametrien reaaliaikaisen valvonnan ja/tai tallennettujen hitsaustietojen analyysin. Tuloksia voidaan käyttää prosessioptimointeihin, hitsauslaskelmiin tai hitsauslankaerien tarkastukseen.

Aina hitsauslaitteesta riippuen tiedot lähetetään palvelimelle LAN-/WiFi-yhteyden kautta ja sieltä ne voidaan kutsua esiin selainikkunan kautta. Käyttöpaneeli ja ohjelmiston verkkopohjainen konsepti mahdollistavat hitsaustietojen analyysin ja valvonnan tablettitietokoneilla.

## **5.10.1 Johdollinen, paikallinen verkko (LAN)**

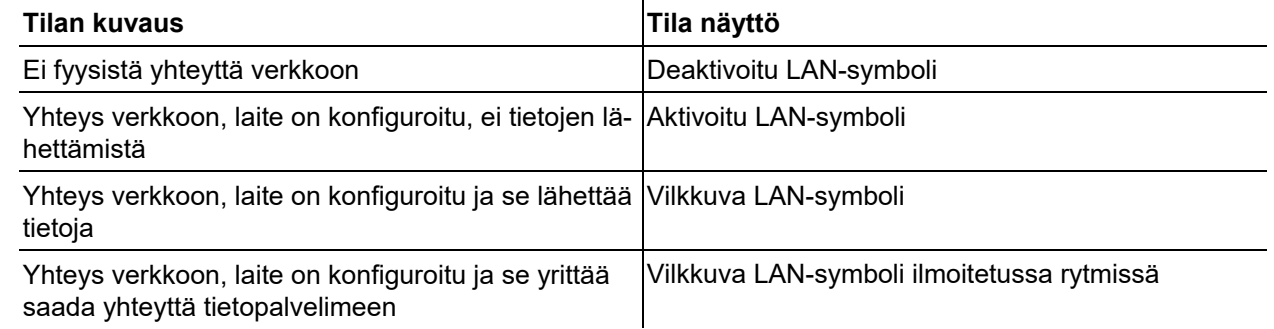

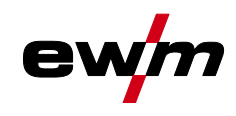

Online-tiedonsiirto (verkkoutuminen)

## **5.10.2 Johdoton, paikallinen verkko (WiFi)**

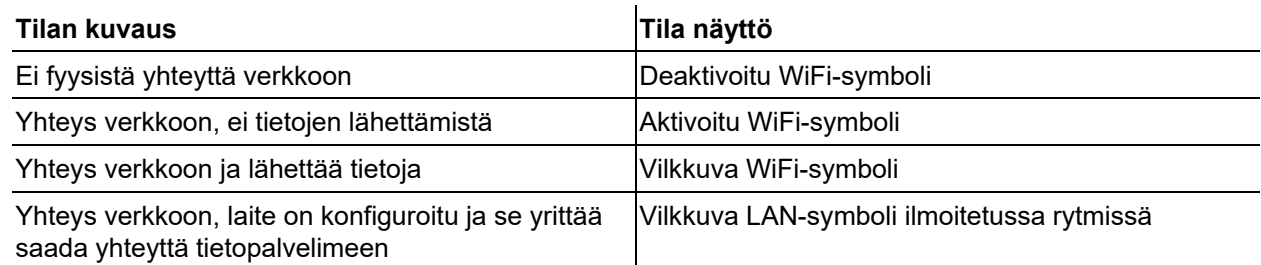

MIG/MAG hitsaus

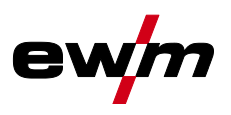

## **6 Hitsausprosessit**

Hitsaustehtävän valinta tapahtuu valikossa JOB-valinta (materiaali / lanka / kaasu) *> katso luku [5.8.1](#page-43-0)*. Vastaavan hitsausmenetelmän peruasetukset, kuten käyttötapa tai valokaaren pituuden korjaus, voidaan valita suoraan päänäytöllä prosessiparametrien näyttöalueella *> katso luku [4.3.2](#page-17-0)*.

Vastaavien toimintokulkujen asetukset asetetaan valikossa Ohjelmajärjestys *> katso luku [5.8.4](#page-45-0)*.

## **6.1 MIG/MAG hitsaus**

## **6.1.1 Hitsaustapa**

Hitsaustavalla tarkoitetaan yhteenvetona kaikkia MIG/MAG-prosesseja.

#### **Standard (hitsaus vakiovalokaarella)**

Langansyöttönopeuden ja valokaarijännitteen asetetusta yhdistelmästä riippuen hitsaamiseen voidaan käyttää tässä valokaarityyppejä lyhytkaari, sekakaari tai kuumakaari.

#### **Pulse (hitsaus pulssivalokaarella)**

Hitsausvirran kohdistetun muutoksen kautta valokaaressa saadaan aikaan virtapulsseja, jotka johtavat 1 tippa-pulssia-kohti-aineen siirtymään. Tuloksena on lähes roiskeeton prosessi, joka soveltuu kaikkien materiaalien ja erityisesti runsaasti seostettujen CrNi-terästen tai alumiinin hitsaukseen.

#### **Positionweld (hitsaus vaikeissa asennoissa)**

Hitsaustapojen pulssi/vakio tai pulssi/pulssi yhdistelmä, joka soveltuu tehtaalla optimoitujen parametrien kautta erityisesti vaikeissa asennoissa tehtävään hitsaukseen.

## **6.1.2 Hitsausteho (toimintapiste)**

Hitsausteho asetetaan yksinuppisäädön pohjalta. Käyttäjä voi asettaa toimintapisteensä joko langannopeutena, hitsausvirtana tai materiaalin paksuutena. Hitsauskone laskee ja asettaa toimintapisteelle optimaalisen hitsausjännitteen. Käyttäjä voi korjata tätä hitsausjännitettä tarvittaessa *> katso luku [6.1.2.2](#page-57-0)*.

#### **Käyttöesimerkki (asetus materiaalivahvuutena)**

Tarvittava langansyöttönopeus ei ole tiedossa ja se on tarkoitus määrittää.

- Valitse hitsaustehtävä JOB 76( *> katso luku [5.8](#page-42-0)*): materiaali = AlMg, kaasu= Ar 100 %, langan halkaisija = 1,2 mm.
- Vaihda näytölle materiaalivahvuus.
- Mittaa materiaalivahvuus (työkappale).
- Syötä mitattu arvo, esim. 5 mm, laiteohjaukseen. Tämä asetettu arvo vastaa tiettyä langansyöttönopeutta. Kun näyttö vaihdetaan kyseiseen parametriin, voidaan näyttää siihen kuuluva arvo.

#### **5 mm:n materiaalinvahvuus vastaa tässä esimerkissä 8,4 m / min langansyöttönopeutta.**

Materiaalinvahvuustiedot hitsausohjelmissa viittaavat yleensä pienahitseihin hitsauskohdassa PB. Niitä on pidettävä ohjearvoina ja ne voivat poiketa toisissa hitsauskohdissa.

#### **6.1.2.1 Lisävarusteet toimintapisteen asettamiseksi**

Toimintapisteasetus voidaan suorittaa myös eri tarvikekomponenteista, kuten esim. kaukosäätimistä, erikoishitsauspolttimista tai robotti-/teollisuusväyläliitännöistä (vaaditaan vaihtoehtoinen automaatioliitäntä, ei kaikissa tämän sarjan laitteissa mahdollista!).

Yksittäisten laitteiden ja niiden toimintojen yksityiskohtaisempi kuvaus löytyy kunkin laitteen käyttöohjeesta.

#### <span id="page-57-0"></span>**6.1.2.2 Valokaaren pituus**

Tarvittaessa valokaaren pituus (hitsausjännite) voidaan muuttaa yksilölliselle hitsaustehtävälle +/- 9,9 V.

#### **6.1.2.3 Valokaaren dynamiikka (kuristusvaikutus)**

Tämän toiminnon avulla valokaarta voidaan sovittaa syvän tunkeuman kapeasta, kovasta valokaaresta (positiiviset arvot) leveään ja pehmeään valokaareen (negatiiviset arvot) asti. Valittu asetus näytetään sen lisäksi säätönuppien alapuolella olevilla merkkivaloilla.

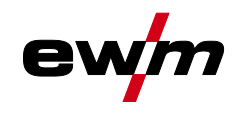

#### **6.1.2.4 superPuls**

superPuls-vaihtoehtoa käytettäessä vaihdellaan jatkuvasti pääohjelman (PA) ja heikennetyn pääohjelman (PB) välillä. Tätä toimintoa käytetään esim. ohutlevyalueella lämmöntuonnin vähentämiseksi kohdistetusti tai vaikeissa asennoissa hitsaamiseen ilman levitystä.

superPuls yhdessä EWM-hitsausprosessien kanssa tarjoaa lukemattomia mahdollisuuksia. Jotta voitaisiin hitsata esim. pystyhitsausta ilman niin kutsutun "kuusipuutekniikan" käyttöä, aktivoidaan

ohjelma 1 *> katso luku [5.8.4.1](#page-46-0)* valittaessa vastaava superpuls-versio (materiaalista riippuen). Tähän sopivat Superpuls-parametrit on esiasetettu tehtaalla.

Hitsausteho voidaan ilmaista sekä keskiarvona (tehdasasetus) tai ainoastaan ohjelman A kautta. Jos keskiarvonäyttö on kytketty päälle, palavat pääohjelman (PA) ja heikennetyn pääohjelman (PB) merkkivalot samanaikaisesti. Näyttövaihtoehtojen välillä voidaan vaihtaa erikoisparametrilla P19, *> katso luku [5.4.4.4](#page-27-0)*.

## **6.1.3 Käyttötavat**

**Laitteeseen on esiasetettu hitsausparametrien optimiarvoja eri sovelluksille, esim. kaasun esivirtausaika ja jälkipaloaika. Näitä parametreja voi tietysti muuttaa tarvittaessa).**

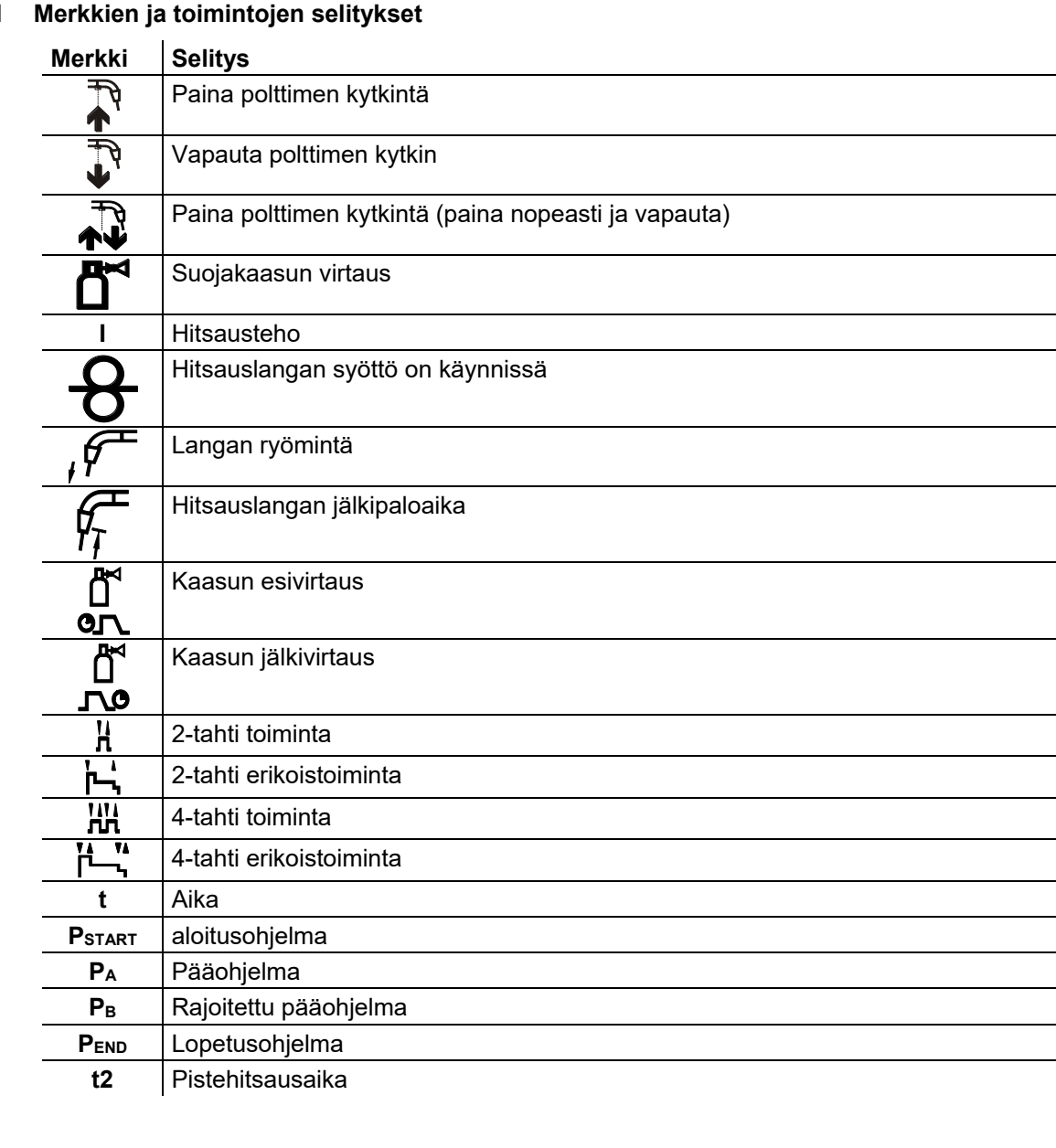

#### **6.1.3.1 Merkkien ja toimintojen selitykset**

 $\overline{\phantom{a}}$ 

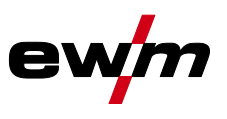

## **2-tahti toiminta**

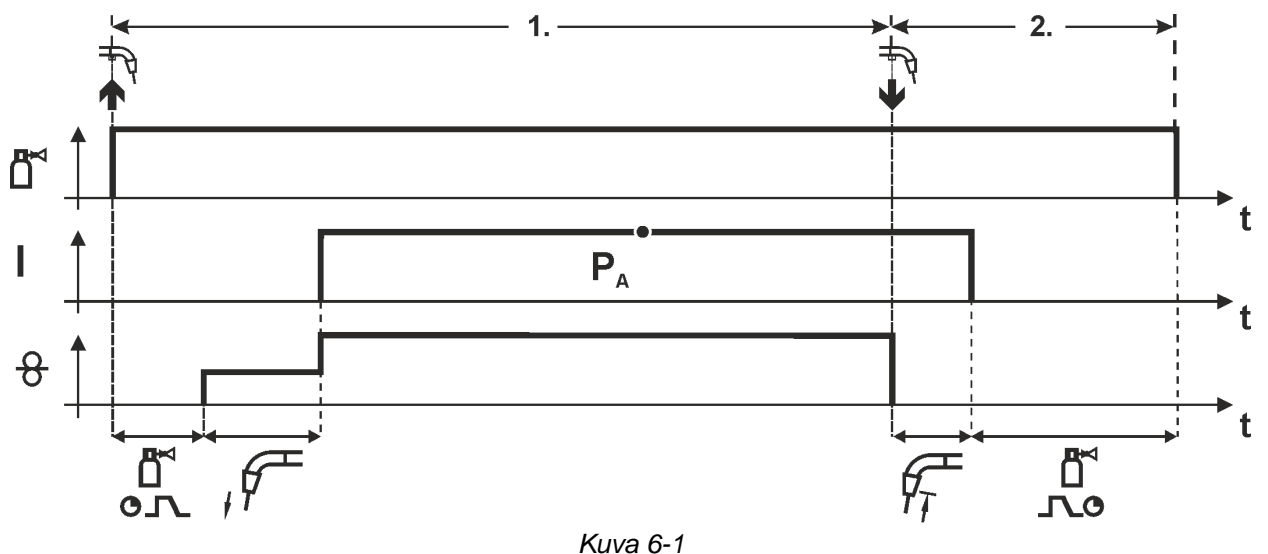

## **1. Tahti**

- Paina ja pidä liipaisin painettuna.
- Suojakaasu alkaa virrata (esikaasuvirtaus).
- Langansyöttömoottori toimii "ryömintänopeudella".
- Kaari syttyy, kun lanka koskettaa työkappaletta; hitsausvirta kulkee.
- Vaihtaa esivalittuun langansyöttönopeuteen.

## **2. Tahti**

- Vapauta liipaisin.
- Langansyöttömoottori pysähtyy.
- Kaari sammuu esiasetetun jälkipaloajan jälkeen.
- Kaasun jälkivirtausaika alkaa.

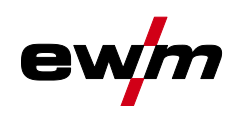

MIG/MAG hitsaus

#### **2-tahti toiminta super-pulssilla**

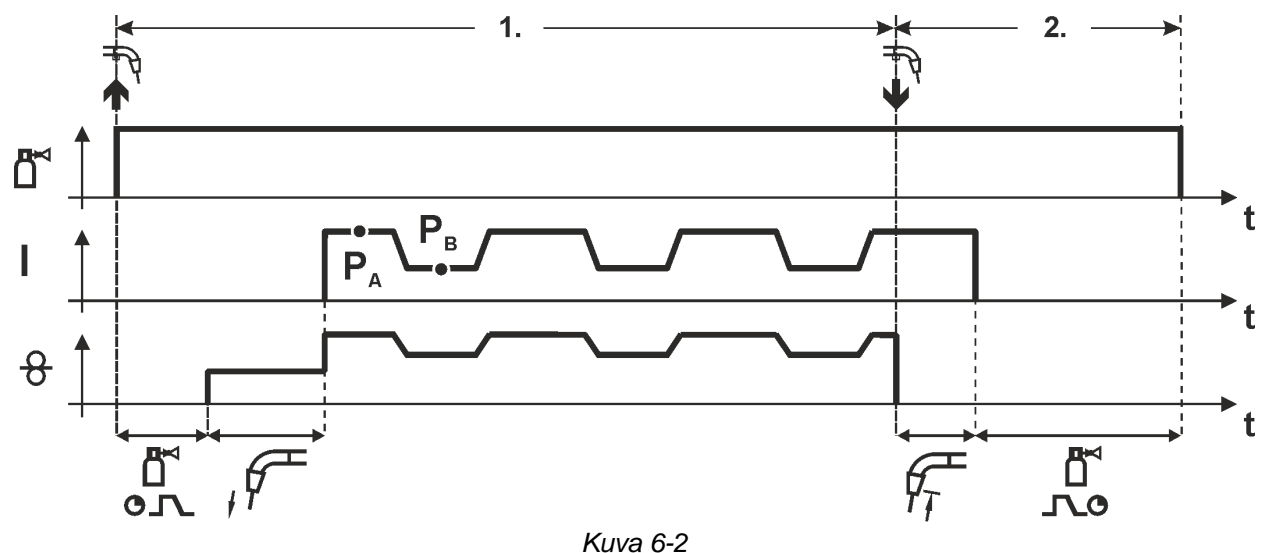

#### **Vaihe 1**

- Paina yhtäjaksoisesti polttimen kytkintä.
- Suojakaasu alkaa virrata (kaasun esivirtaus).
- Langansyöttömoottori alkaa toimia "ryömintänopeudella".
- Kaari syttyy, kun lanka koskettaa työkappaletta, ja hitsausvirta kytkeytyy päälle
- Aloita super-pulssitoiminto pääohjelmassa PA

Hitsausparametrit vaihtuvat tietyn ajanjakson jälkeen pääohjelman PA ja rajoitetun pääohjelman PB välillä.

- Vapauta polttimen kytkin.
- Super-pulssitoiminto päättyy
- Langansyöttömoottori pysähtyy.
- Valokaari sammuu, kun esiasetettu langan jälkipaloaika on kulunut umpeen.
- Kaasun jälkivirtausaika käynnistyy.

MIG/MAG hitsaus

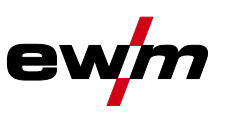

#### **2-tahti erikoistoiminta**

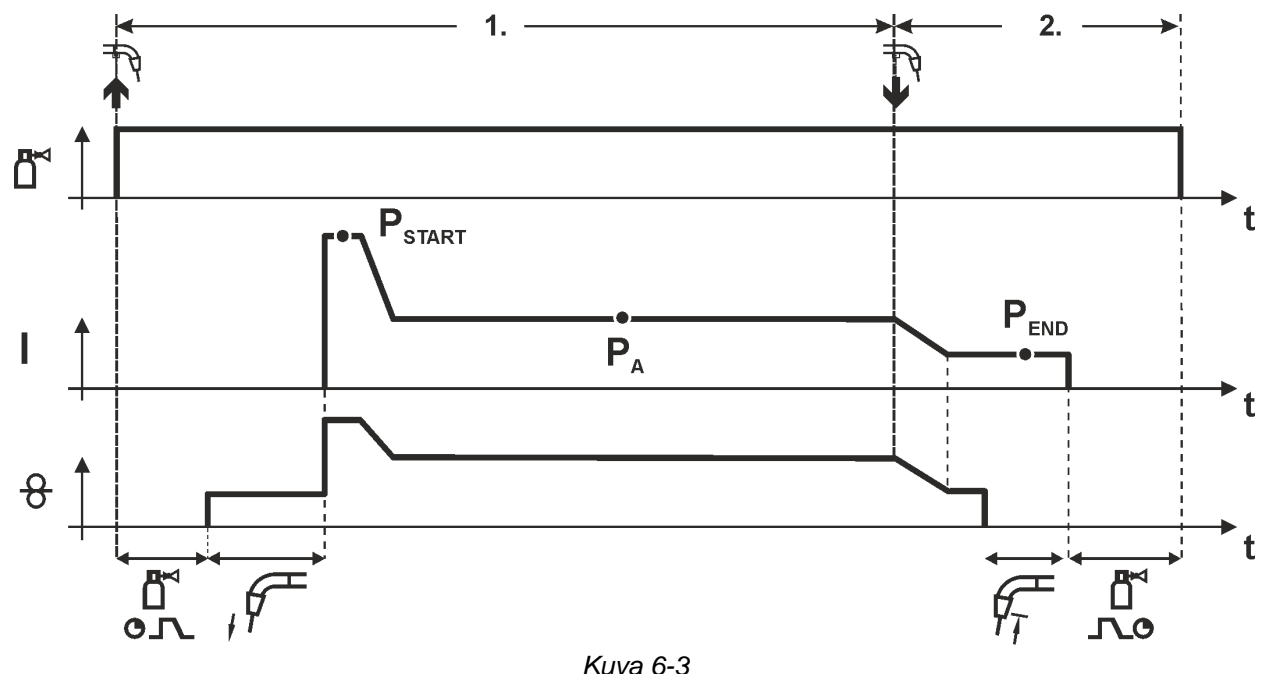

#### **Vaihe 1**

- Paina yhtäjaksoisesti polttimen kytkintä.
- Suojakaasu alkaa virrata (kaasun esivirtaus).
- Langansyöttömoottori alkaa toimia "ryömintänopeudella".
- Valokaari syttyy, kun lanka koskettaa työkappaletta, ja hitsausvirta kytkeytyy päälle (käynnistää ohjelman PSTART ajalle tstart)
- Siirtyy slope-toiminnolla ohjelmaan PA1.

- Vapauta polttimen kytkin
- Slope-toiminnolla lopetusohjelmaanPEND ajalla tend
- Langansyöttömoottori pysähtyy.
- Valokaari sammuu, kun esiasetettu langan jälkivirta-aika on kulunut umpeen.
- Kaasun jälkivirtausaika käynnistyy.

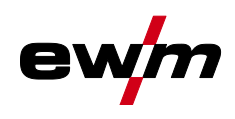

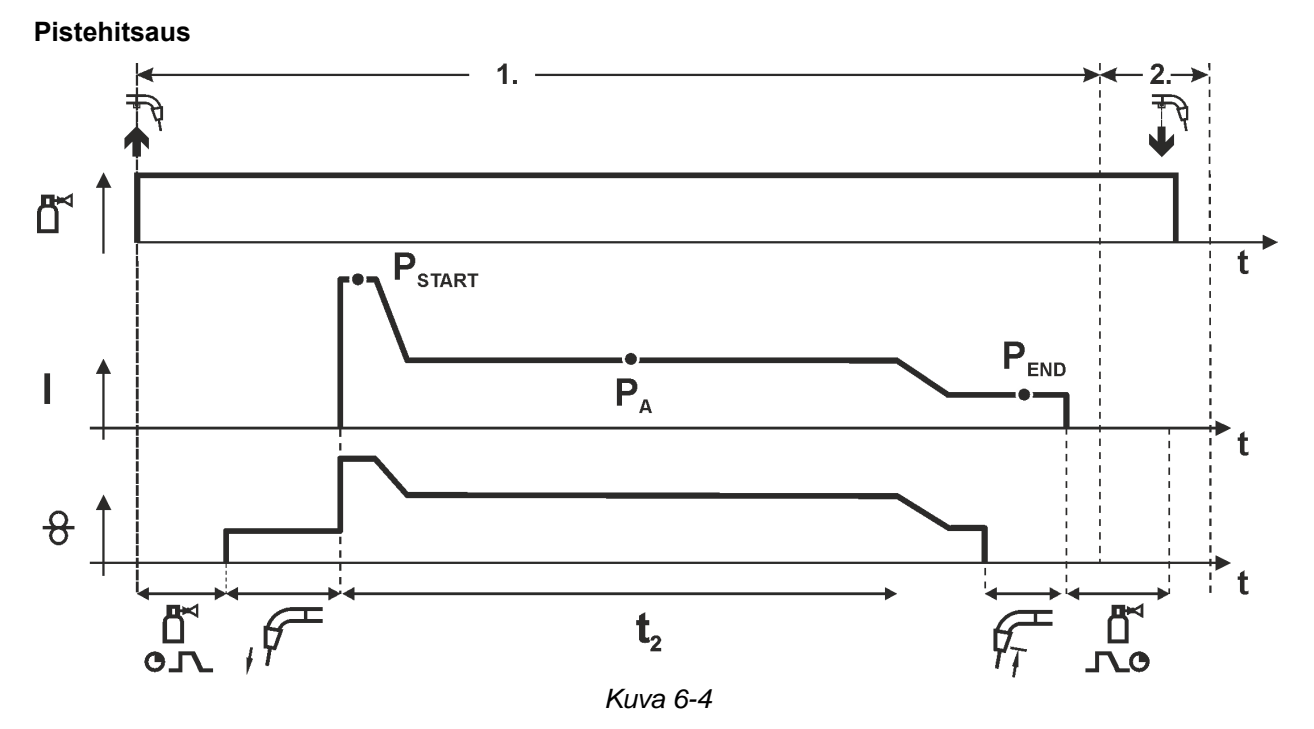

#### **Sytytysaika tstart pitää lisätä pisteaikaan t2.**

#### **Vaihe 1**

- Paina yhtäjaksoisesti polttimen kytkintä.
- Suojakaasu alkaa virrata (kaasun esivirtaus).
- Langansyöttömoottori alkaa toimia "ryömintänopeudella".
- Valokaari syttyy, kun lanka koskettaa työkappaletta, ja hitsausvirta kytkeytyy päälle (käynnistämällä ohjelma PSTART käynnistyy pistehitsausaika)
- Siirtyy slope-toiminnolla ohjelmaan PA.
- $\cdot$  Kun asetettu aika on kulunut, slope-toiminnolla siirrytään lopetusohjelmaan,  $P_{END.}$
- Langansyöttömoottori pysähtyy.
- Valokaari sammuu, kun esiasetettu langan jälkipaloaika on kulunut.
- Kaasun jälkivirtausaika käynnistyy.

#### **Vaihe 2**

• Vapauta polttimen kytkin

**Polttimen kytkimen vapauttaminen (vaihe 2) keskeyttää hitsausprosessin, vaikka pisteaika ei olisi kulunutkaan loppuun (slope ohjelman loppuun PEND).**

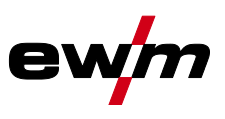

#### **2-tahti erikoistoiminta, super-pulssilla**

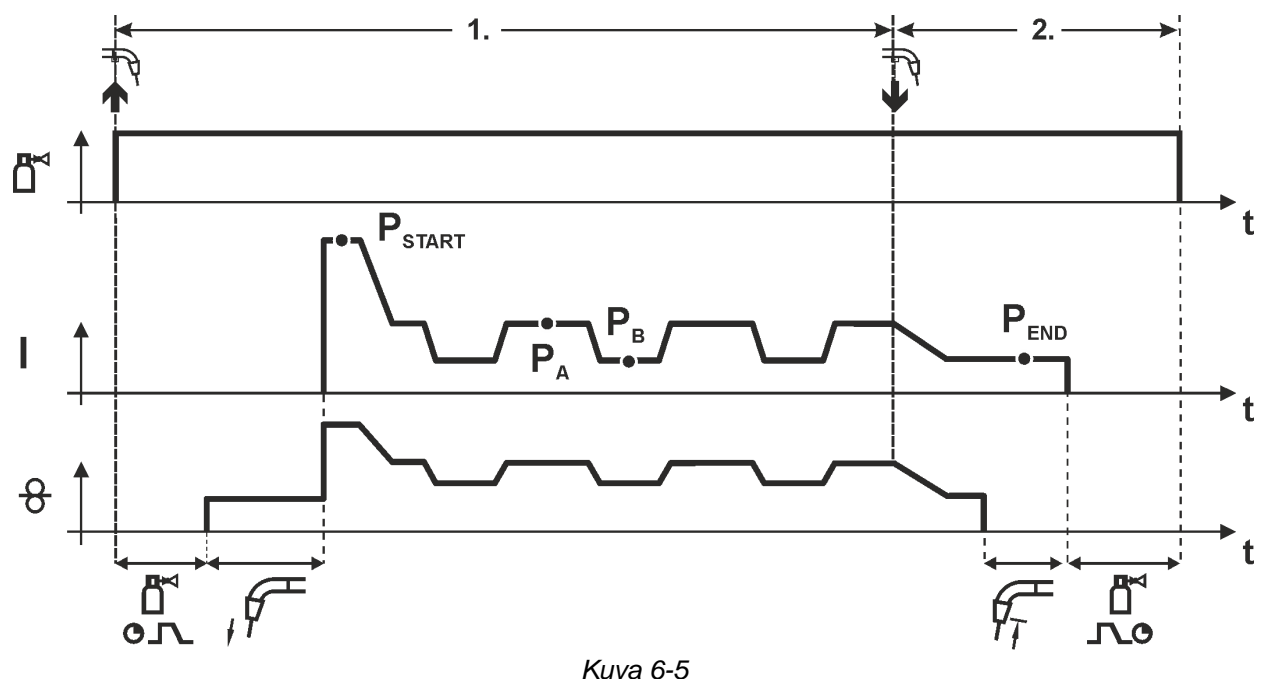

#### **Vaihe 1**

- Paina yhtäjaksoisesti polttimen kytkintä.
- Suojakaasu alkaa virrata (kaasun esivirtaus).
- Langansyöttömoottori alkaa toimia "ryömintänopeudella".
- Valokaari syttyy, kun lanka koskettaa työkappaletta, ja hitsausvirta kytkeytyy päälle (ohjelma käynnistyy PSTART ajalle tstart)
- Siirtyy slope-toiminnolla pääohjelmaan PA.
- Alkaa super-pulssitoiminto pääohjelmassa PA

Hitsausparametrit vaihtuvat tietyn ajanjakson jälkeen pääohjelman PA ja rajoitetun pääohjelman PB välillä.

- Vapauta polttimen kytkin
- Super-pulssitoiminto päättyy
- Slope-toiminnolla lopetusohjelmaan PEND ajalla t<sub>end</sub>
- Langansyöttömoottori pysähtyy.
- Valokaari sammuu, kun esiasetettu langan jälkipaloaika on kulunut umpeen.
- Kaasun jälkivirtausaika käynnistyy.

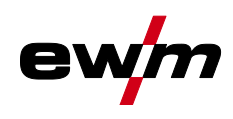

#### MIG/MAG hitsaus

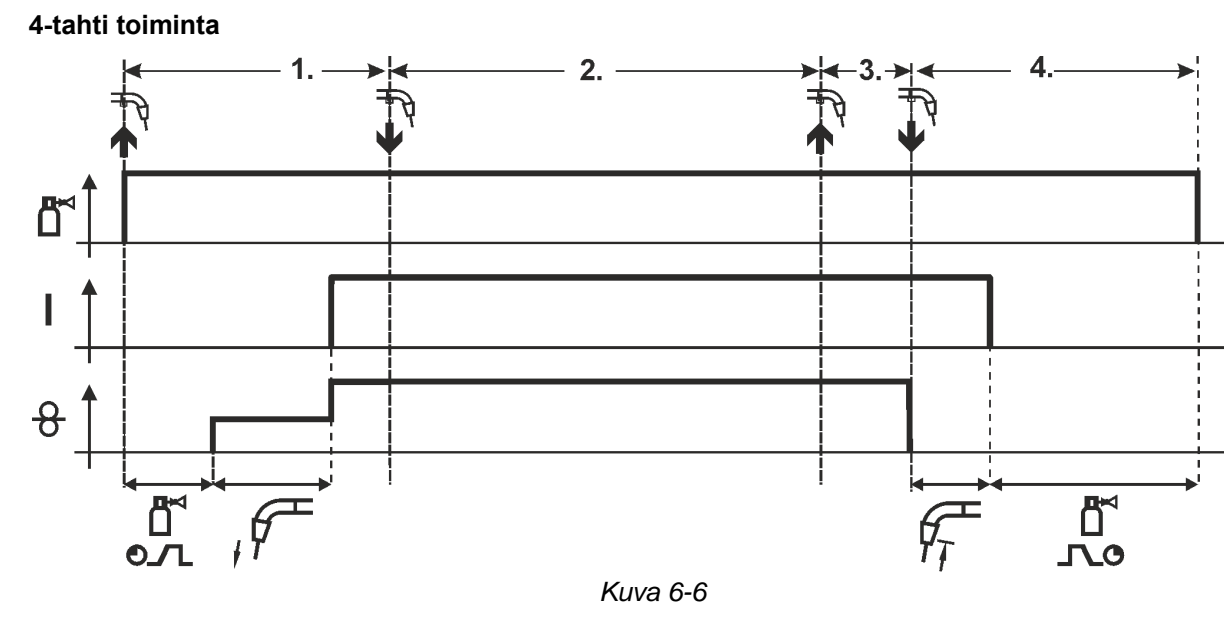

#### **Vaihe 1**

- Paina yhtäjaksoisesti polttimen kytkintä.
- Suojakaasu alkaa virrata (kaasun esivirtaus).
- Langansyöttömoottori alkaa toimia "ryömintänopeudella".
- Kaari syttyy, kun lanka koskettaa työkappaletta, ja hitsausvirta kytkeytyy päälle
- Siirtyminen esiasetettuun langansyöttönopeuteen (pääohjelma PA).

#### **Vaihe 2**

• Vapauta polttimen kytkin.

## **Vaihe 3**

• Paina polttimen kytkintä.

- Vapauta polttimen kytkin.
- Langansyöttömoottori pysähtyy.
- Valokaari sammuu, kun esiasetettu langan jälkipaloaika on kulunut umpeen.
- Kaasun jälkivirtausaika käynnistyy.

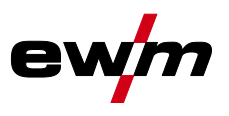

#### **4-tahti toiminta super-pulssilla**

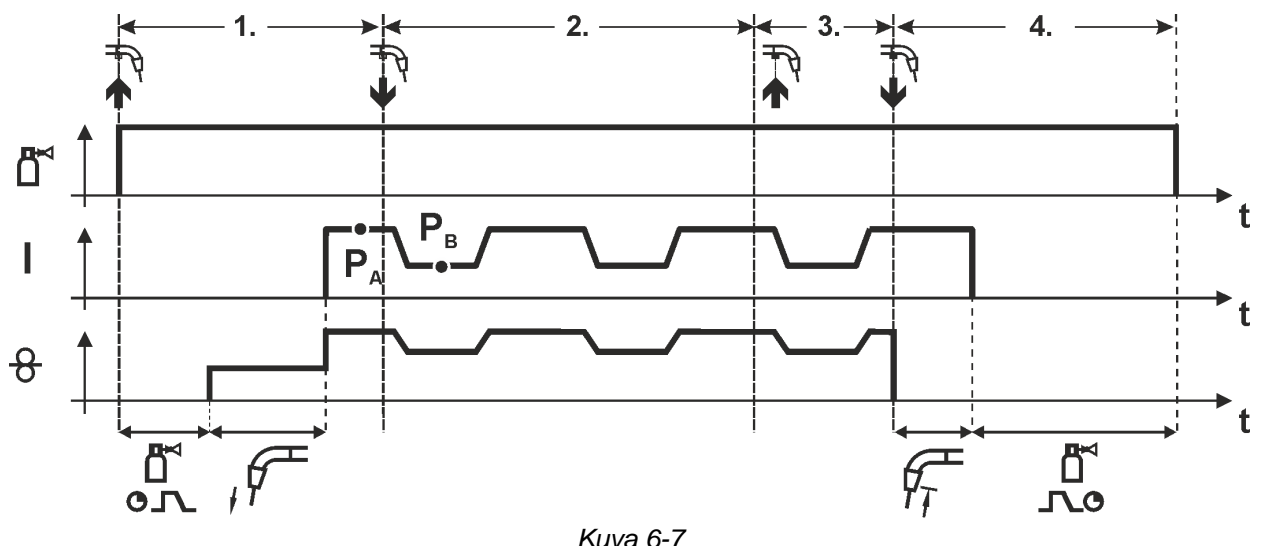

#### **Vaihe 1**

- Paina yhtäjaksoisesti polttimen kytkintä.
- Suojakaasu alkaa virrata (kaasun esivirtaus).
- Langansyöttömoottori alkaa toimia "ryömintänopeudella".
- Kaari syttyy, kun lanka koskettaa työkappaletta, ja hitsausvirta kytkeytyy päälle
- Aloita super-pulssitoiminto pääohjelmasta PA. Hitsausparametrit vaihtuvat tietyn ajanjakson jälkeen pääohjelman PA ja rajoitetun pääohjelman PB välillä.

#### **Vaihe 2**

• Vapauta polttimen kytkin.

#### **Vaihe 3**

• Paina polttimen kytkintä.

- Vapauta polttimen kytkin
- Super-pulssitoiminto päättyy
- Langansyöttömoottori pysähtyy.
- Valokaari sammuu, kun esiasetettu langan jälkipaloaika on kulunut umpeen.
- Kaasun jälkivirtausaika käynnistyy.

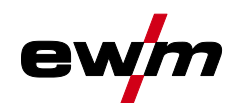

MIG/MAG hitsaus

**4-tahtikäyttö ja vaihteleva hitsausmenetelmä (menetelmänvaihto) Vain koneissa, joissa on hitsaustapa pulssikaarihitsaus** *> katso luku [3.3](#page-12-0)***.**

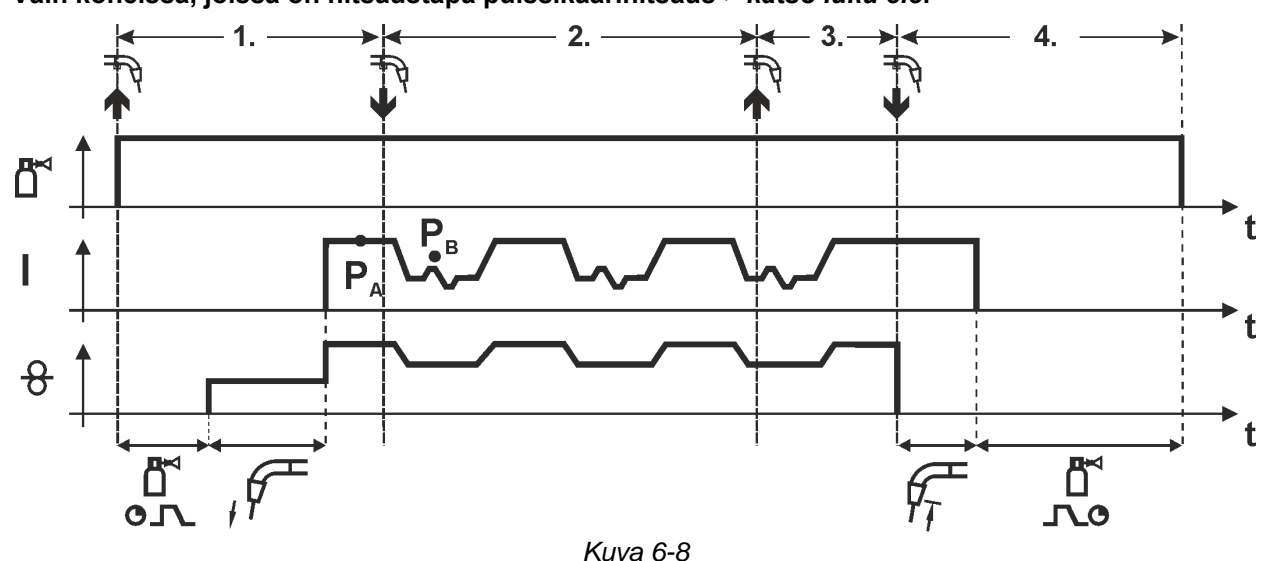

#### **Vaihe 1:**

- Paina yhtäjaksoisesti polttimen kytkintä.
- Suojakaasu alkaa virrata (kaasun esivirtaus).
- Langansyöttömoottori alkaa toimia "ryömintänopeudella".
- Kaari syttyy, kun lanka koskettaa työkappaletta, ja hitsausvirta kytkeytyy päälle
- Aloittaa prosessilla  $P_A$ : Hitsausprosessi vaihtelee JOB-luetteloon tallennettujen prosessien P<sub>A</sub> ja P<sub>B</sub> välillä tietyin ajoin (t<sub>2</sub> ja t<sub>3</sub>)

#### **Jos vakioprosessi on tallennettu JOB-luetteloon, se tarkoittaa pysyvää vaihtelumahdollisuutta prosessien välillä vakioprosessista pulssille ja toisinpäin.**

#### **Vaihe 2:**

• Vapauta polttimen kytkin.

#### **Vaihe 3**

• Paina polttimen kytkintä.

#### **Vaihe 4**

- Vapauta polttimen kytkin
- Super-pulssitoiminto päättyy
- Langansyöttömoottori pysähtyy.
- Valokaari sammuu, kun esiasetettu langan jälkipaloaika on kulunut.
- Kaasun jälkivirtausaika käynnistyy.

**Tämä toiminto voidaan aktivoida PC300.Net-ohjelmiston avulla. Ks. ohjelmiston käyttöohje.**

# **Hitsausprosessit**

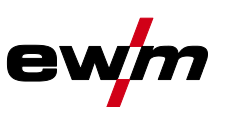

MIG/MAG hitsaus

#### **4-tahti erikoistoiminta**

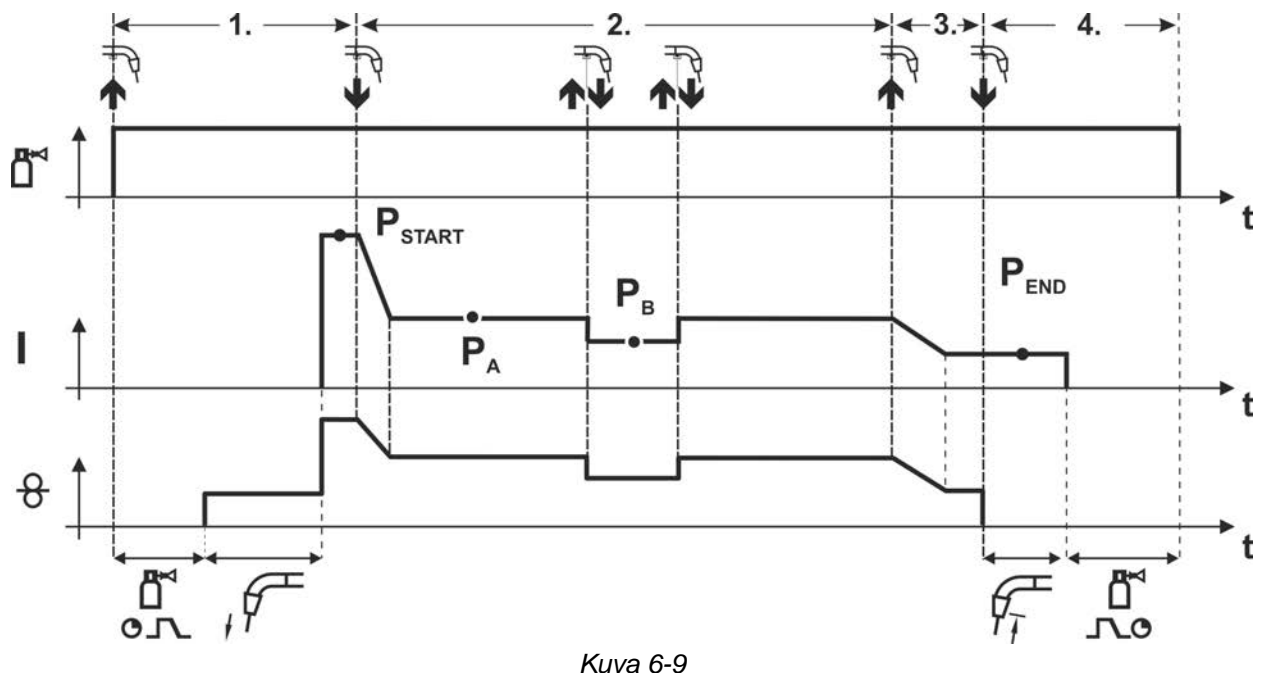

#### **Vaihe 1**

- Paina yhtäjaksoisesti polttimen kytkintä.
- Suojakaasu alkaa virrata (kaasun esivirtaus).
- Langansyöttömoottori alkaa toimia "ryömintänopeudella".
- Valokaari syttyy, kun lanka koskettaa työkappaletta, ja hitsausvirta kytkeytyy päälle (käynnistyy aloitusohjelma PSTART)

#### **Vaihe 2**

- Vapauta polttimen kytkin
- Siirtyy slope-toiminnolla pääohjelmaan PA1.

## **Slope-toiminto pääohjelmaan PA on käytössä aikaisintaan sillä hetkellä, kun asetettu aika tSTART on kulunut ja viimeistään silloin, kun polttimen kytkin vapautetaan.**

**Rajoitettuun pääohjelmaan PB voidaan siirtyä polttimen painalluksella1)**

## **Painamalla kytkintä uudelleen palataan pääohjelmaan PA.**

#### **Vaihe 3**

- Paina yhtäjaksoisesti polttimen kytkintä.
- Siirtyy slope-toiminnolla lopetusohjelmaan PEND

## **Vaihe 4**

- Vapauta polttimen kytkin
- Langansyöttömoottori pysähtyy.
- Valokaari sammuu, kun esiasetettu langan jälkipaloaika on kulunut umpeen. .
- Kaasun jälkivirtausaika käynnistyy.

**1) Estävä painallus (lyhyt polttimen kytkimen painallus ja vapautus 0,3 sekunnin kuluessa) Jos hitsausvirtaa estetään siirtymästä rajoitetulle pääohjelmalle P<sup>B</sup> polttimen painalluksella, WF3 parametriarvot on asetettava arvoon 100 % (** $P_A$  **=**  $P_B$ **).** 

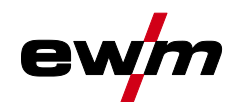

**Erikois-4-tahti ja vaihteleva hitsausmenetelmä näpäyttämällä (menetelmänvaihto) Vain koneissa, joissa on hitsaustapa pulssikaarihitsaus** *> katso luku [3.3](#page-12-0)***.**

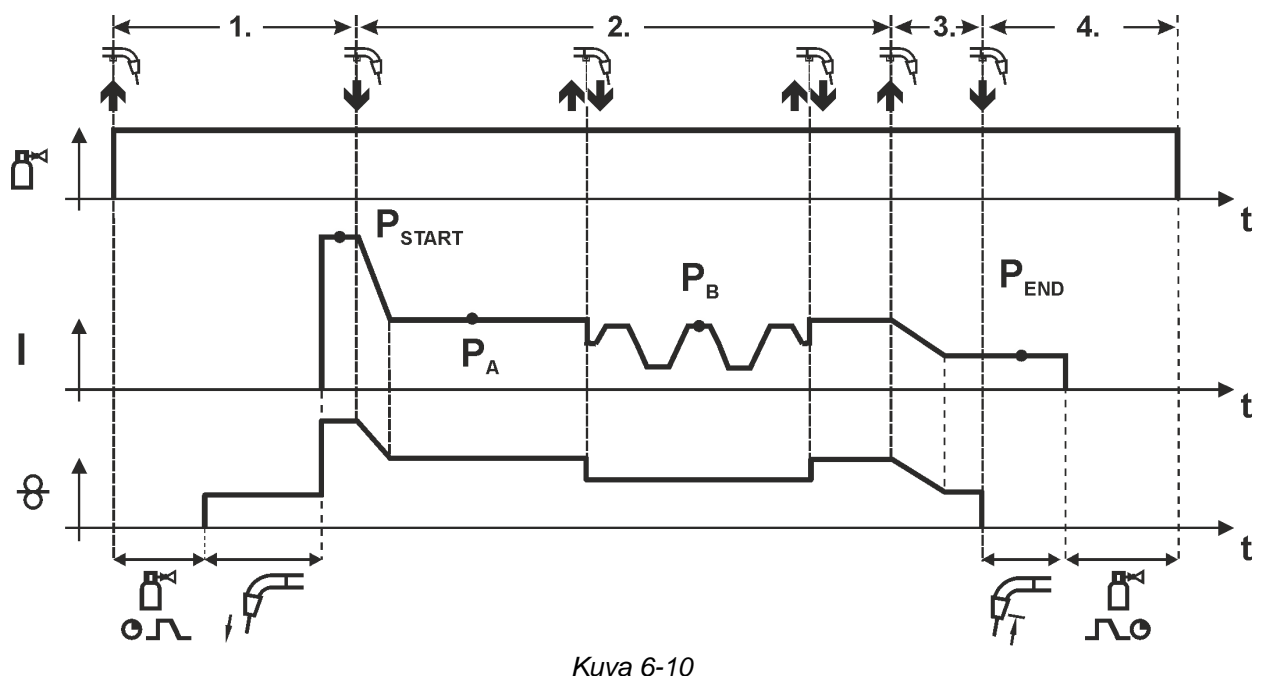

## **Vaihe 1**

- Paina yhtäjaksoisesti polttimen kytkintä.
- Suojakaasu alkaa virrata (kaasun esivirtaus).
- Langansyöttömoottori alkaa toimia "ryömintänopeudella".
- Valokaari syttyy, kun lanka koskettaa työkappaletta, ja hitsausvirta kytkeytyy päälle (käynnistä ohjelma PSTART)

#### **Vaihe 2**

- Vapauta polttimen kytkin.
- Siirtyy slope-toiminnolla pääohjelmaan PA.

**Slope-toiminto pääohjelmaan PA on käytössä aikaisintaan sillä hetkellä, kun asetettu aika tSTART on kulunut ja viimeistään silloin, kun polttimen kytkin vapautetaan.**

**Näpäytys (polttimen kytkimen painaminen alle 0,3 sekuntia) vaihtaa hitsausprosessia(PB).**

**Jos vakio-ohjelma on määritelty pääohjelmassa, näpäytys siirtää laitteen pulssille, ja näpäytys toistamiseen palauttaa sen vakio-ohjelmalle jne.**

#### **Vaihe 3**

- Paina yhtäjaksoisesti polttimen kytkintä.
- Lopeta ohjelma slope-toimintoon PEND

#### **Vaihe 4**

- Vapauta polttimen kytkin.
- Langansyöttömoottori pysähtyy.
- Valokaari sammuu, kun esiasetettu langan jälkipaloaika on kulunut.
- Kaasun jälkivirtausaika käynnistyy.

## **Tämä toiminto voidaan aktivoida PC300.Net-ohjelmiston avulla.**

**Ks. ohjelmiston käyttöohje.**

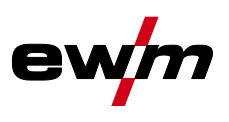

## **Erikois-4-tahti ja vaihteleva hitsausmenetelmä (menetelmänvaihto) Vain koneissa, joissa on hitsaustapa pulssikaarihitsaus** *> katso luku [3.3](#page-12-0)***.**

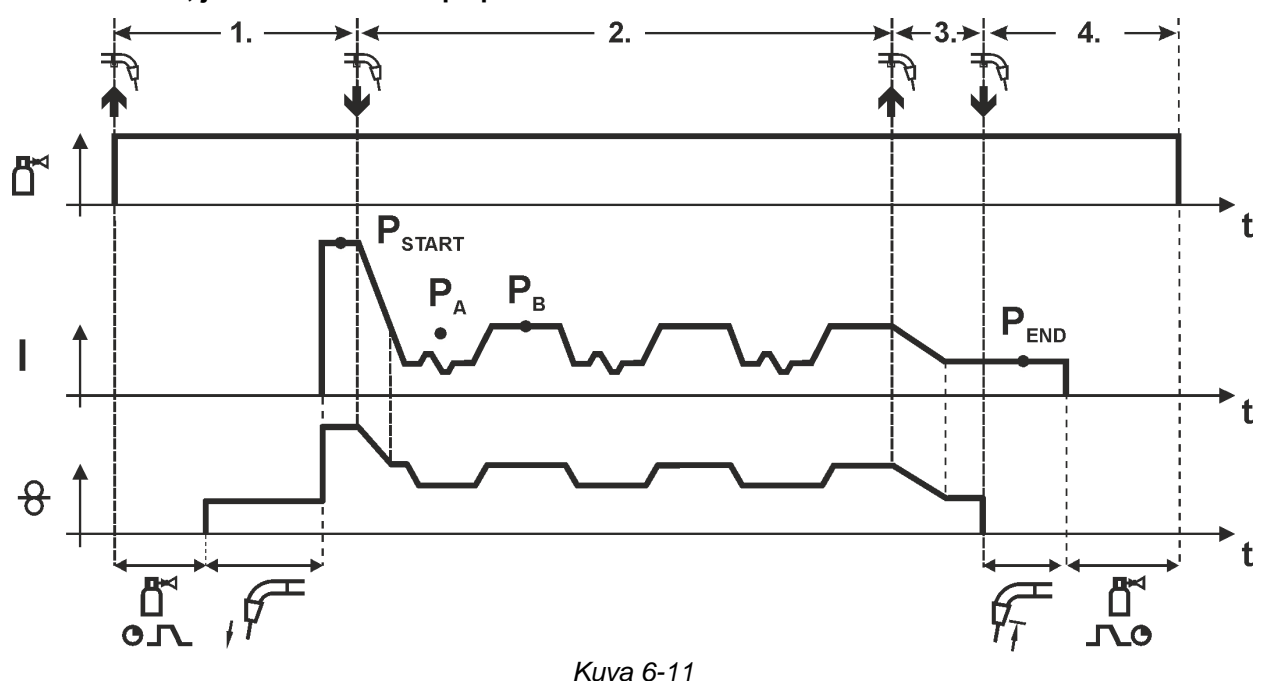

#### **Vaihe 1**

- Paina yhtäjaksoisesti polttimen kytkintä.
- Suojakaasu alkaa virrata (kaasun esivirtaus).
- Langansyöttömoottori alkaa toimia "ryömintänopeudella".
- Valokaari syttyy, kun lanka koskettaa työkappaletta, ja hitsausvirta kytkeytyy päälle (käynnistää aloitusohjelman PSTART ajalle tstart)

## **Vaihe 2**

- Vapauta polttimen kytkin
- Siirtyy slope-toiminnolla pääohjelmaan PA.
- Aloittaa prosessilla PA: Hitsausprosessi vaihtelee JOB-luetteloon tallennettujen prosessien P<sub>A</sub> ja P<sub>B</sub> välillä tietyin ajoin (t<sub>2</sub> ja t<sub>3</sub>)

## **Jos vakioprosessi on tallennettu JOB-luetteloon, se tarkoittaa pysyvää vaihtelumahdollisuutta prosessien välillä vakioprosessista pulssille ja toisinpäin.**

## **Vaihe 3**

- Paina polttimen kytkintä
- Super-pulssitoiminto päättyy
- Slope- toiminnolla lopetusohjelmaan PEND ajalla tend

## **Vaihe 4**

- Vapauta polttimen kytkin
- Langansyöttömoottori pysähtyy.
- Valokaari sammuu, kun esiasetettu langan jälkipaloaika on kulunut.
- Kaasun jälkivirtausaika käynnistyy.

#### **Tämä toiminto voidaan aktivoida PC300.Net-ohjelmiston avulla. Ks. ohjelmiston käyttöohje.**

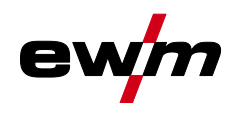

MIG/MAG hitsaus

**4-tahti erikoisohjelma , super-pulssilla** 

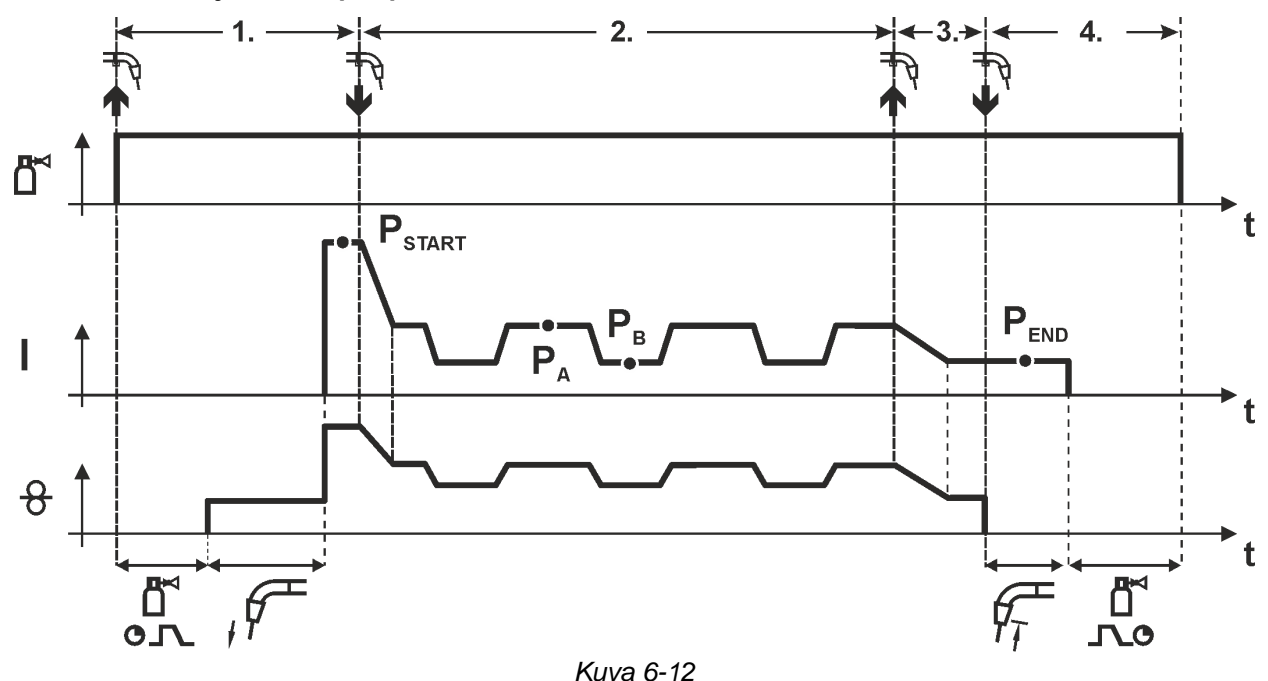

#### **Vaihe 1**

- Paina yhtäjaksoisesti polttimen kytkintä.
- Suojakaasu alkaa virrata (kaasun esivirtaus).
- Langansyöttömoottori alkaa toimia "ryömintänopeudella".
- Valokaari syttyy, kun lanka koskettaa työkappaletta, ja hitsausvirta kytkeytyy päälle (käynnistyy aloitusohjelma PSTART ajalle tstart)

#### **Vaihe 2**

- Vapauta polttimen kytkin
- Siirrytään slope-toiminnolla pääohjelmaan PA.
- Alkaa super-pulssitoiminto pääohjelmassa PA

Hitsausparametrit vaihtuvat tietyn ajanjakson jälkeen pääohjelman PA ja rajoitetun pääohjelman PB välillä.

#### **Vaihe 3**

- Paina polttimen kytkintä
- Super-pulssitoiminto päättyy
- Siirrytään slope-toiminnolla lopetusohjelmaan  $P_{END}$  ajalla t<sub>end</sub>

#### **Vaihe 4**

- Vapauta polttimen kytkin
- Langansyöttömoottori pysähtyy.
- Valokaari sammuu, kun esiasetettu langan jälkipaloaika on kulunut umpeen.
- Kaasun jälkivirtausaika käynnistyy.

#### **6.1.3.2 Automaattikatkaisu**

Automaattisammutus päättää hitsausprosessin virheajan kulumisen jälkeen ja se voidaan laukaista kahden tilan kautta:

- Sytytysvaiheen aikana 5 s hitsauksen käynnistyksen jälkeen ei hitsausvirran virtausta (sytytyshäiriö).
- Hitsausvaiheen aikana Valokaari keskeytetään yli 5 sekunniksi (valokaaren häiriö).

MIG/MAG hitsaus

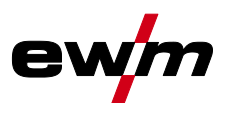

## **6.1.4 coldArc XQ / coldArc puls XQ**

Lämpöminimoitu, roiskumaton lyhytkaari ohutlevyjen muotoa muuttamattomaan hitsaukseen ja juottamiseen erinomaisella rakojen silloituksella.

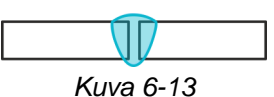

coldArc-menetelmän *> katso luku [5.8](#page-42-0)* valinnan jälkeen käytössä on seuraavat ominaisuudet:

- Vähemmän muodonmuutoksia ja vähemmän värjäytymistä minimoidun lämmöntuonnin ansiosta
- Huomattavasti vähemmän roiskeita lähes tehottoman aineen siirtymisen ansiosta
- Yksinkertainen juuripalkojen hitsaus kaikilla materiaalivahvuuksilla ja kaikissa kohdissa
- Täydellinen rakojen silloitus myös rakojen vaihtelevilla leveyksillä
- Manuaaliset ja automatisoidut sovellukset

ColdArc-menetelmä (ks. kappale "MIG/MAG-hitsaustehtävän valinta") mahdollistaa kaikki nämä ominaisuudet.

ColdArc-menetelmän yhteydessä käytettävien hitsauslisäaineiden vuoksi on varmistettava, että langansyöttö tapahtuu virheettömästi!

• Hitsauspoltin ja polttimen kaapelipaketti on varustettava hitsaustehtävän edellyttämällä tavalla! ( sekä hitsauspolttimen käyttöohje)

#### **Tämä toiminto voidaan ottaa käyttöön vain PC300.Net -ohjelman avulla. (Lue lisää ohjelman käyttöohjeista).**

## **6.1.5 forceArc XQ / forceArc puls XQ**

Lämpöminimoitu, suuntavakaa ja tehokas valokaari, syvä tunkeuma ylemmälle tehoalueelle.

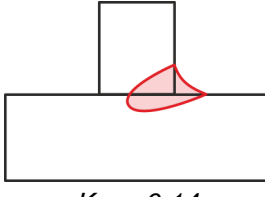

*Kuva 6-14*

- Pienempi sauman railokulma syvän tunkeuman ja suuntavakaan valokaaren ansiosta
- Erinomainen juuri- ja viisteytystietojen hankinta
- Varmaa hitsausta myös erittäin pitkillä langanpäillä (Stickout)
- Vähemmän reunahaavoja
- Manuaaliset ja automatisoidut sovellukset

Näitä ominaisuuksia voi hyödyntää, kun ForceArc-prosessi on valittuna *> katso luku [5.8](#page-42-0)*.

#### **Pulssikaarihitsauksessa on tärkeää varmistaa hyvä hitsausvirtaliitäntä.**

- Hitsausvirtakaapelit on pidettävä mahdollisimman lyhyinä ja on varmistettava, että niiden poikkileikkaus on riittävä!
- Varmista, etteivät kaapelit ole kiertyneet!
- Oikaise hitsausvirtakaapelit, polttimen johtimet ja mahdolliset välikaapelit suoriksi.
- Käytä korkeille tehoalueille sopivia hitsauspolttimia, mieluiten vesijäähdytteisiä.
- Käytä teräksen hitsauksessa lankaa, jonka kuparipinnoite on riittävä. Lanka on oltava kelattuna lankakelalle.

#### **Epävakaa kaari**

#### **Mutkalla olevat hitsausvirtakaapelit voivat aiheuttaa kaaren välkkymistä.**

**• Kierrä hitsausvirtakaapelit, polttimen johtimet ja mahdolliset välikaapelit suoriksi. Varmista, etteivät kaapelit ole kiertyneet!**
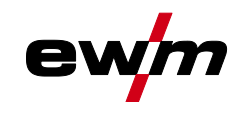

#### **6.1.6 rootArc XQ / rootArc puls XQ**

Täydellisesti muotoiltava lyhytkaari vaivattomaan silloitukseen ja erityisesti myös juuripalkojen hitsaamiseen.

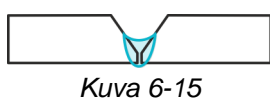

- Vähemmän roiskeita vakiolyhytkaareen verrattuna
- Hyvä juurenmuodostus ja varma railon kylkien sulaminen
- Manuaaliset ja automatisoidut sovellukset

#### **Epävakaa kaari**

**Mutkalla olevat hitsausvirtakaapelit voivat aiheuttaa kaaren välkkymistä.**

**• Kierrä hitsausvirtakaapelit, polttimen johtimet ja mahdolliset välikaapelit suoriksi. Varmista, etteivät kaapelit ole kiertyneet!**

#### **6.1.7 acArc puls XQ**

Vaihtovirtahitsausprosessin acArc puls XQ kautta MIG-alumiinihitsaus on entistäkin yksinkertaisempaa manuaalisessa ja automatisoidussa käytössä. Siistit hitsaussaumat ilman savujälkiä ohuimmissakin levyissä, myös AlMg-seoksissa, ovat mahdollisia acArc puls XQ -laitteella.

#### **Edut**

- Alumiinin täydellinen hitsaus, erityisesti ohuissa levyissä, lämmön kohdistetun vähentämisen kautta
- Erinomainen raon silloitus, tehostaa myös automatisoituja sovelluksia
- Minimoitu lämmöntuonti vähentää ylikuumenemisen vaaraa
- Vähemmän hitsaussavupäästöjä
- Siistit hitsaussaumat huomattavasti pienemmän magneesiumin palamisen ansiosta
- Valokaaren helppo ja turvallinen käsittely manuaalisessa ja automatisoidussa hitsauksessa

Prosessin kuluessa tapahtuu jatkuva polariteetin vaihto (katso seuraava kuva).

Lämmöntuonti siirtyy silloin materiaalista hitsauslisäaineeseen ja pisarakoko kasvaa huomattavasti (tasavirtahitsausprosessiin verrattuna). Ilmaraot silloitetaan erinomaisesti ja hitsaussavuemissiot vähenevät.

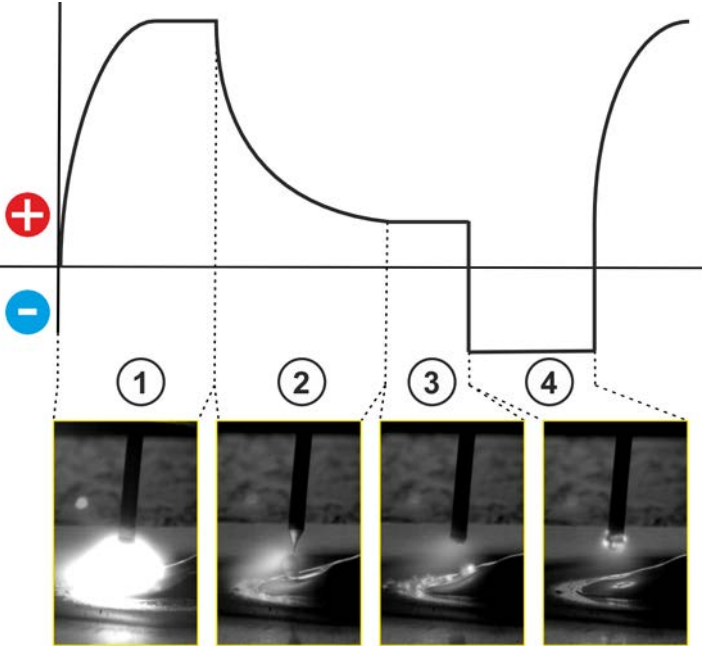

*Kuva 6-16*

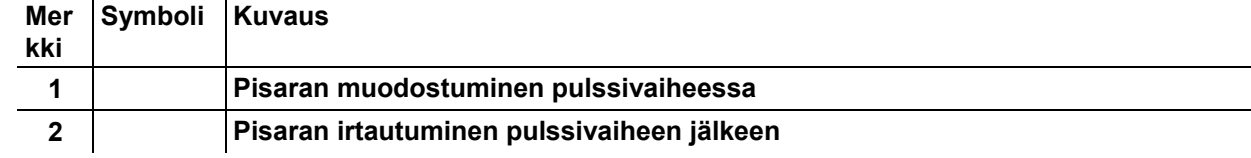

MIG/MAG hitsaus

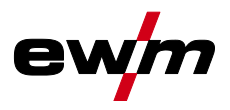

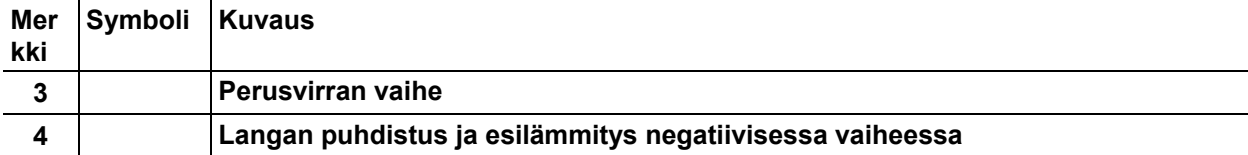

#### **"Valok.dynamiikka"-säätönupilla voidaan vaikuttaa negatiiviseen vaiheeseen prosessissa.**

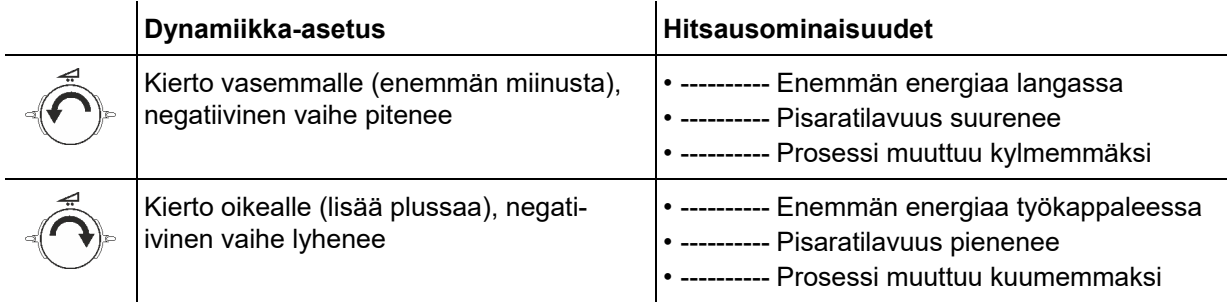

**Optimaalisten hitsaustulosten periaatteellinen edellytys on langansyöttöjärjestelmän käyttöön sopiva varustus. Hitsausprosessia acArc puls XQ varten on laitesarjan Titan XQ AC koko langansyöttöjärjestelmä varustettu tehtaalla alumiini-hitsauslisäaineille tarkoitetuilla komponenteilla! Suositellut järjestelmäkomponentit:**

- **• Hitsausvirtalähteen tyyppi Titan XQ 400 AC puls D**
- **• Langansyöttölaitteen tyyppi Drive XQ AC**
- **• Hitsauspoltinsarjan tyyppi PM 551 W Alu**

**Seuraavat langansyöttöjärjestelmän varustelu- tai asetusominaisuudet on otettava huomioon:**

- **• Langansyöttörullat (säädä puristuspaine hitsauslisäaineesta ja kaapelipakettipituuksista riippuen)**
- **• Polttimen keskusliitäntä (käytä ohjainputkea kapillaariputken sijaan)**
- **• Yhdistelmäjohde (PA-johde sopivalla sisähalkaisijalla hitsauslisäainetta varten)**
- **• Käytä virtasuuttimia pakkokosketuksella**

#### **6.1.8 wiredArc**

Hitsausprosessi aktiivisella lankasäädöllä tukeviin ja tasaisiin tunkeumaolosuhteisiin ja täydellinen valokaaren vakaus vaativissa sovelluksissa ja asentohitsauksissa.

MSG-valokaaressa hitsausvirta (AMP) vaihtelee suutinetäisyyden muuttuessa. Jos suutinetäisyyttä esimerkiksi pidennetään, hitsausvirta pienenee tasaisella langannopeudella (DG). Silloin työkappaleeseen kohdistuva lämmöntuonti (sula) vähenee, ja tunkeuma muuttuu pienemmäksi.

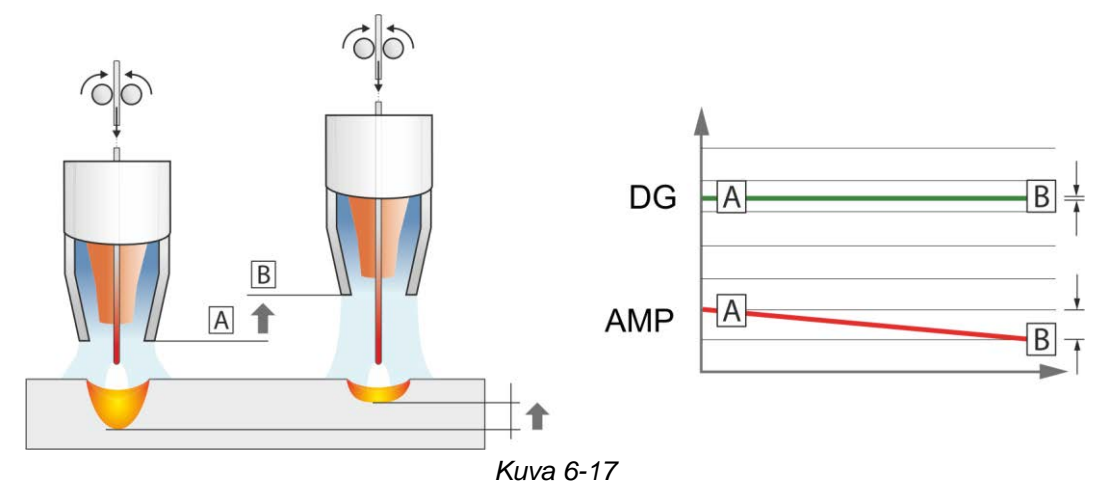

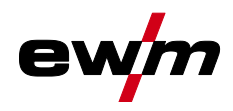

Lankasäätelyllä varustetun EWM wiredArc -valokaaren yhteydessä hitsausvirta (AMP) vaihtelee suutinetäisyyden muuttuessa vain vähän. Hitsausvirta kompensoidaan langannopeuden (DG) aktiivisen säätelyn kautta. Jos suutinetäisyyttä esimerkiksi pidennetään, langannopeus suurenee. Sen ansiosta hitsausvirta säilyy lähes tasaisena ja myös työkappaleeseen kohdistuva lämmöntuonti pysyy silloin lähes tasaisena. Sen seurauksena myös tunkeuma muuttuu vain vähän suutinetäisyyden vaihtuessa.

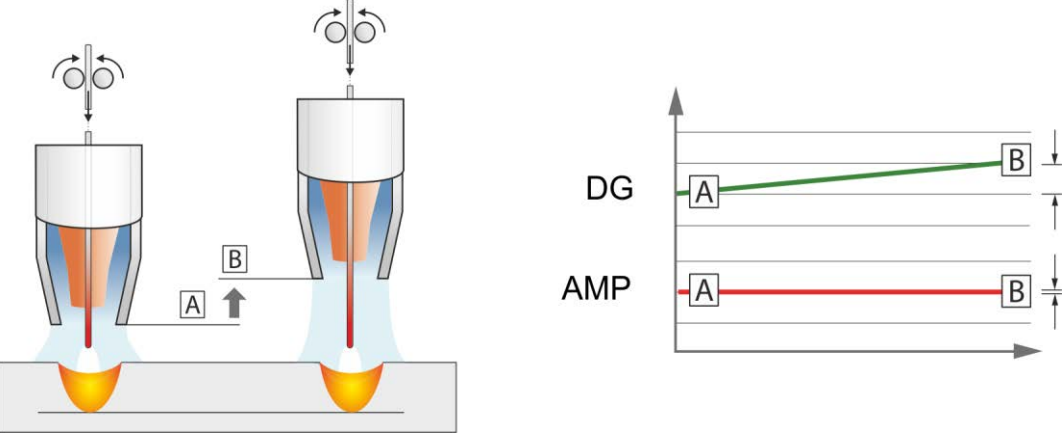

*Kuva 6-18*

## **6.1.9 MIG/MAG-vakiopoltin**

Mig-hitsauspolttimen kytkintä käytetään ensisijaisesti hitsauksen aloittamiseen ja lopettamiseen.

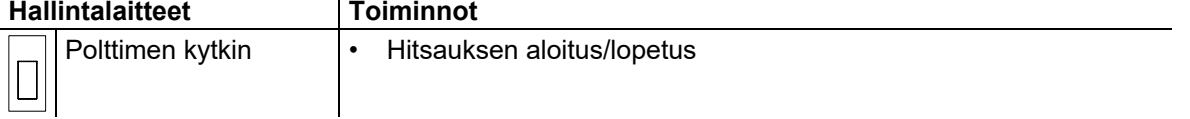

Lisätoiminnot, kuten esim. ohjelmanvaihto (hitsausta ennen tai sen jälkeen), ovat mahdollisia liipaisinta näpäyttämällä (laitetyypistä ja ohjauskonfiguraatiosta riippuen).

Seuraavat parametrit on konfiguroitava valikossa Erikoisparametrit *> katso luku [5.4.4.4](#page-27-0)* vastaavasti.

TIG-hitsaus

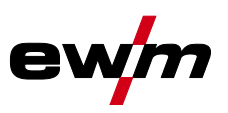

## **6.2 TIG-hitsaus**

## **6.2.1 Toimintatavat (toimintokulut)**

#### **6.2.1.1 Merkkien ja toimintojen selitykset**

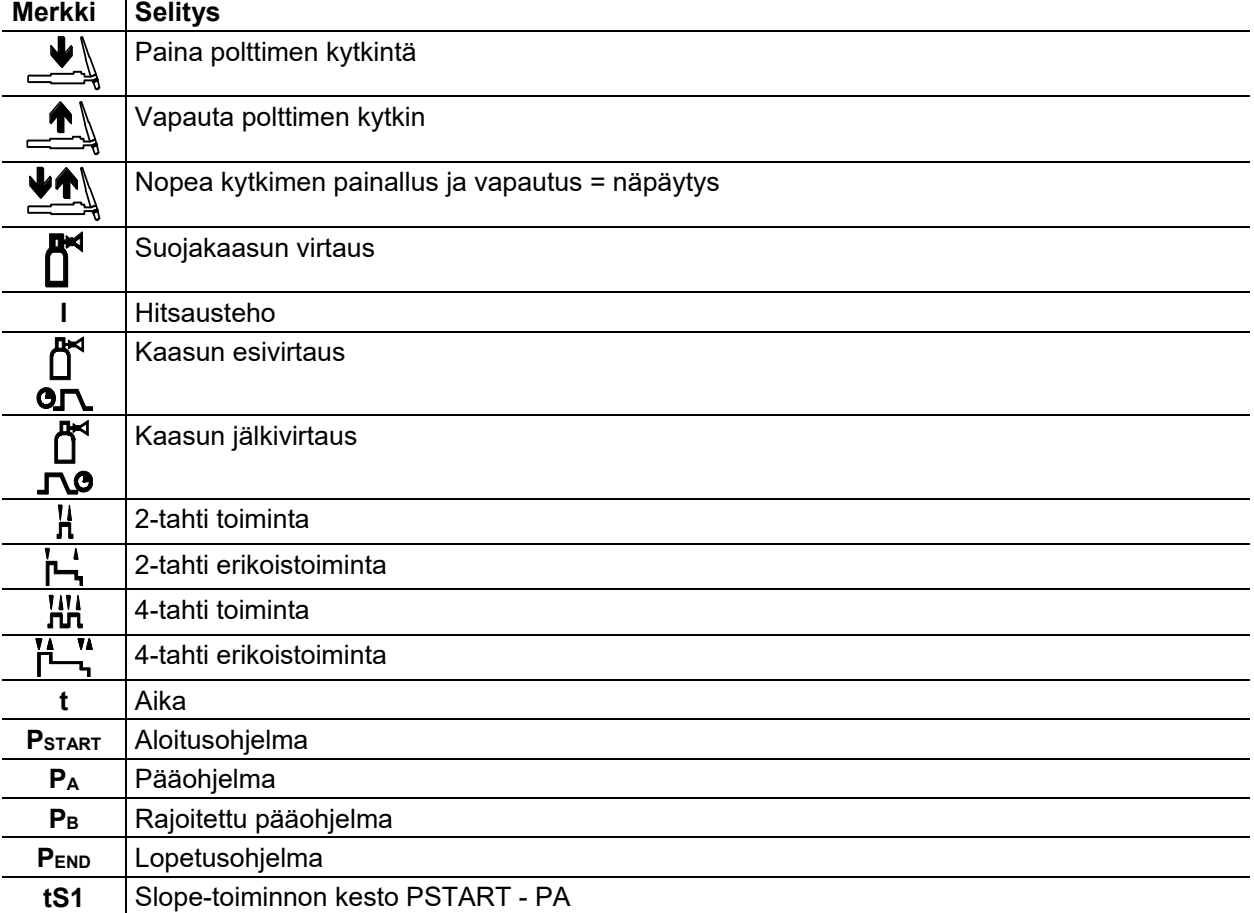

#### **6.2.1.2 Automaattikatkaisu**

Automaattisammutus päättää hitsausprosessin virheajan kulumisen jälkeen ja se voidaan laukaista kahden tilan kautta:

- Sytytysvaiheen aikana 5 s hitsauksen käynnistyksen jälkeen ei hitsausvirran virtausta (sytytyshäiriö).
- Hitsausvaiheen aikana Valokaari keskeytetään yli 5 sekunniksi (valokaaren häiriö).

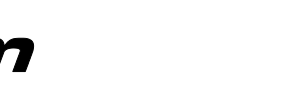

#### **2-tahti toiminta**

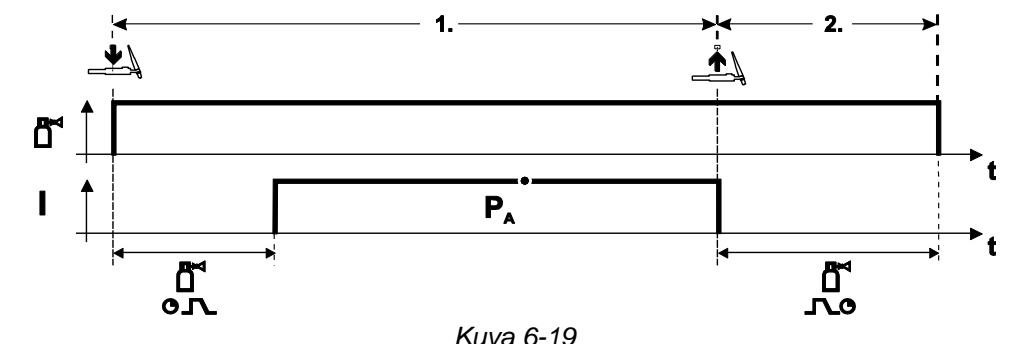

#### **Valinta**

• Valitse 2-tahti toiminta  $\mathbf{H}$ .

#### **Vaihe 1**

- Paina yhtäjaksoisesti polttimen kytkintä.
- Suojakaasu alkaa virrata (kaasun esivirtaus).

#### **Kaaren sytytys tapahtuu liftarc-ohjelman avulla.**

• Hitsausvirta kulkee esiasetetun määrityksen mukaan.

#### **Vaihe 2**

- Vapauta polttimen kytkin.
- Kaari sammuu.
- Kaasun jälkivirtausaika käynnistyy.

#### **2-tahti erikoistoiminta**

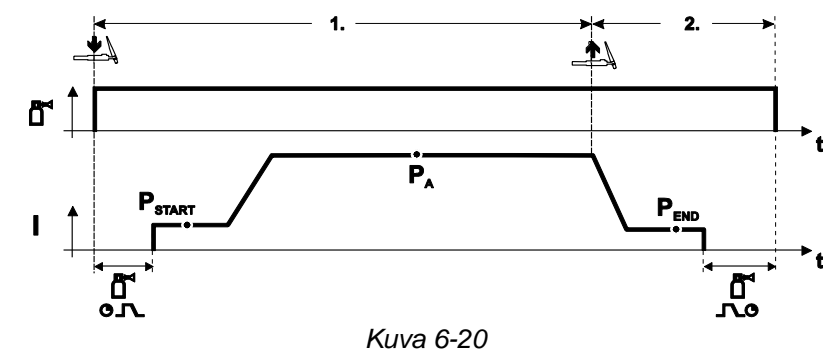

#### **Valinta**

• Valitse 2-tahti toiminta  $\overline{\mathsf{L}}$  .

#### **Vaihe 1**

- Paina yhtäjaksoisesti polttimen kytkintä.
- Suojakaasu alkaa virrata (kaasun esivirtaus).

#### **Kaaren sytytys tapahtuu liftarc-ohjelman avulla.**

- Hitsausvirta kulkee esiasetetun määrityksen ja ohjeman "P<sub>START</sub>"mukaan.
- Kun aloitusvirta-aika "tstart" on kulunut umpeen, hitsausvirta nousee asetetun nousuajan "tS1" mukaan pääohjelmaan "PA".

#### **Vaihe 2**

- Vapauta polttimen kytkin.
- Hitsausvirta laskee laskuajan "tSe" mukaan lopetusohjelmaan "PEND".
- Kun asetettu päätösaika on kulunut umpeen, kaari sammuu.
- Kaasun jälkivirtausaika käynnistyy.

TIG-hitsaus

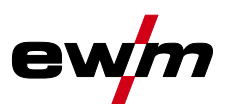

#### **4-tahti toiminta**

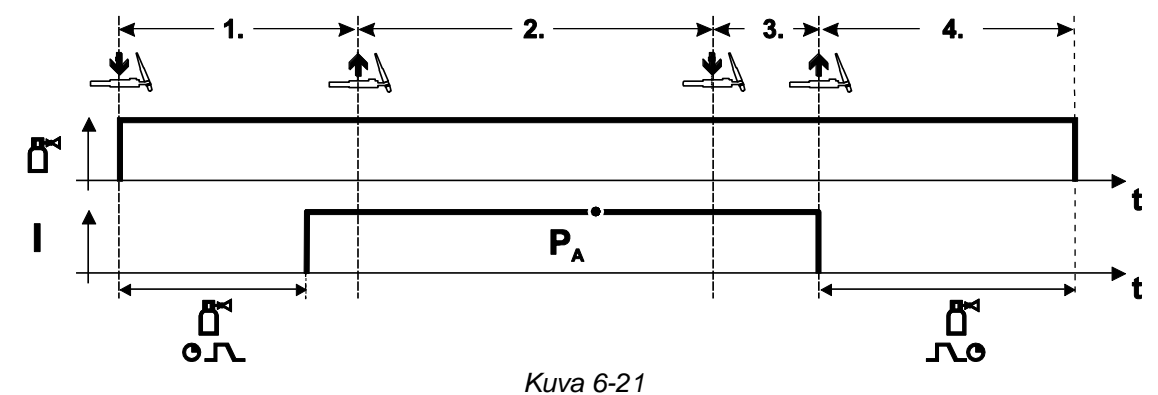

#### **Valinta**

• Valitse 4-tahti toiminta **HH**.

#### **Vaihe 1**

- Paina yhtäjaksoisesti polttimen kytkintä
- Suojakaasu alkaa virrata (kaasun esivirtaus).

#### **Kaaren sytytys tapahtuu liftarc-ohjelman avulla.**

• Hitsausvirta kulkee esiasetetun määrityksen mukaan.

#### **Vaihe 2**

• Vapauta polttimen kytkin.

## **Vaihe 3**

• Paina polttimen kytkintä.

#### **Vaihe 4**

- Vapauta polttimen kytkin
- Kaari sammuu.
- Kaasun jälkivirtausaika käynnistyy.

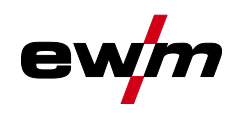

#### **4-tahti erikoistoiminta**

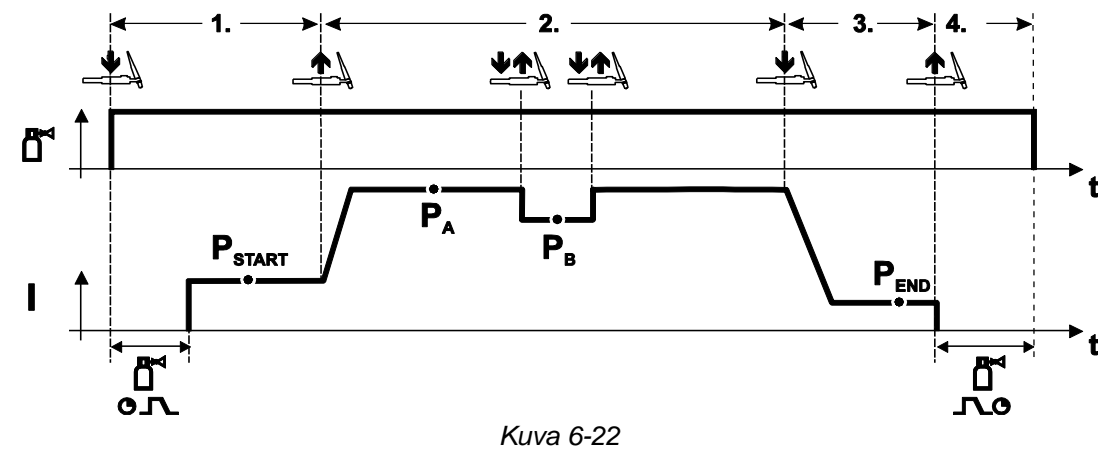

#### **Valinta**

• Valitse . 4-tahti erikoistoiminta

#### **Vaihe 1**

- Paina yhtäjaksoisesti polttimen kytkintä.
- Suojakaasu alkaa virrata (kaasun esivirtaus).

#### **Kaaren sytytys tapahtuu liftarc-ohjelman avulla.**

• Hitsausvirta kulkee esiasetetun määrityksen ja ohjelman P START mukaan.

#### **Vaihe 2**

- Vapauta polttimen kytkin.
- Slope-toiminnolla siirrytään pääohjelmaan PA.

**Slope-toiminto pääohjelmaan PA on käytössä aikaisintaan sillä hetkellä, kun asetettu aika tSTART on kulunut ja viimeistään silloin, kun polttimen kytkin vapautetaan.**

#### **Kytkimen painallusta voidaan käyttää siirtymiseen rajoitettuun pääohjelmaan "PB". Uusi painallus palauttaa pääohjelmaan "PA".**

#### **Vaihe 3**

- Paina polttimen kytkintä
- Slope-toiminnolla siirrytään lopetusohjelmaan PEND

#### **Vaihe 4**

- Vapauta polttimen kytkin.
- Kaari sammuu.
- Kaasun jälkivirtausaika käynnistyy.

# **Hitsausprosessit**

TIG-hitsaus

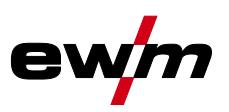

#### **6.2.2 Valokaaren sytytys**

**6.2.2.1 Liftarc**

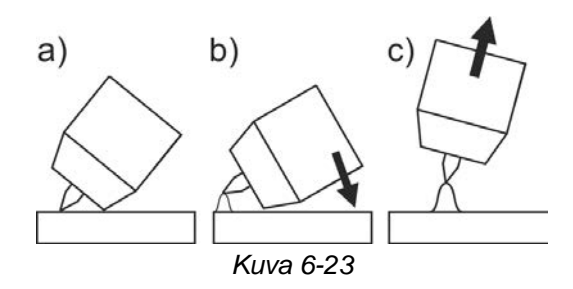

#### **Valokaari syttyy työkappaletta koskettaessa:**

- a) Aseta polttimen kaasusuutin ja wolframielektrodin kärki varovasti työkappaleelle (Liftarc-virta virtaa hitsausvirran asetuksesta riippumatta)
- b) Kallista poltinta polttokaasusuuttimen avulla, kunnes elektrodin pään ja työkappaleen väliin jää n. 2- 3 mm:n väli (valokaari syttyy, virta kasvaa esiasetettuun päävirtaan asti).
- c) Nosta poltinta ja käännä se normaaliasentoon.

**Hitsausprosessin päättäminen: Siirrä poltinta poispäin työkappaleesta, kunnes valokaari sammuu.**

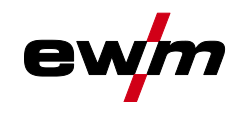

# **6.3 Puikkohitsaus**

## **6.3.1 Kuumastartti**

Kuumakäynnistyksen (Hotstart) toiminto huolehtii valokaaren varmasta sytyttämisestä ja riittävästä lämmittämisestä vielä kylmässä perusmateriaalissa hitsauksen aluksi. Sytytys tapahtuu suuremmalla virran voimakkuudella (hotstart-virta), joka kestää tietyn ajan (hotstart-aika).<br>  $A = K_{\text{H}}$  kuuma-aloitusvirta

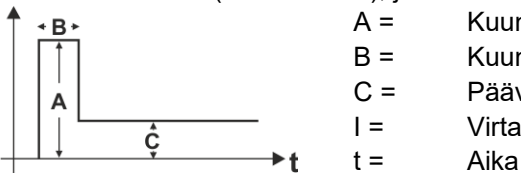

- A = Kuuma-aloitusvirta
- B = Kuumakäynnistysaika
- C = Päävirta
- I = Virta

*Kuva 6-24*

## **6.3.2 Tarttumisenesto**

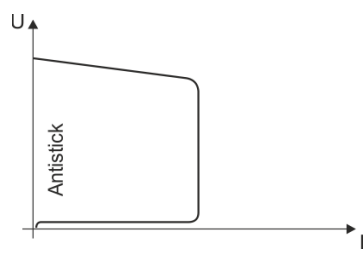

#### **Tarttumisenesto estää puikkoa hehkumasta.**

Jos puikko kuitenkin tarttuu kiinni Arcforcesta huolimatta, laite kytkeytyy automaattisesti n. 1 s sisällä vähimmäisvirralle. Puikon hehkuminen estetään. Tarkista hitsausvirta ja säädä työn vaatimalle tasolle!

*Kuva 6-25*

## **6.4 Hiilikaaritalttaus**

Talttauksessa hiilielektrodin ja työkappaleen välissä palaa valokaari, joka kuumentaa sen sulaan asti. Samalla nestemäinen sula puhalletaan ulos paineilmalla. Talttaukseen tarvitaan erityisiä paineilmaliitännällä varustettuja elektrodinpitimiä ja hiilielektrodeja.

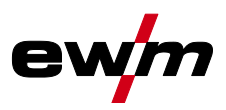

# **7 Huolto, ylläpito ja hävittäminen**

## **7.1 Yleistä**

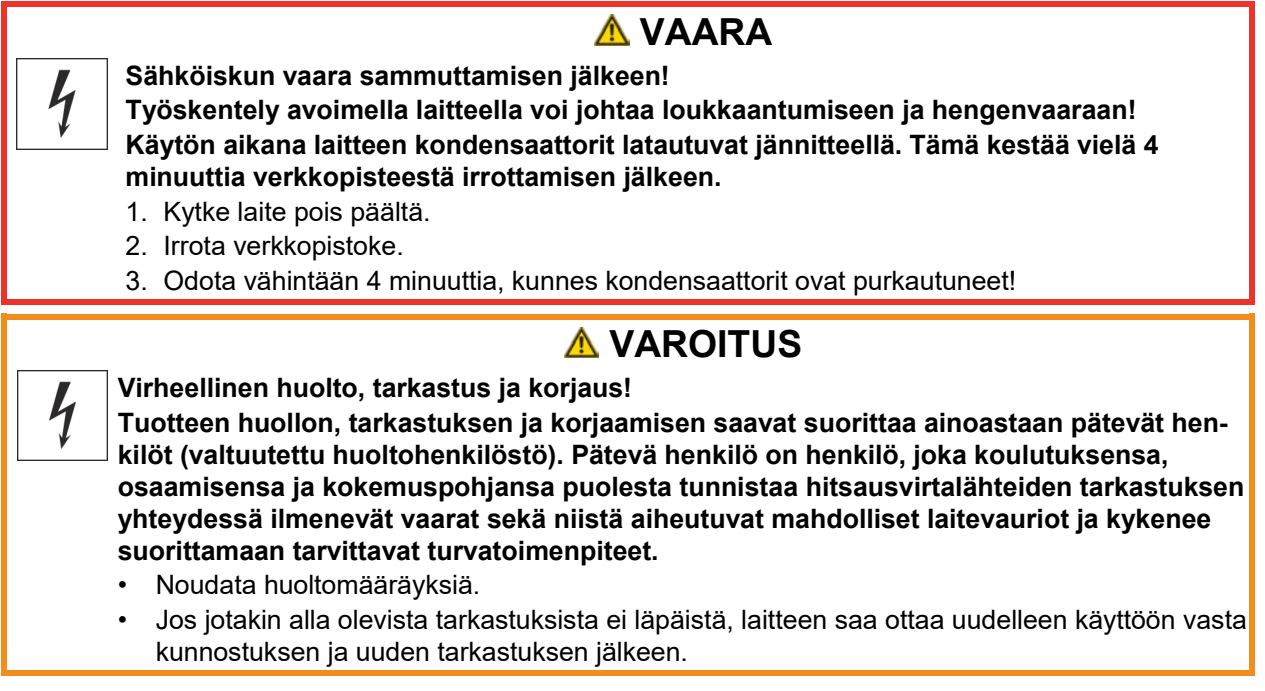

Tilausta tehtäessä on annettava osan nimi ja kohdenumero sekä asianomaisen laitteen sarjanumero ja kohdenumero. Käytä vain alkuperäisiä varaosia ja tarvikkeita, kun vaihdat osia. Viallisten laitteiden takuupalautukset hyväksytään vain kauppias kautta. Korjaus- ja huoltotyöt saa suorittaa vain valtuutettu ja asianmukaisen koulutuksen saanut henkilö; muussa tapauksessa takuu raukeaa.

Kun tätä konetta käytetään ilmoitetuissa ympäristöolosuhteissa ja tavanomaisissa käyttötilanteissa, se ei juurikaan tarvitse huoltoa ja ainoastaan vähän ylläpitoa.

Likaantunut laite laskee käyttöikää ja käyttösuhdetta. Puhdistusvälit mitoitetaan yleisesti ympäristöolosuhteiden ja niihin liittyvän laitteen likaantumisten mukaan(vähintään kuitenkin puolivuosittain).

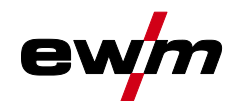

# **7.2 Laitteiden käsittely**

**Laitteen asianmukainen hävittäminen!**

**Kone sisältää arvokkaita, kierrätettäviä raaka-aineita ja elektroniikkaa, joka on hävitettävä asianmukaisesti.**

- **• Ei saa hävittää kotitalousjätteen seassa!**
- **• Noudata maakohtaisia kierrätysmääräyksiä!**

Seuraavassa mainittujen kansallisten tai kansainvälisten määräysten lisäksi on yleisesti täytettävä kyseisen maan jätehuoltoa koskevan lainsäädännön ja määräysten vaatimukset.

• Euroopan unionin säännösten mukaisesti (Euroopan parlamentin ja neuvoston käytettyjen sähkö- ja elektroniikkalaitteiden direktiivi 2012/19/EU), sähkö- ja elektroniikkaromua ei saa enää sijoittaa lajittelemattoman yhdyskuntajätteen joukkoon. Se on kerättävä erikseen. Pyörillä olevan jätesäiliön kuva tarkoittaa, että laitteisto on kerättävä talteen erikseen.

Kone on vietävä hävitettäväksi tai kierrätettäväksi tarkoitusta varten varattuihin jätteidenerottelujärjestelmiin.

Saksan lain mukaan (laki sähkö- ja elektroniikkalaitteiden jakelusta ja vastaavan romun keräämisestä ja ympäristöystävällisestä hävittämisestä (ElektroG)) on toimitettava jätekeräykseen lajittelemattomasta yhdyskuntajätteestä erillään. Yleiset jäteyhtiöt (kunnat tai yhteisöt) ovat perustaneet keräyspisteitä, joihin kotitalouksien romut voidaan toimittaa maksutta.

Henkilökohtaisten tietojen poistaminen on loppukäyttäjän omalla vastuulla.

Lamput, paristot ja akut on poistettava ennen laitteen hävittämistä ja hävitettävä erikseen. Pariston/akun tyyppi ja koostumus on merkitty niiden yläosaan (tyyppi CR2032 tai SR44). Seuraavat EWM-tuotteet voivat sisältää paristoja tai akkuja:

• Hitsauskypärät

Paristot tai akut on helppo poistaa LED-kasetista.

• Laiteohjaukset

Paristot tai akut sijaitsevat takaosassa vastaavissa jalustoissa piirilevyssä, ja ne on helppo ottaa pois. Laiteohjaukset voidaan irrottaa tavallisilla työkaluilla.

Tietoja käytettyjen laitteiden luovuttamisesta ja keräämisestä saa kunnanvirastosta. Tämän lisäksi palautukset onnistuvat kaikkialla Euroopassa EWM-myyntikumppaneiden kautta.

Lisätietoja ElektroG-laista löytyy kotisivuiltamme: https://www.ewm-group.com/de/nachhaltigkeit.html.

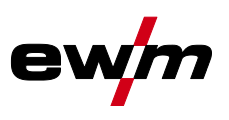

# **8 Vian korjaus**

Kaikille tuotteillemme tehdään tarkat tuotantotarkastukset ja lopputarkastukset. Jos tästä huolimatta tuote ei toimi oikein, tarkasta se silloin seuraavaa kaaviota apuna käyttäen. Jos tuotteen toiminta ei korjaannu millään alla kuvatulla viankorjausmenettelyllä, pyydämme ottamaan yhteyttä valtuutettuun jälleenmyyjääsi.

# **8.1 Järjestelmäkomponenttien ohjelmistoversiot**

Laiteohjelmiston tunnistaminen on nopean vianetsinnän perusta valtuutetulle huoltohenkilöstölle! Järjestelmäkomponenttien versionumerot voidaan näyttää järjestelmätietojen valikossa.

*> katso luku [4.3.4](#page-18-0)*

#### **Valinta**

 $\equiv$ Järjestelmätiedot

Järjestelmäkomponentit

# **8.2 Virheilmoitukset (virtalähde)**

## **Mahdollisen virhenumeron näyttö riippuu laitesarjasta ja sen mallista!**

Häiriö esitetään laitenäytön esitysmahdollisuuksista riippuen seuraavasti:

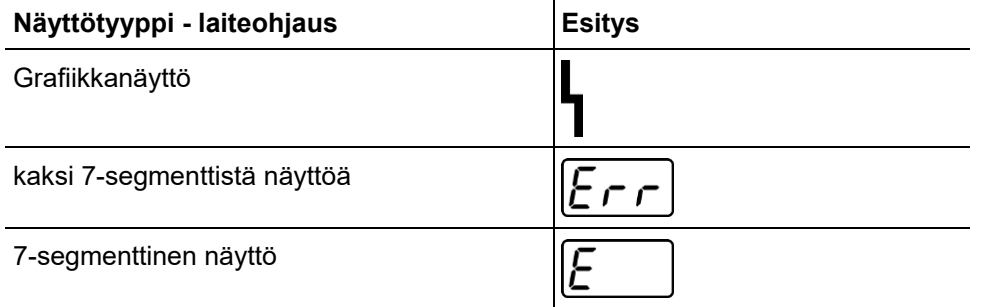

Häiriön mahdollinen syy ilmoitetaan vastaavalla häiriönumerolla (katso taulukko). Vian sattuessa tehoyksikkö kytketään pois käytöstä.

- Dokumentoi konevirheet ja informoi huoltohenkilökuntaa tarvittaessa.
- Jos useampi virhe sattuu, näytetään ne peräkkäin.

#### **Vikailmoitusten nollaukset (selitykset, luokka)**

- Vikailmoitus sammuu, kun vika on korjattu.
- B Vikailmoitus voidaan nollata painiketta *I* painamalla.

Vikailmoitukset voidaan nollata vain sammuttamalla laite ja kytkemällä se uudelleen päälle.

#### **Vika 3: Nopeudensäädön virhe**

Luokka A, B

- $\times$  Langansyöttölaitteen häiriö.
	- $\hat{\mathbf{x}}$  Tarkista sähköiset yhteydet (liittimet, johdot).
- $\mathcal N$  Lankakäytön jatkuva ylikuorma.
	- $*$  Älä asenna langanjohdetta tiukoille säteille.
	- $\hat{\mathbf{x}}$  Tarkista langan kevyt liikkuvuus langanjohteessa.

#### **Vika 4: Ylilämpötila**

Luokka A

- $\mathscr N$  Virtalähde kuumentunut liikaa.
	- Anna päällekytketyn laitteen jäähtyä.
- $\overline{\prime}$  Tuuletin jumissa, likainen tai viallinen.
	- Tarkasta, puhdista tai vaihda tuuletin.
- $M$  Ilman sisään- tai ulostulo tukossa.
	- Tarkasta ilman sisään- ja ulostulo.

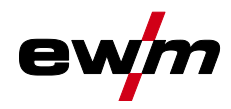

#### **Vika 5: Verkon ylijännite**

Luokka A<sup>[1]</sup>

 $\times$  Syöttöjännite liian korkea.

Tarkista syöttöjännitteet ja vertaa niitä virtalähteen kytkentäjännitteisiin.

#### **Vika 6: Verkon alijännite**

Luokka A<sup>[1]</sup>

- $\mathscr N$  Syöttöjännite on liian alhainen.
	- Tarkista syöttöjännitteet ja vertaa niitä virtalähteen kytkentäjännitteisiin.

#### **Vika 7: Jäähdytysnesteen puute**

Luokka B

- $\nu$  Pieni virtausmäärä.
	- Lisää jäähdytysnestettä.
	- Tarkista jäähdytysnesteen virtaus poista letkupaketin taitokset.
	- $\mathbf{\hat{x}}$  Sovita virtauskynnys<sup>[2]</sup>.
	- Puhdista jäähdytin.
- $\times$  Pumppu ei pyöri.
	- Käynnistä pumppuakseli.
- $M$  Ilmaa jäähdytysnestekierrossa.
	- Poista ilma jäähdytysnestekierrosta.
- Letkupakettia ei ole täytetty kokonaan jäähdytysnesteellä.
	- Sammuta ja käynnistä laite uudelleen > pumppu käynnissä > täyttövaihe.
- $\times$  Käyttö kaasujäähdytteisellä hitsauspistoolilla.
	- Deaktivoi hitsauspistoolin jäähdytys.
	- Yhdistä jäähdytysaineen meno ja paluu putkisillalla.

#### **Vika 8: Suojakaasuvirhe**

Luokka A, B

 $\times$  Ei kaasua.

- Tarkista kaasunsyöttö.
- $\times$  Esipaine liian alhainen.
	- Poista taitokset letkupaketista (tavoitearvo: 4-6 baarin esipaine).

#### **Vika 9: Toisioylijännite**

- $\mathcal Y$  Ylijännite ulostulossa: invertterivika.
	- Ota yhteyttä huoltoon.

#### **Vika 10: Maatto (PE-virhe)**

- $\mathscr N$  Yhteys hitsauslangan ja laitekotelon välillä.
	- Poista sähköinen yhteys.
- $\mathscr N$  Yhteys hitsausvirtapiirin ja laitekotelon välillä.
	- Tarkasta massajohdon/hitsauspistoolin liitäntää ja asennus.

#### **Vika 11: Nopea päältäkytkentä**

Luokka A, B

- $\nu$  Loogisen signaalin "robotti valmis" poistaminen prosessin aikana.
	- Poista vika ylemmästä ohjauksesta.

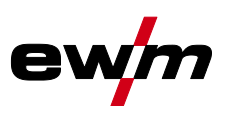

#### **Vika 16: Pilottikaaren virtalähteen koontivika**

Luokka A

- $M$  Ulkoinen hätä-seis-piiri katkesi.
	- Tarkista hätä-seis-piiri ja korjaa vika.
- $\mathcal N$  Virtalähteen hätä-seis-piiri aktivoitiin (sisäisesti konfiguroitavissa).
	- Poista jälleen hätä-seis-piirin aktivointi.
- $\mathscr N$  Virtalähde kuumentunut liikaa.
	- Anna päällekytketyn laitteen jäähtyä.
- $\not$  Tuuletin jumissa, likainen tai viallinen.
	- Tarkasta, puhdista tai vaihda tuuletin.
- $\mathcal{N}$  Ilman sisään- tai ulostulo tukossa.
	- Tarkasta ilman sisään- ja ulostulo.
- $\mathscr N$  Oikosulku hitsauspistoolissa.
	- Tarkasta hitsauspistooli.
	- Ota yhteyttä huoltoon.

#### **Vika 17: Kylmälankavika**

Luokka B

- Langansyöttölaitteen häiriö.
	- $\hat{\mathbf{x}}$  Tarkista sähköiset yhteydet (liittimet, johdot).
- $\nu$  Lankakäytön jatkuva ylikuorma.
	- $*$  Älä asenna langanjohdetta tiukoille säteille.
	- $*$  Tarkista langanjohteen kevyt liikkuvuus.

#### **Vika 18: Plasmakaasuvirhe**

Luokka B

- $\times$  Ei kaasua.
	- Tarkista kaasunsyöttö.
- $\times$  Esipaine liian alhainen.
	- Poista taitokset letkupaketista (tavoitearvo: 4-6 baarin esipaine).

#### **Vika 19: Suojakaasuvirhe**

Luokka B

- $\times$  Ei kaasua.
	- Tarkista kaasunsyöttö.
- $\times$  Esipaine liian alhainen.
	- Poista taitokset letkupaketista (tavoitearvo: 4-6 baarin esipaine).

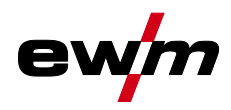

#### **Vika 20: Jäähdytysnesteen puute**

Luokka B

- $\overline{\mathscr{N}}$  Pieni virtausmäärä.
	- Lisää jäähdytysnestettä.
	- Tarkista jäähdytysnesteen virtaus poista letkupaketin taitokset.
	- $\mathbf{\hat{x}}$  Sovita virtauskynnys<sup>[2]</sup>.
	- Puhdista jäähdytin.
- $\overline{\mathscr{N}}$  Pumppu ei pyöri.
	- Käynnistä pumppuakseli.
- $\overline{\mathscr{N}}$  Ilmaa jäähdytysnestekierrossa.
	- Poista ilma jäähdytysnestekierrosta.
- Letkupakettia ei ole täytetty kokonaan jäähdytysnesteellä.
	- Sammuta ja käynnistä laite uudelleen > pumppu käynnissä > täyttövaihe.
- $\mathscr N$  Käyttö kaasujäähdytteisellä hitsauspistoolilla.
	- Deaktivoi hitsauspistoolin jäähdytys.
	- Yhdistä jäähdytysaineen meno ja paluu putkisillalla.

#### **Vika 22: Jäähdytysnesteen ylilämpötila**

Luokka B

- $\mathcal{N}$  Jäähdytysneste kuumentunut liikaa [2].
	- Anna päällekytketyn laitteen jäähtyä.
- $\overline{\prime}$  Tuuletin jumissa, likainen tai viallinen.
	- Tarkasta, puhdista tai vaihda tuuletin.
- $\mathcal N$  Ilman sisään- tai ulostulo tukossa.
	- Tarkasta ilman sisään- ja ulostulo.

#### **Vika 23: Ylilämpötila**

Luokka A

- $\overline{\prime}$  Ulkoinen komponentti (esim. HF-sytytysyksikkö) kuumentunut liikaa.
- $\overline{\mathscr{N}}$  Virtalähde kuumentunut liikaa.
	- Anna päällekytketyn laitteen jäähtyä.
- $\mathscr N$  Tuuletin jumissa, likainen tai viallinen.
	- Tarkasta, puhdista tai vaihda tuuletin.
- $M$  Ilman sisään- tai ulostulo tukossa.
	- Tarkasta ilman sisään- ja ulostulo.

#### **Vika 24: Apuvalokaaren sytytysvirhe**

Luokka B

- Pilottikaari ei sytytä.
	- **X** Tarkasta hitsauspistoolin varusteet.

#### **Vika 25: Pelkistävän kaasun vika**

Luokka B

- $\times$  Ei kaasua.
	- Tarkista kaasunsyöttö.
- $\times$  Esipaine liian alhainen.
	- Poista taitokset letkupaketista (tavoitearvo: 4-6 baarin esipaine).

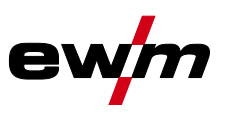

#### **Vika 26: Apuvalokaarimoduulin ylilämpö**

Luokka A

- $\overline{\mathscr{N}}$  Virtalähde kuumentunut liikaa.
	- Anna päällekytketyn laitteen jäähtyä.
- $\overline{\prime}$  Tuuletin jumissa, likainen tai viallinen.
	- Tarkasta, puhdista tai vaihda tuuletin.
- $\mathscr N$  Ilman sisään- tai ulostulo tukossa.
	- Tarkasta ilman sisään- ja ulostulo.

#### **Vika 32: Vika I>0**

- $\overline{\mathscr{N}}$  Virrantunnistus virheellinen.
	- Ota yhteyttä huoltoon.

#### **Vika 33: Vika UIST**

- $\overline{\mathscr{M}}$  Jännitteentunnistus virheellinen.
	- Poista oikosulku hitsausvirtapiiristä.
	- Poista ulkoinen anturijännite.
	- Ota yhteyttä huoltoon.

#### **Vika 34: Elektroniikkavirhe**

- $\overline{\mathcal{M}}$  A/D-kanavavirhe
	- $\hat{\mathbf{x}}$  Sammuta laite ja kytke se jälleen päälle.
	- Ota yhteyttä huoltoon.

#### **Vika 35: Elektroniikkavirhe**

- $\times$  Reunavirhe
	- $\hat{\mathbf{x}}$  Sammuta laite ja kytke se jälleen päälle.
	- Ota yhteyttä huoltoon.

#### **Vika 36: 5-vika**

- -edellytykset eivät täyty.
	- $\hat{\mathbf{x}}$  Sammuta laite ja kytke se jälleen päälle.
	- Ota yhteyttä huoltoon.

#### **Vika 37: Ylilämpötila / elektroniikkavirhe**

- $\mathcal N$  Virtalähde kuumentunut liikaa.
	- Anna päällekytketyn laitteen jäähtyä.
- Tuuletin jumissa, likainen tai viallinen.
	- Tarkasta, puhdista tai vaihda tuuletin.
- $M$  Ilman sisään- tai ulostulo tukossa.
	- Tarkasta ilman sisään- ja ulostulo.

#### **Vika 38: Vika IIST**

- $\mathcal N$  Oikosulku hitsausvirtapiirissä ennen hitsausta.
	- Poista oikosulku hitsausvirtapiiristä.
	- Ota yhteyttä huoltoon.

#### **Vika 39: Elektroniikkavirhe**

- $\times$  Toisiovlijännite
	- Sammuta laite ja kytke se jälleen päälle.
	- Ota yhteyttä huoltoon.

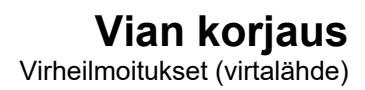

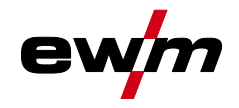

#### **Vika 40: Elektroniikkavirhe**

 $\times$  Vika I>0

Ota yhteyttä huoltoon.

#### **Vika 47: Radioyhteys (BT)**

Luokka B

- $\mathscr N$  Yhteysvirhe hitsaus- ja oheislaitteen välillä.
	- Huomioi radiolähetyksellä varustetun dataliitännän asiakirjat.

#### **Vika 48: Sytytyshäiriö**

Luokka B

- $\times$  Ei sytytystä prosessin käynnistyessä (automatisoidut laitteet).
	- Tarkista langansyöttö
	- Tarkista syöttökaapelin liitännät hitsausvirtapiirissä.
	- Puhdista mahdolliset korrodoituneet työkappaleen pinnat ennen hitsaamista.

#### **Vika 49: Valokaaren häiriö**

Luokka B

- $\mathcal N$  Hitsauksen aikana automatisoidulla laitteistolla tuli valokaaren häiriö.
	- Tarkista langansyöttö.
	- **\*** Mukauta hitsausnopeus.

#### **Vika 50: Ohjelmanumero**

Luokka B

- $\times$  Sisäinen virhe.
	- Ota yhteyttä huoltoon.

#### **Vika 51: Hätäpysäytys**

Luokka A

- $M$  Ulkoinen hätä-seis-piiri katkesi.
	- Tarkista hätä-seis-piiri ja korjaa vika.
- $\mathcal N$  Virtalähteen hätä-seis-piiri aktivoitiin (sisäisesti konfiguroitavissa).
	- Poista jälleen hätä-seis-piirin aktivointi.

#### **Vika 52: Ei DV-laitetta**

 $\mathcal N$  Automatisoidun laitteiston päällekytkennän jälkeen ei havaittu langansyöttölaitetta (DV).

- Tarkasta/liitä langansyöttölaitteiden ohjauskaapelit.
- Korjaa automatisoidun langansyötön tunnusnumero (1DV: varmista numero 1, kun 2DV, yhdellä laitteella numero 1 ja toisella laitteella numero 2).

#### **Vika 53: Ei langansyöttölaitetta 2**

Luokka B

- Langansyöttölaitetta 2 ei tunnistettu.
	- Tarkasta ohjauskaapelien liitännät.

#### **Vika 54: VRD-vika**

- Tyhjäkäyntijännitteen pienentämisen virhe.
	- Erota mahdollinen vieraslaite hitsausvirtapiiristä.
	- Ota yhteyttä huoltoon.

#### **Vika 55: Langansyöttölaitteen ylivirta**

Luokka B

- Langansyöttölaitteen syöttöyksikön ylivirtatunnistus.
	- Älä asenna langanjohdetta tiukoille säteille.
	- $*$  Tarkista langanjohteen kevyt liikkuvuus.

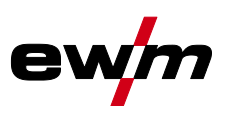

#### **Vika 56: Syöttöjännitehäiriö**

- $\mathcal N$  Syöttöjännitteen jokin vaihe on katkennut.
	- Tarkasta verkkoliitäntä, verkkopistoke ja sulakkeet.

#### **Vika 57: Nopeudensäädön virhe, slave**

Luokka B

- Langansyöttölaitteen häiriö (slave-käyttö).
	- $\hat{x}$  Tarkista yhteydet (liittimet, johdot).
- $\mathcal N$  Lankakäytön jatkuva ylikuorma (slave-käyttö).
	- Älä asenna langanjohdetta tiukoille säteille.
	- $*$  Tarkista langanjohteen kevyt liikkuvuus.

#### **Vika 58: Oikosulku**

Luokka B

- $\mathcal N$  Oikosulku hitsausvirtapiirissä.
	- Poista oikosulku hitsausvirtapiiristä.
	- Aseta hitsauspistooli eristetylle alustalle.

#### **Vika 59: Yhteensopimaton laite**

- Jokin järjestelmään liitetyistä laitteista ei ole yhteensopiva.
	- $\hat{\mathbf{x}}$  Erota yhteensopimaton laite järjestelmästä.

#### **Vika 60: Yhteensopimaton ohjelmisto**

- $\not$  Laitteen ohjelmisto ei ole yhteensopiva.
	- Erota yhteensopimaton laite järjestelmästä
	- Ota yhteyttä huoltoon.

#### **Vika 61: Hitsauksen valvonta**

- $\mathcal M$  Hitsausparametrin tämänhetkinen arvo on määrätyn toleranssikentän ulkopuolella.
	- Noudata toleranssikenttiä.
	- **\*** Mukauta hitsausparametrit.

#### **Vika 62: Järjestelmäkomponentit**

- Järjestelmäkomponentteja ei löytynyt.
	- Ota yhteyttä huoltoon.

#### **Vika 63: Verkkojännitteen vika**

- $\mathcal N$  Käyttö- ja syöttöjännite ovat yhteensopimattomia.
	- Tarkasta/mukauta käyttö- ja syöttöjännite.
- [1] Vain Picotig 220 puls
- [2] Katso arvot ja kytkentäkynnykset kohdasta Tekniset tiedot.

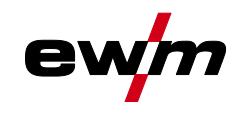

## **8.3 Varoitusilmoitukset**

Varoitusilmoitus esitetään aina laitenäytön esitysmahdollisuuksista riippuen seuraavasti:

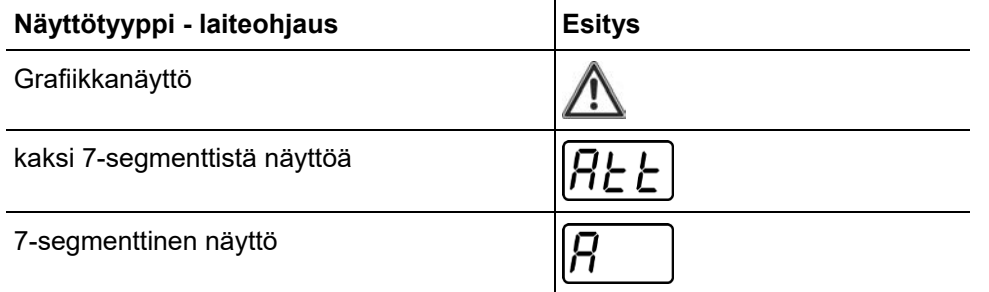

Varoituksen mahdollinen syy ilmoitetaan vastaavalla varoitusnumerolla (katso taulukko).

- Jos esiintyy useampia varoituksia, ne näytetään peräkkäin.
- Dokumentoi laitevaroitus ja informoi huoltohenkilökuntaa tarvittaessa.

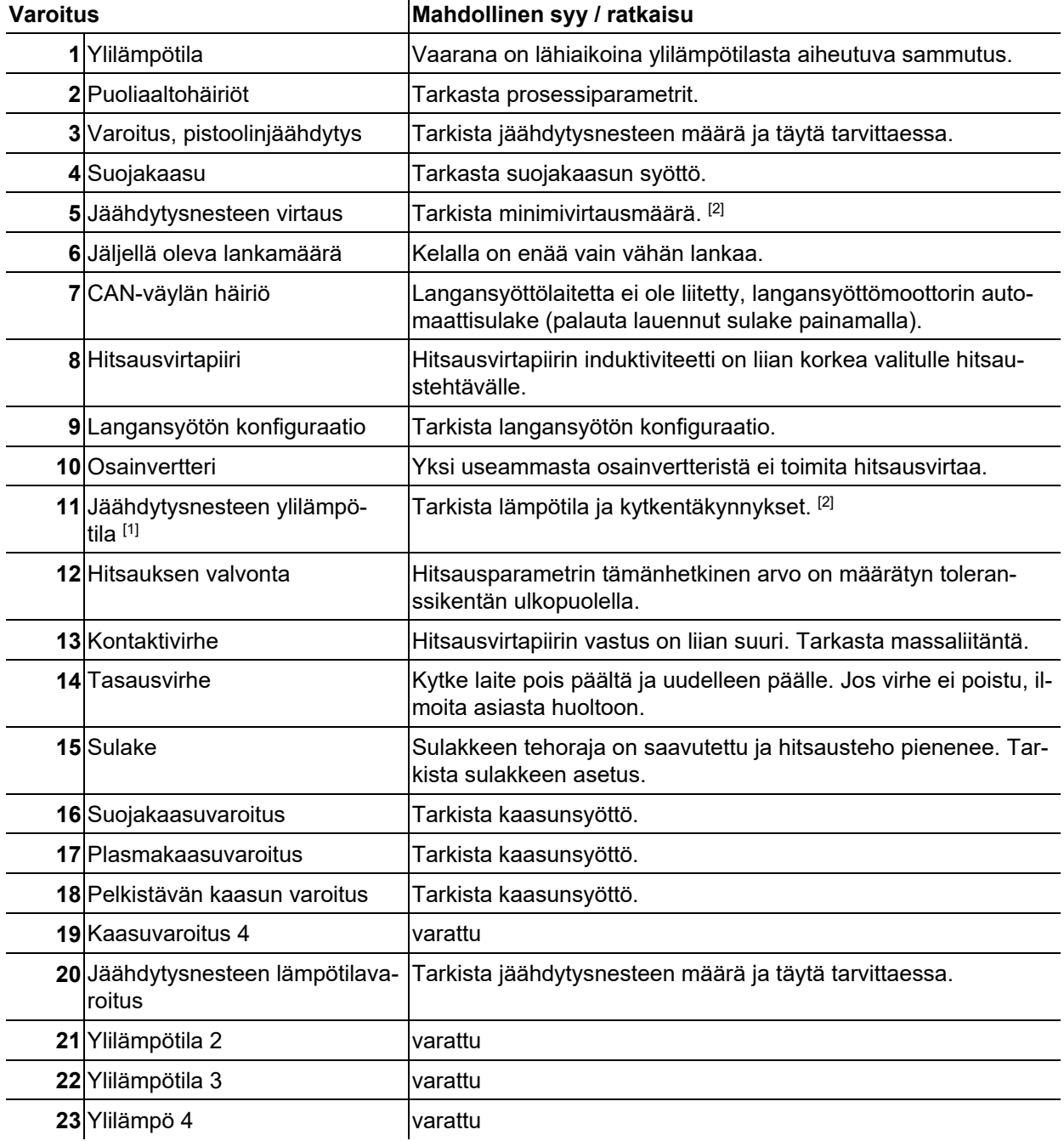

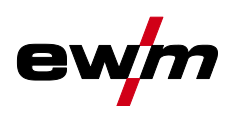

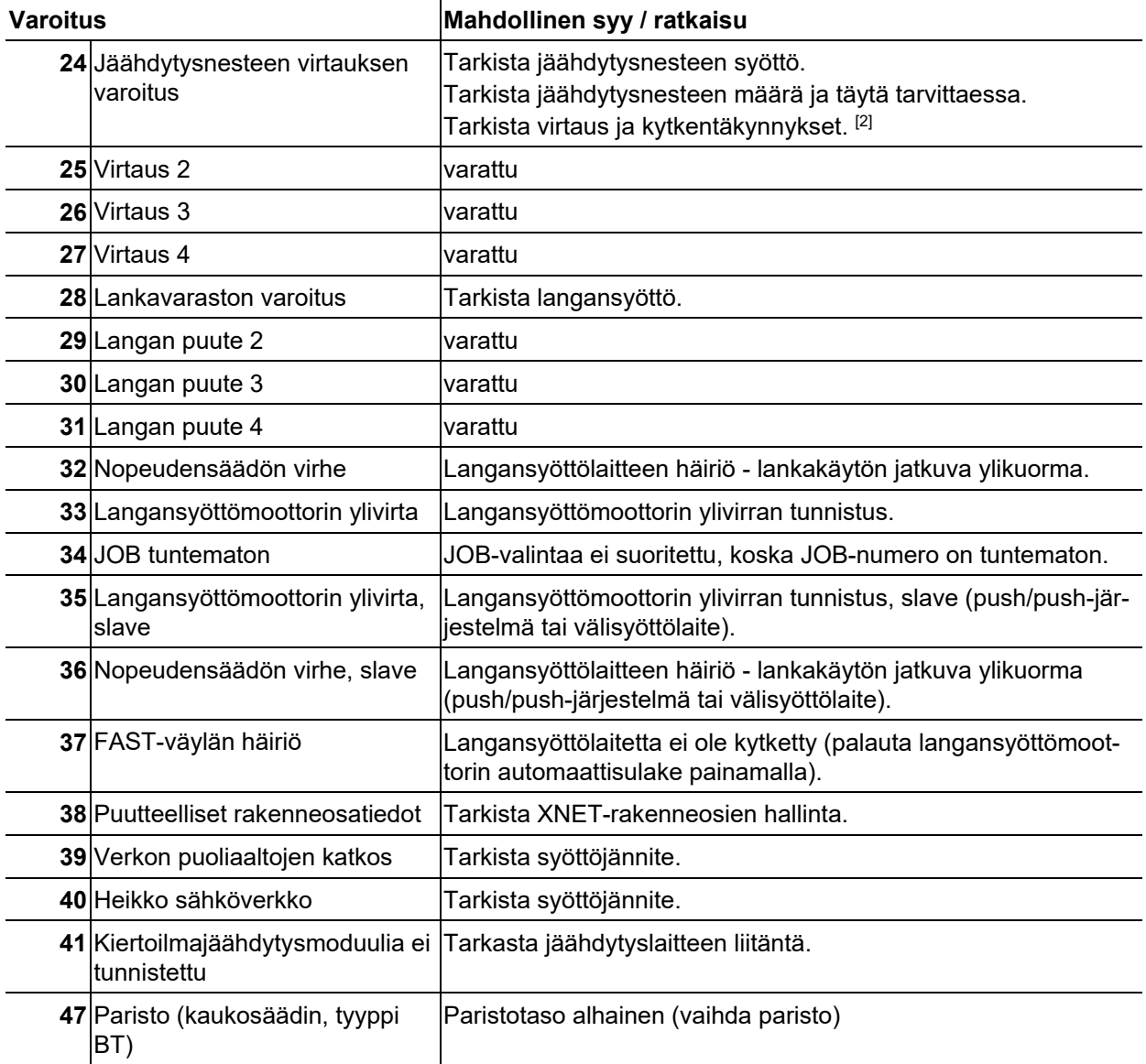

- [1] ainoastaan laitesarjassa XQ
- [2] arvot ja kytkentäkynnykset, katso Tekniset tiedot.

## **8.4 Töiden (JOB) nollaaminen tehdasasetuksiin**

**Kaikki tallennetut, käyttäjäkohtaiset hitsausparametrit korvataan tehdasasetuksilla.** Hitsaustehtävien (JOBien) palauttaminen tehdasasetuksiin kuvataan luvussa JOB-Manager *> katso luku [5.8.3](#page-44-0)*.

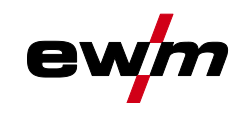

# **9 Liite**

# **9.1 Parametrien yleiskuva - Asetusalueet**

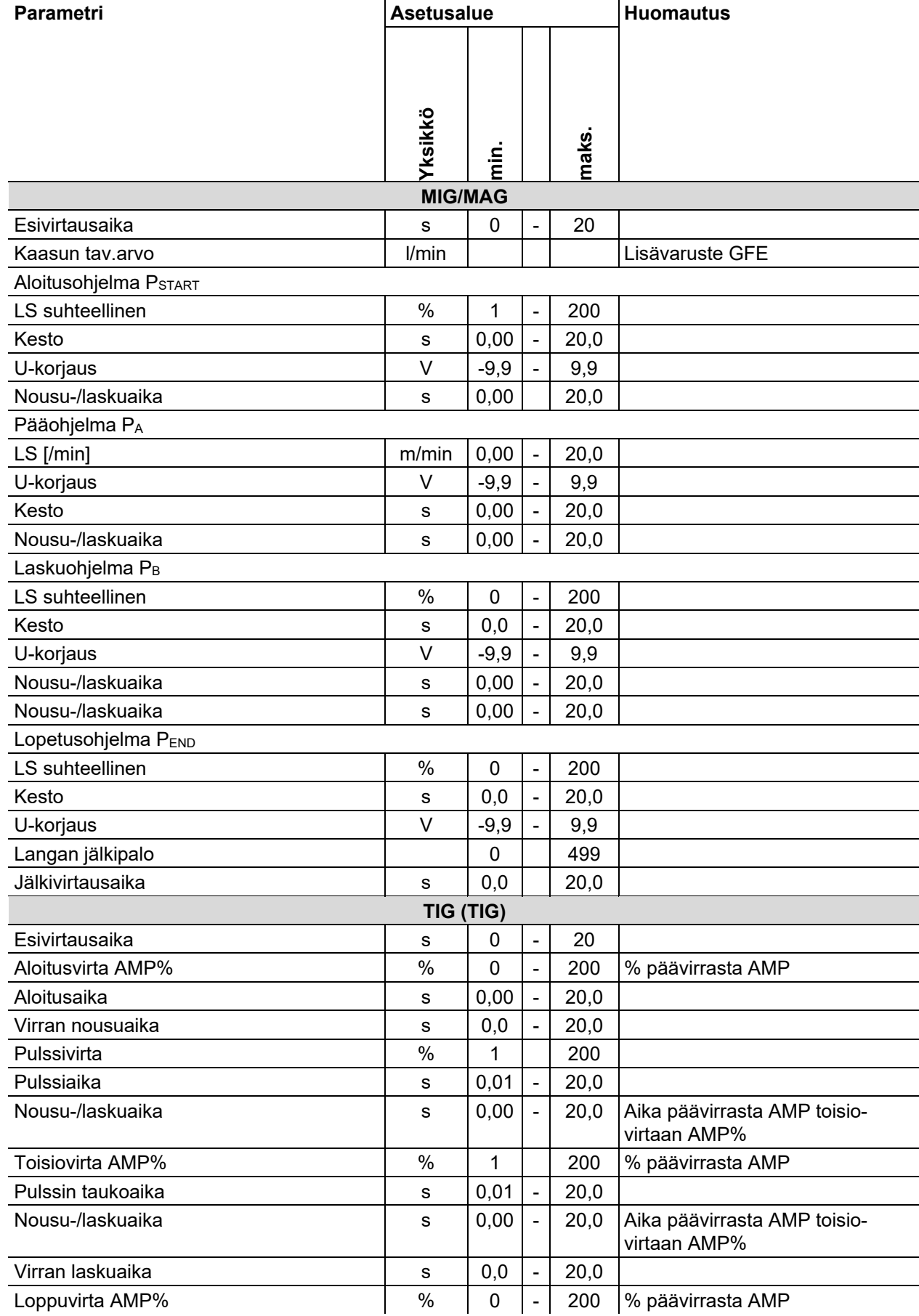

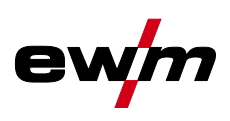

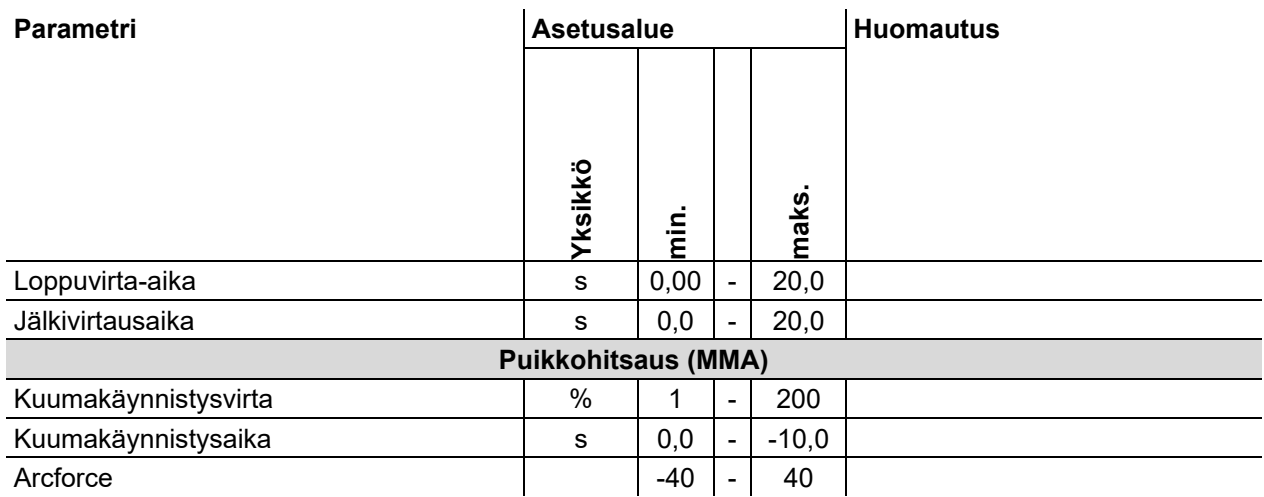

# **9.2 JOB-List**

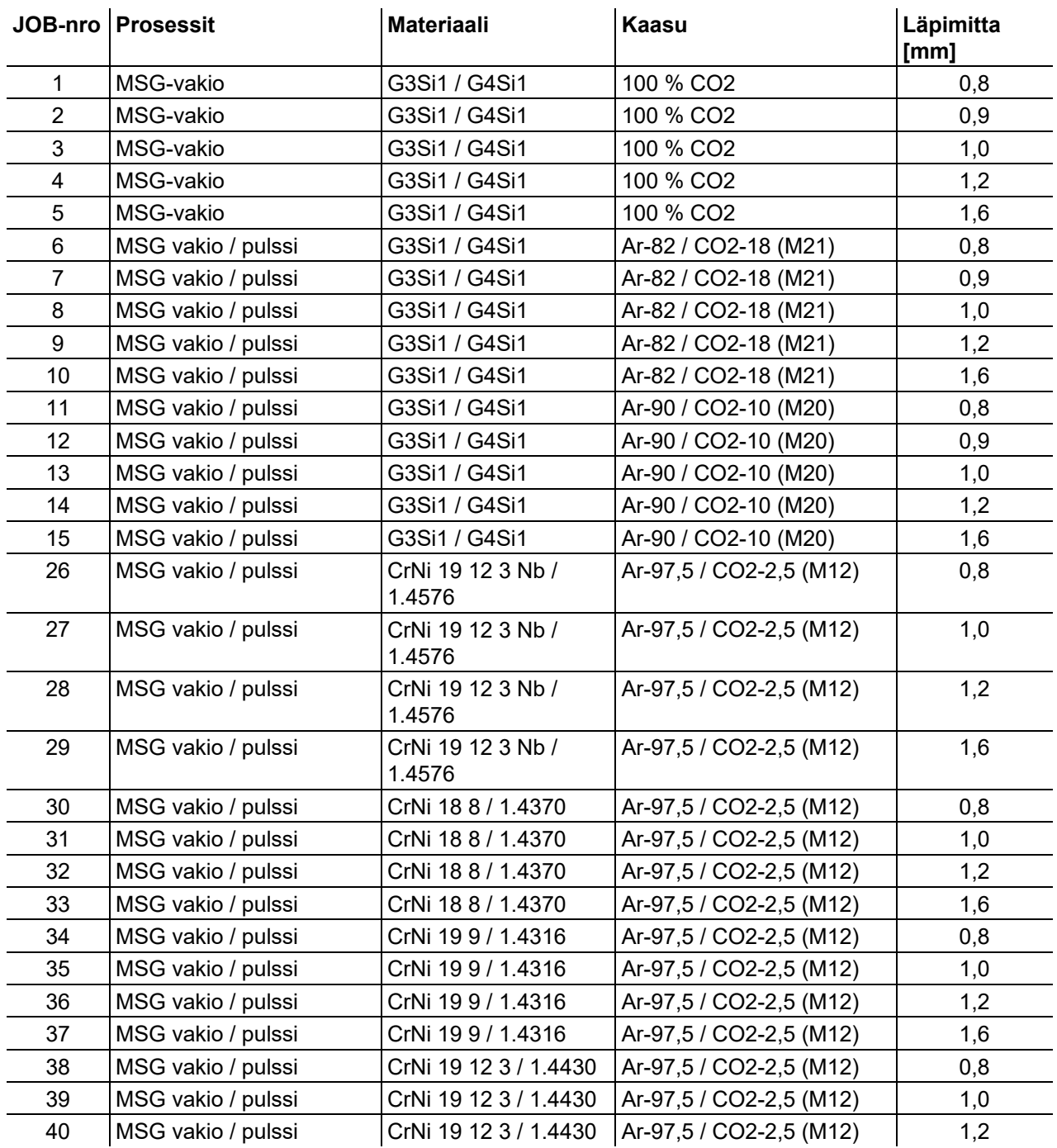

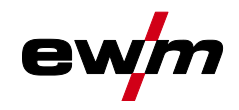

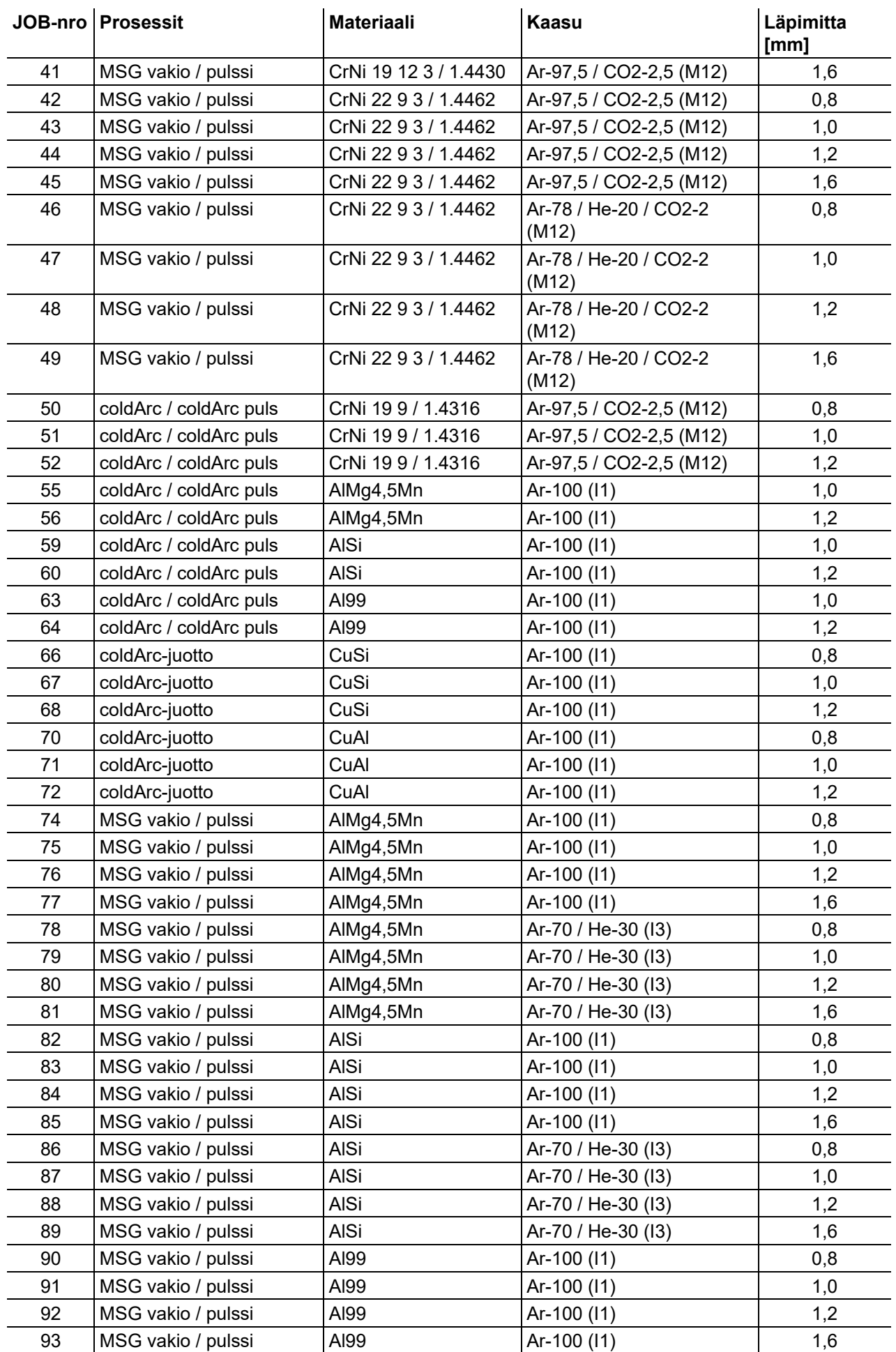

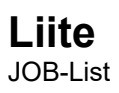

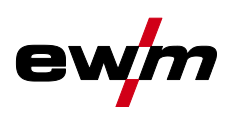

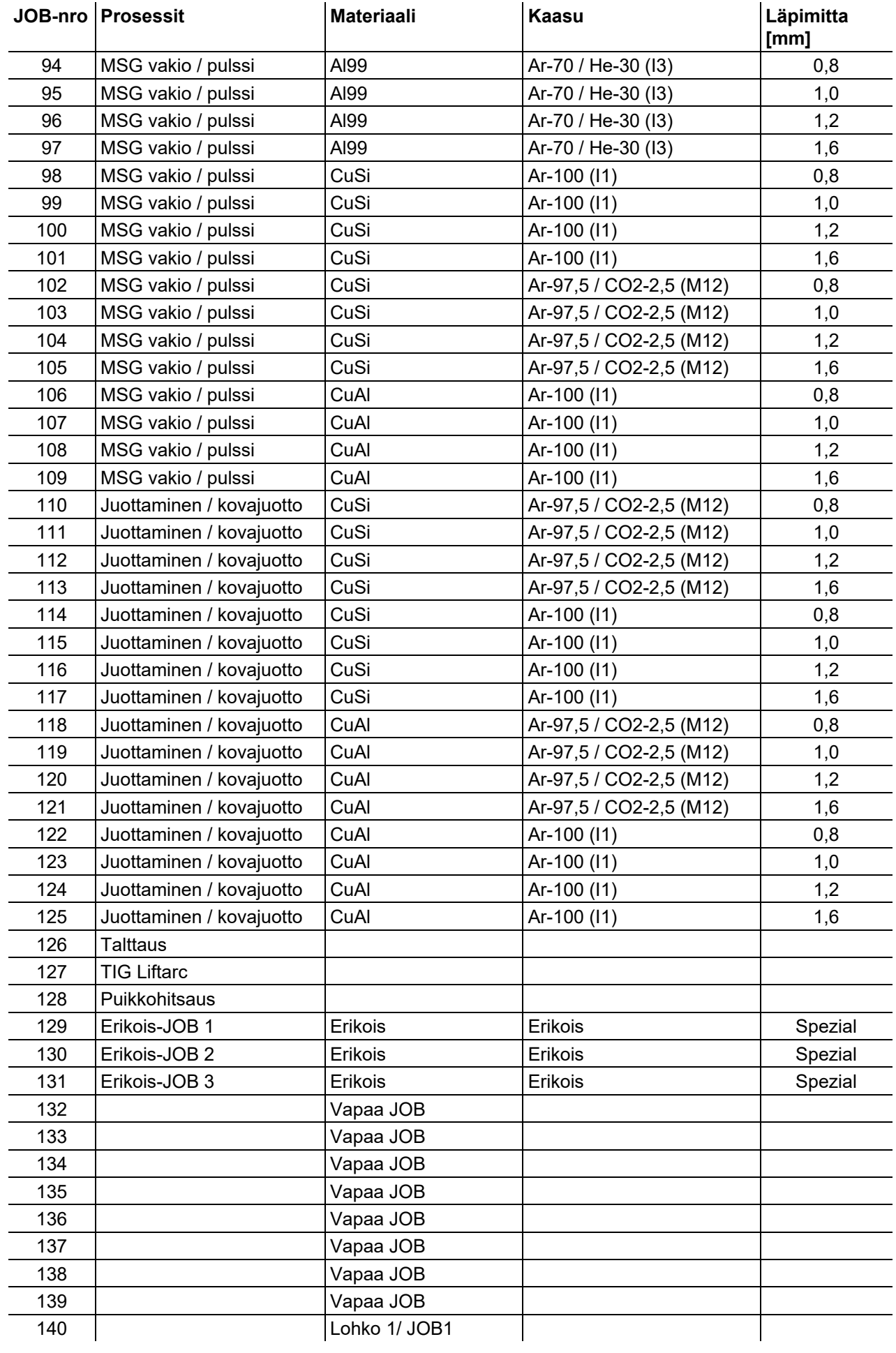

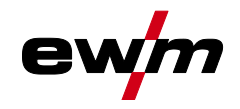

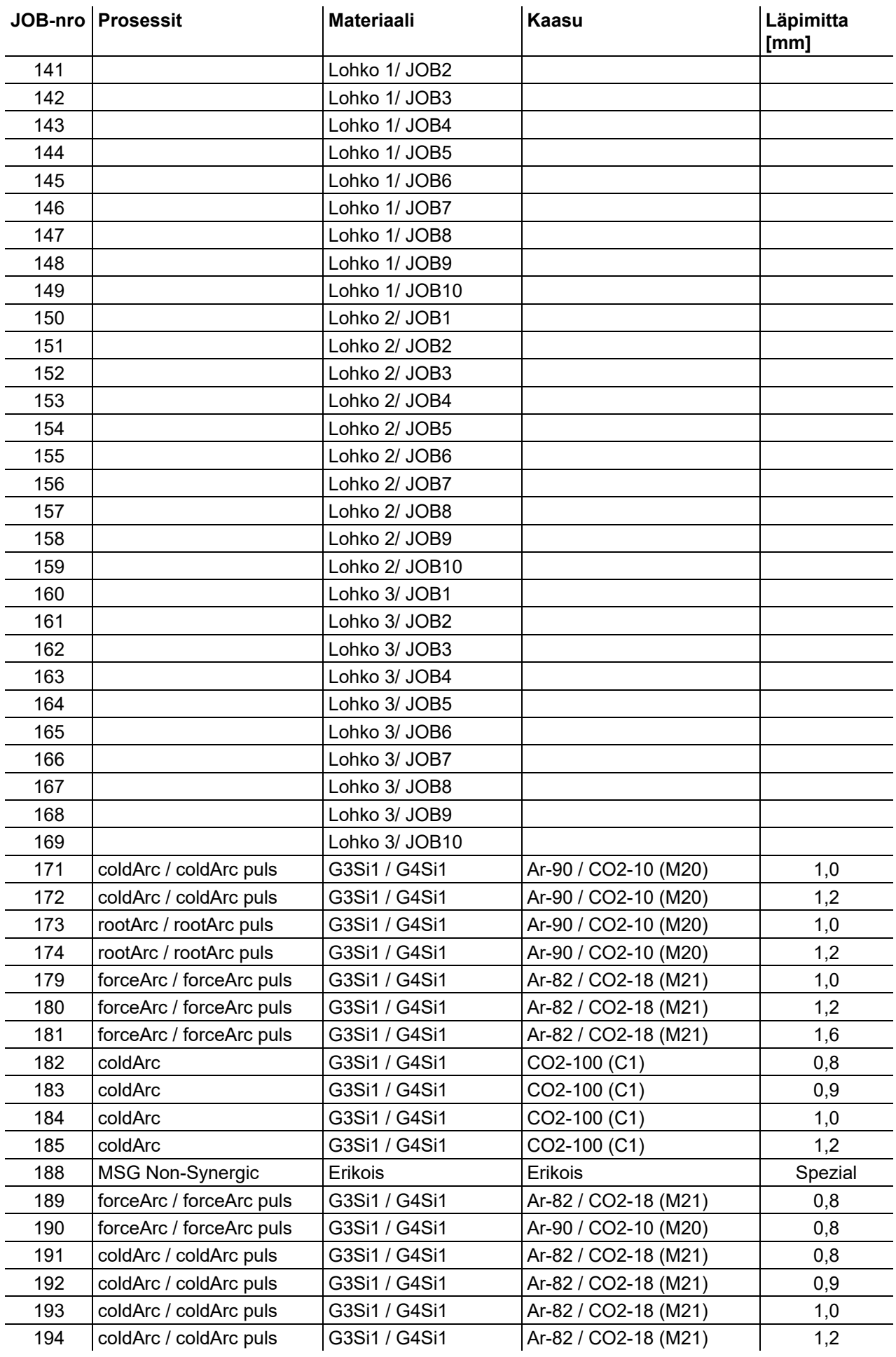

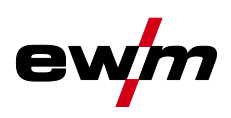

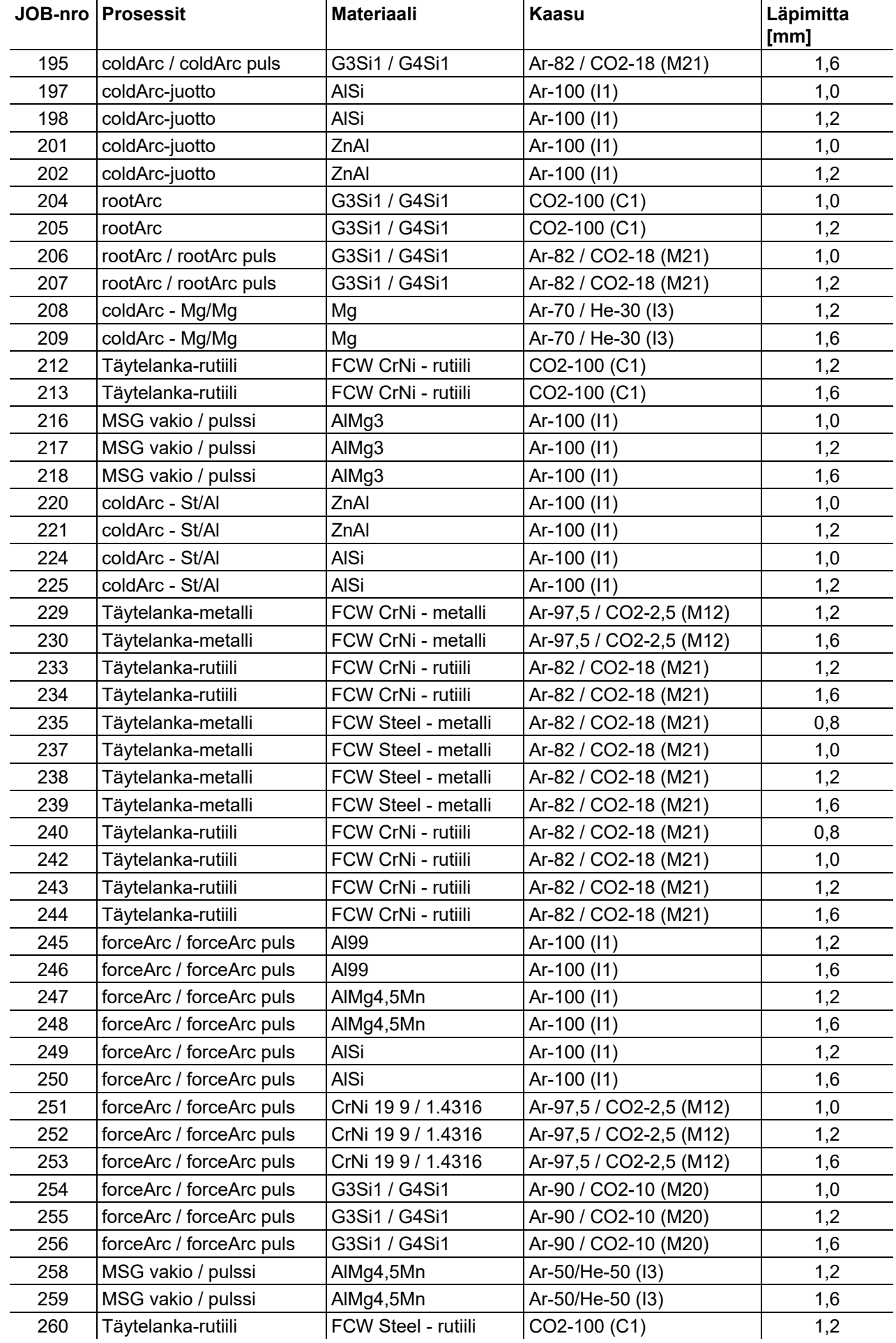

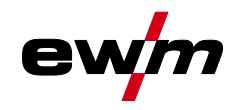

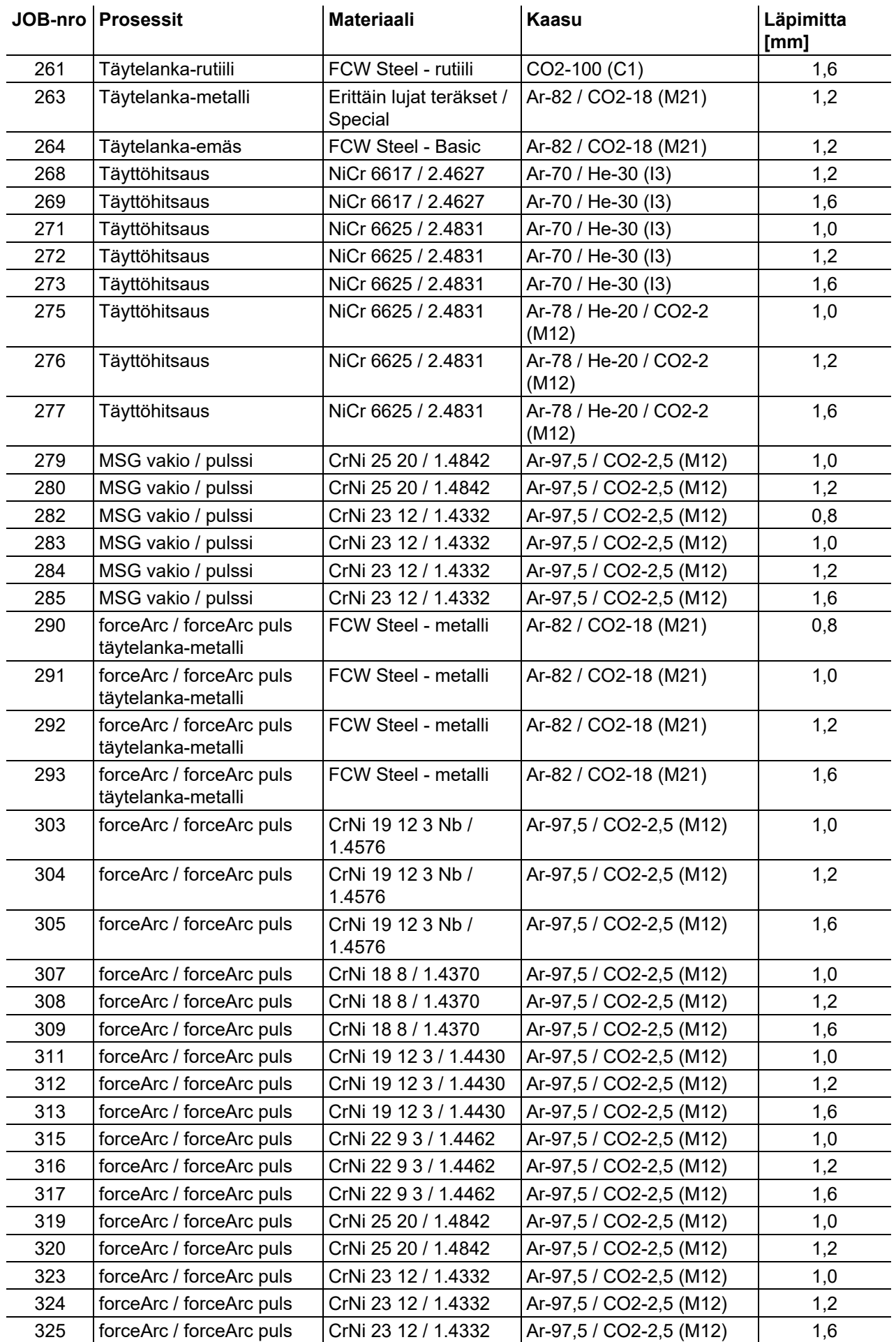

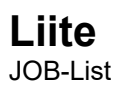

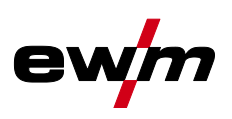

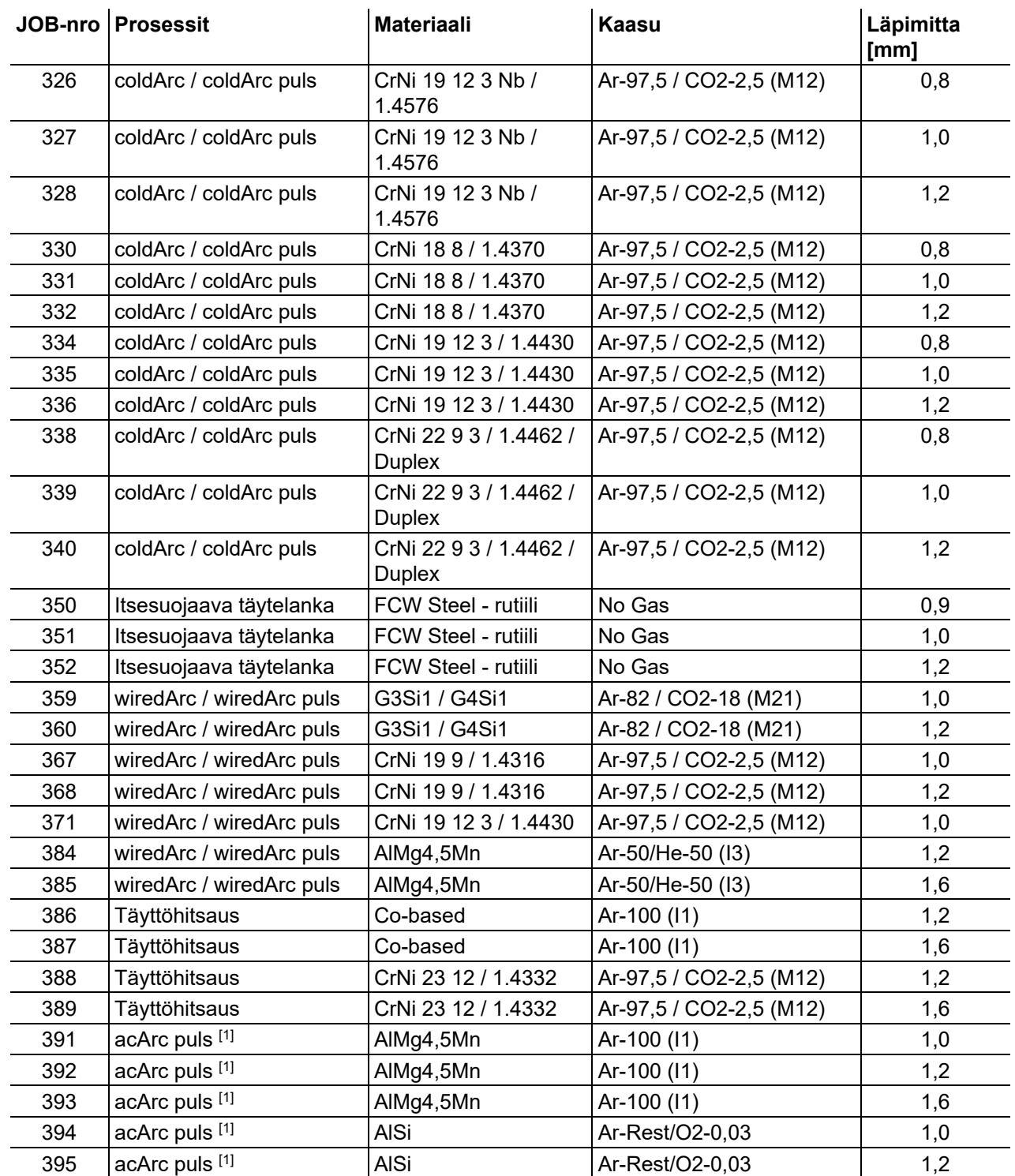

[1] Aktiivinen ainoastaan laitesarjassa Titan XQ AC.

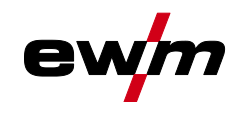

# **9.3 Myyjähaku**

**Sales & service partners www.ewm-group.com/en/specialist-dealers**

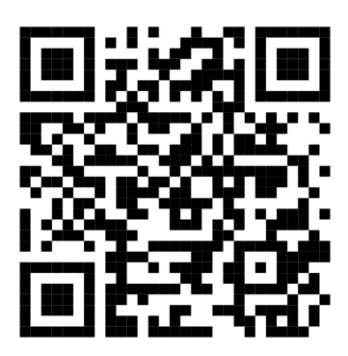

**"More than 400 EWM sales partners worldwide"**